## 云监控服务

## 常见问题

文档版本 05 发布日期 2023-09-15

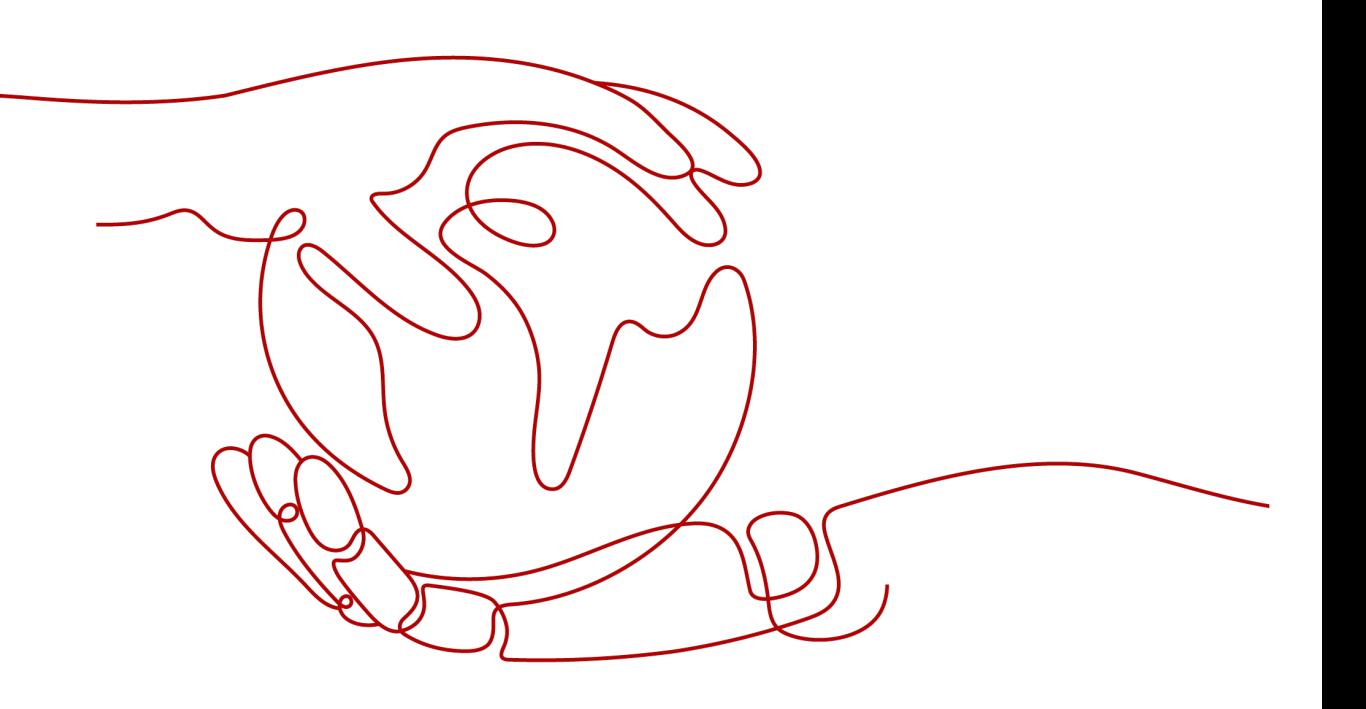

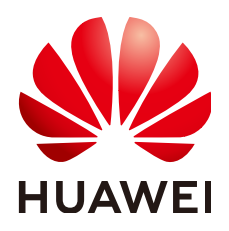

#### 版权所有 **©** 华为技术有限公司 **2024**。 保留一切权利。

非经本公司书面许可,任何单位和个人不得擅自摘抄、复制本文档内容的部分或全部,并不得以任何形式传 播。

#### 商标声明

**、<br>HUAWE和其他华为商标均为华为技术有限公司的商标。** 本文档提及的其他所有商标或注册商标,由各自的所有人拥有。

#### 注意

您购买的产品、服务或特性等应受华为公司商业合同和条款的约束,本文档中描述的全部或部分产品、服务或 特性可能不在您的购买或使用范围之内。除非合同另有约定,华为公司对本文档内容不做任何明示或暗示的声 明或保证。

由于产品版本升级或其他原因,本文档内容会不定期进行更新。除非另有约定,本文档仅作为使用指导,本文 档中的所有陈述、信息和建议不构成任何明示或暗示的担保。

安全声明

#### 漏洞处理流程

华为公司对产品漏洞管理的规定以"漏洞处理流程"为准,该流程的详细内容请参见如下网址: <https://www.huawei.com/cn/psirt/vul-response-process> 如企业客户须获取漏洞信息,请参见如下网址: <https://securitybulletin.huawei.com/enterprise/cn/security-advisory>

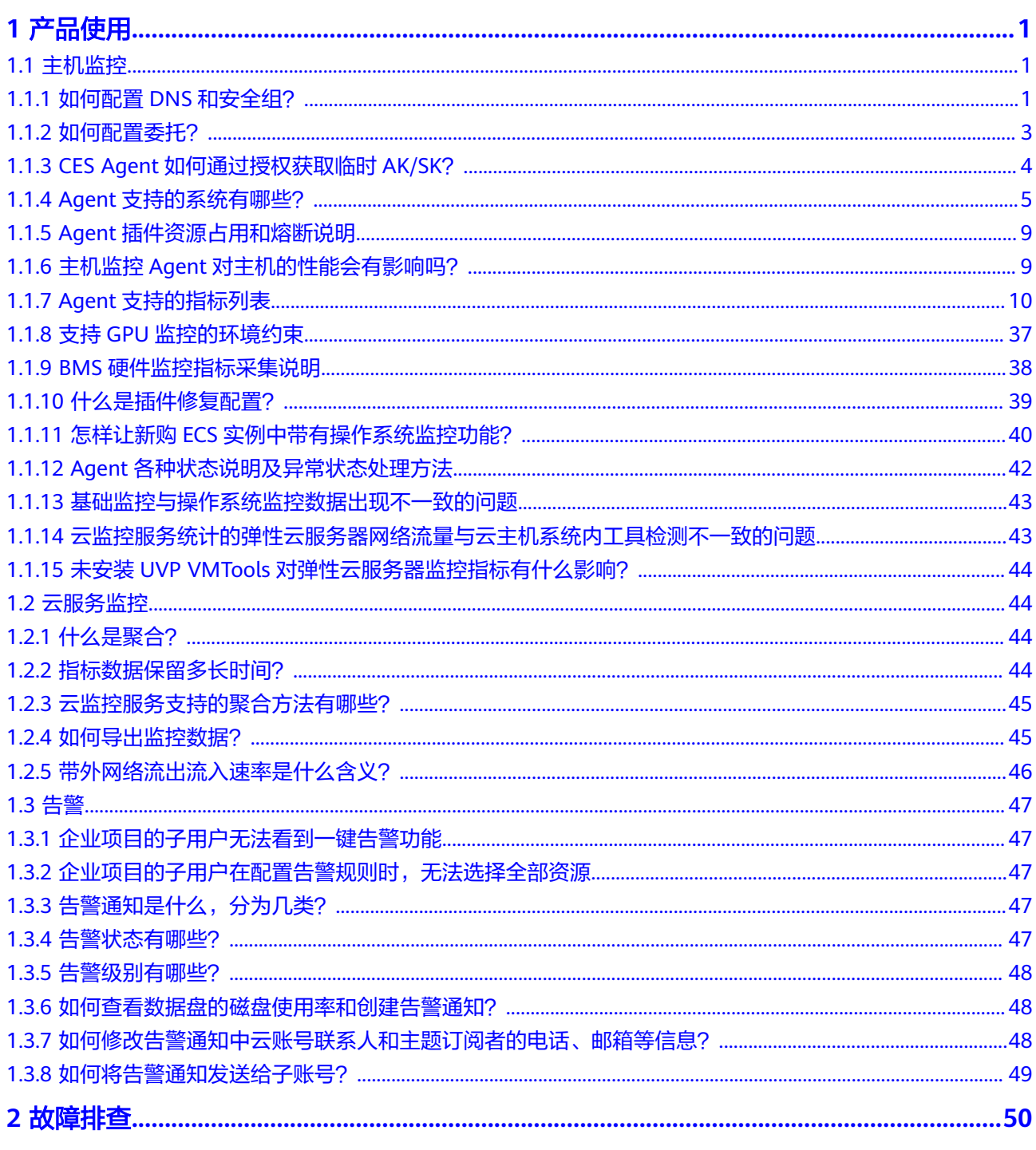

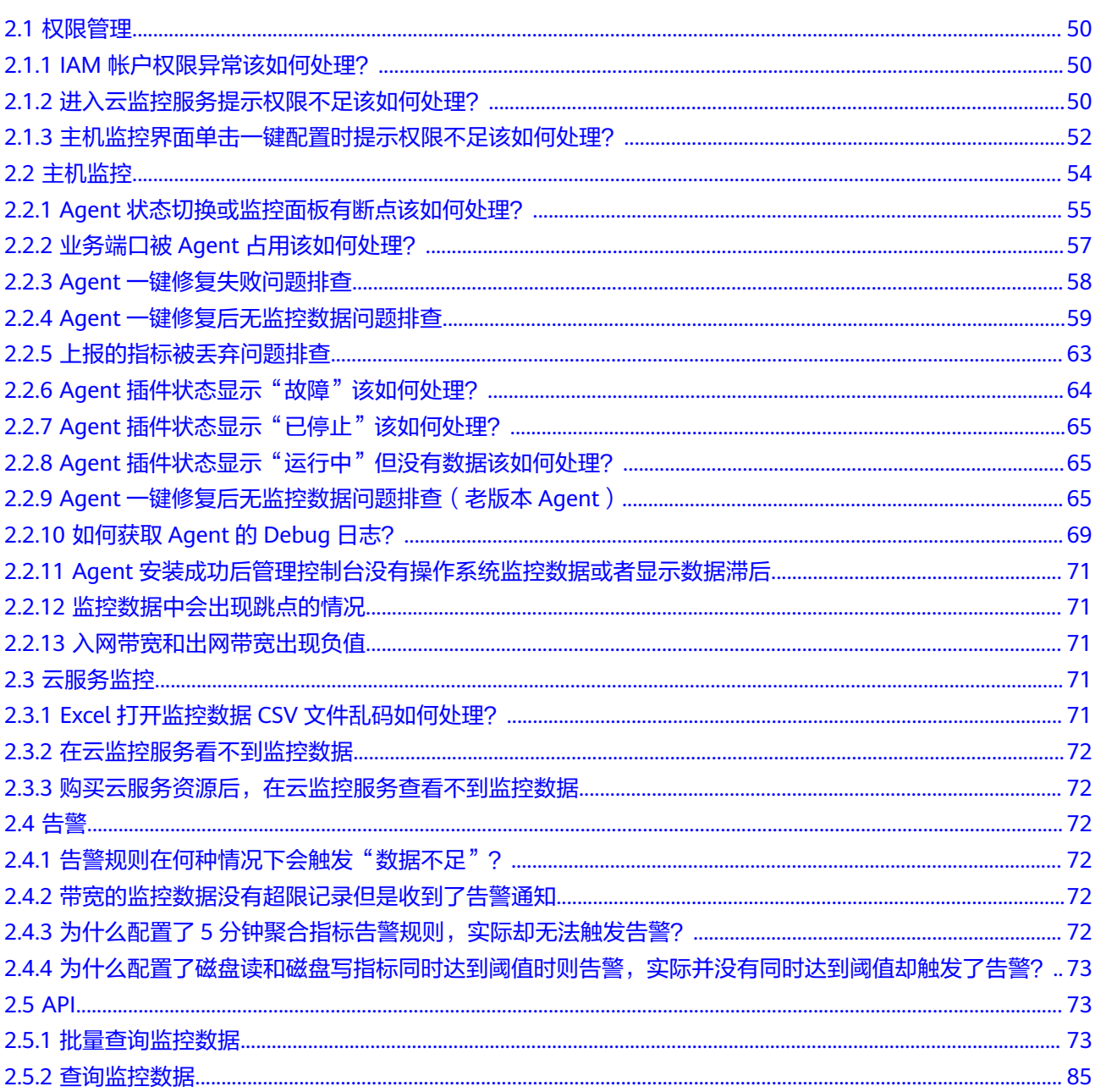

# **1** 产品使用

## <span id="page-5-0"></span>**1.1** 主机监控

## **1.1.1** 如何配置 **DNS** 和安全组?

本章节指导用户为Linux系统的主机添加域名解析并添加安全组,防止下载Agent安装 包与采集监控数据时出现异常。本章节以ECS为例介绍如何修改DNS和添加安全组,其 他主机步骤类似。

修改ECS的DNS配置有两种方式:命令行和管理控制台。您可以根据自己的使用习惯选 择其中一种方式进行配置。

说明

添加DNS服务解析和配置安全组针对的是主网卡。

#### **DNS**

#### ● 修改**DNS**(命令行方式)

本节介绍使用命令行方式添加域名解析地址至resolv.conf文件的操作步骤和方 法。

如果想要使用管理控制台方式,请参考修改**DNS**[\(管理控制台方式\)。](#page-6-0)

- a. 使用root账号,登录ECS。
- b. 输入"vi /etc/resolv.conf",打开文件。
- c. 在文件中添加"nameserver 100.125.1.250"和"nameserver 100.125.21.250",输入:wq,按"Enter"保存并退出。

图 **1-1** 添加域名解析地址(Linux)

```
# Generated by NetworkManager
search openstacklocal
nameserver 100.125.1.250
nameserver 100.125.21.250
options single-request-reopen
```
#### 说明

不同区域nameserver不同,详细请参考**[华为云提供的内网](https://support.huaweicloud.com/intl/zh-cn/dns_faq/dns_faq_002.html)DNS地址是多少?** 

<span id="page-6-0"></span>● 修改**DNS**(管理控制台方式)

本节介绍登录管理控制台后修改ECS的DNS配置的操作步骤和方法。本章节以ECS 为例介绍如何修改DNS和添加安全组,BMS操作步骤类似。

- a. 登录控制台。
- b. 在管理控制台左上角选择区域和项目。
- c. 选择"服务列表 > 计算 > 弹性云服务器"。 弹性云服务器列表中,单击ECS名称查看详情。
- d. 在"虚拟私有云"项单击虚拟私有云名称。如图**1-2**所示。 进入"虚拟私有云"界面。

#### 图 **1-2** 虚拟私有云

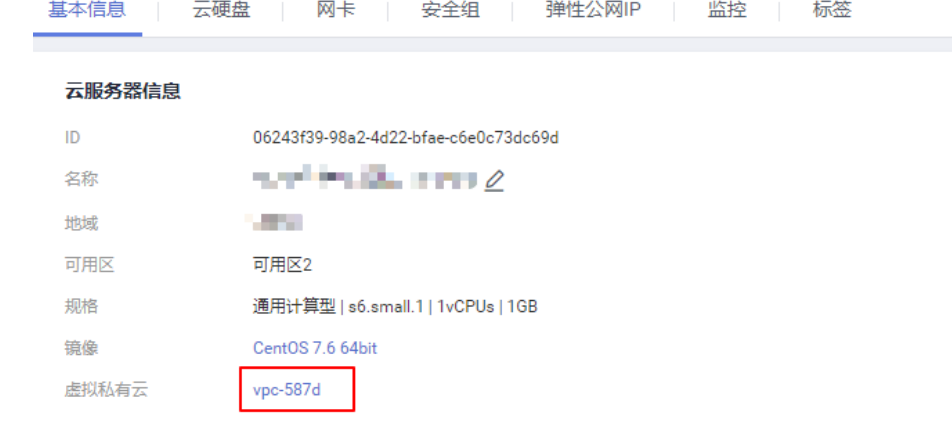

- e. 在"名称"列表中,单击VPC名称。
- f. 在"网络互通概览"页签,单击"子网"名后的子网数量。 进入子网详情页面。
- g. 在"子网"列表中,单击子网名称。
- h. 在"网关和DNS"区域单击"DNS服务器地址"后的 $\mathscr{L}$ 。

```
说明
```
DNS服务器地址与**[3](#page-5-0)**中的nameserver保持一致。

图 **1-3** 修改 DNS 服务器地址

修改DNS服务器地址

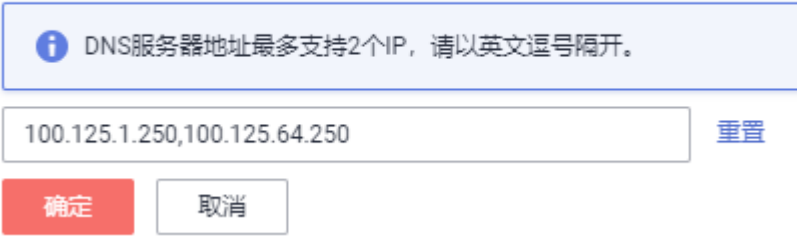

#### i. 单击"确定",保存设置。

说明

在控制台修改DNS需重启ECS或BMS后生效。

#### <span id="page-7-0"></span>安全组

#### ● 修改**ECS**的安全组规则(管理控制台)

本节介绍登录管理控制台后修改ECS安全组规则的操作步骤和方法。本章节以ECS为例 介绍如何修改DNS和添加安全组,BMS操作步骤类似。

1. 在ECS详情页,单击安全组页签。

进入安全组列表页。

- 2. 单击具体的安全组名。
- 3. 单击"更改安全组规则"。 进入安全组详情页。

说明

BMS的操作步骤:

- 1. 请单击表格中左上角的安全组ID。
- 2. 在对应安全组"操作"列单击"配置规则"。
- 4. 在"出方向规则"页签下单击"添加规则"。
- 5. 按表**1-1**所示添加规则。

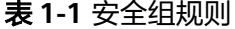

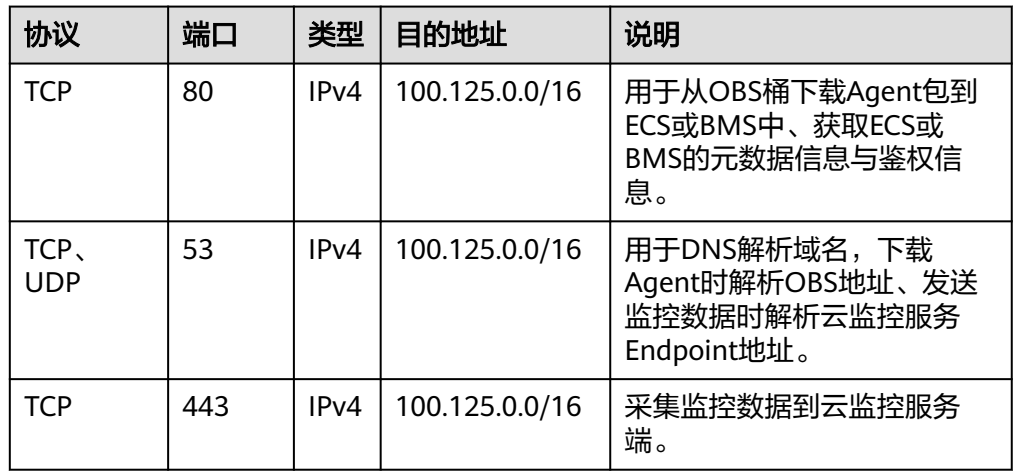

## **1.1.2** 如何配置委托?

为了更加安全高效的使用云监控服务提供的主机监控功能,我们提供了最新方式的 Agent授权方法。在安装主机监控Agent前,仅需要一键式单击该区域的授权按钮或者 在创建弹性云服务器页面勾选云监控Agent委托,则系统会自动对该区域下所有云服务 器或裸金属服务器安装的Agent做临时AK/SK授权,并且以后在该区域新创建的资源都 会自动获得此授权。本节针对本授权做以下说明:

授权对象:

<span id="page-8-0"></span>当您在云监控服务管理控制台"主机监控 > 弹性云服务器"(或"主机监控 > 裸金属 服务器")所示页面单击"一键配置"后,系统会在IAM自动创建名为"cesagency" 的委托,该委托自动授权给CES服务的内部账户op\_svc\_ces。

#### 说明

若提示租户权限不足,请参考**主机监控界面单击一键配置时提示权限不足该如何处理?**添加权 限。

授权范围:

仅为所在区域的内部账户"op\_svc\_ces"添加"CES AgentAccess"权限。

授权原因:

CES Agent运行在弹性云服务器或裸金属服务器内,该Agent采集监控数据后需要 上报到云监控服务,授权后CES Agent能够自动获取临时AK/SK,这样您就可以安 全方便的使用云监控服务管理控制台或API查询Agent监控数据指标了。

- a. 安全: Agent使用的AK/SK仅具有CES AgentAccess权限的临时AK/SK,不会 使用客户全局AK/SK,即当前的临时AK/SK只具备操作云监控服务的权限。
- b. 方便:您仅需在一个区域配置一次即可,无需对每个CES Agent手动配置。

## **1.1.3 CES Agent** 如何通过授权获取临时 **AK/SK**?

为了更加安全高效的使用云监控服务提供的主机监控功能,我们提供了最新方式的 Agent授权方法。在安装主机监控Agent前,仅需要一键式单击该区域的授权按钮或者 在创建弹性云服务器页面勾选云监控Agent委托,则系统会自动对该区域下所有云服务 器或裸金属服务器安装的Agent做临时AK/SK授权,并且以后在该区域新创建的资源都 会自动获得此授权。本节针对本授权做以下说明:

授权对象:

当您在云监控服务管理控制台"主机监控 > 弹性云服务器"(或"主机监控 > 裸 金属服务器")所示页面单击"一键配置"后,系统会在IAM自动创建名为 "cesagency"的委托,该委托自动授权给CES服务的内部账户op\_svc\_ces。

说明

若提示租户权限不足,请参考**主机监控界面单击一键配置时提示权限不足该如何处理?**添 加权限。

授权范围:

仅为所在区域的内部账户"op\_svc\_ces"添加"CES Administrator"权限。

授权原因:

CES Agent运行在弹性云服务器或裸金属服务器内,该Agent采集监控数据后需要 上报到云监控服务,授权后CES Agent能够自动获取临时AK/SK,这样您就可以安 全方便的使用云监控服务管理控制台或API查询Agent监控数据指标了。

- 安全: Agent使用的AK/SK仅具有CES Administrator权限的临时AK/SK, 不会 使用客户全局AK/SK,即当前的临时AK/SK只具备操作云监控服务的权限。
- 方便:您仅需在一个区域配置一次即可,无需对每个CES Agent手动配置。

如果授权后在IAM委托页面无法查询到"cesagency",您可以手工在IAM管理控制台 重新创建。创建委托请参考**[创建委托\(委托方操作\)](https://support.huaweicloud.com/intl/zh-cn/usermanual-iam/iam_06_0002.html)**。

#### 说明

- 新创建的委托名称必须为"cesagency"。
- 委托类型为"普通账号",委托的账号必须为"op\_svc\_ces"。

## <span id="page-9-0"></span>**1.1.4 Agent** 支持的系统有哪些?

以下列表中系统版本,是经过验证确定可以支持的系统版本,对于其余版本的支持情 况,正在验证中。

#### 须知

以下系统都基于华为云IMS服务提供的公共镜像或者公共镜像创建的系统,如果使用未 经验证的外部系统,可能会出现依赖问题或引入其他不稳定因素,请谨慎使用。

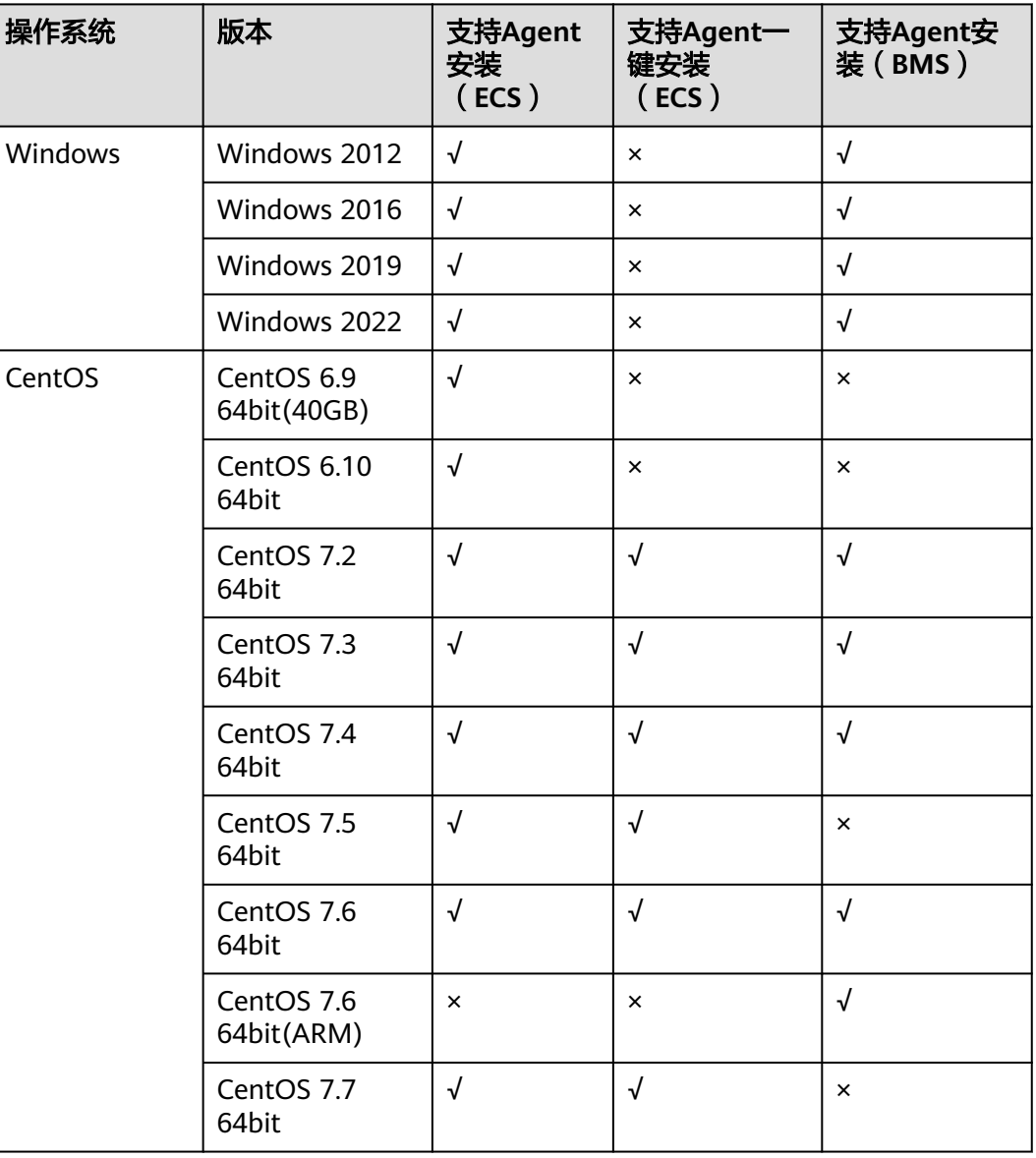

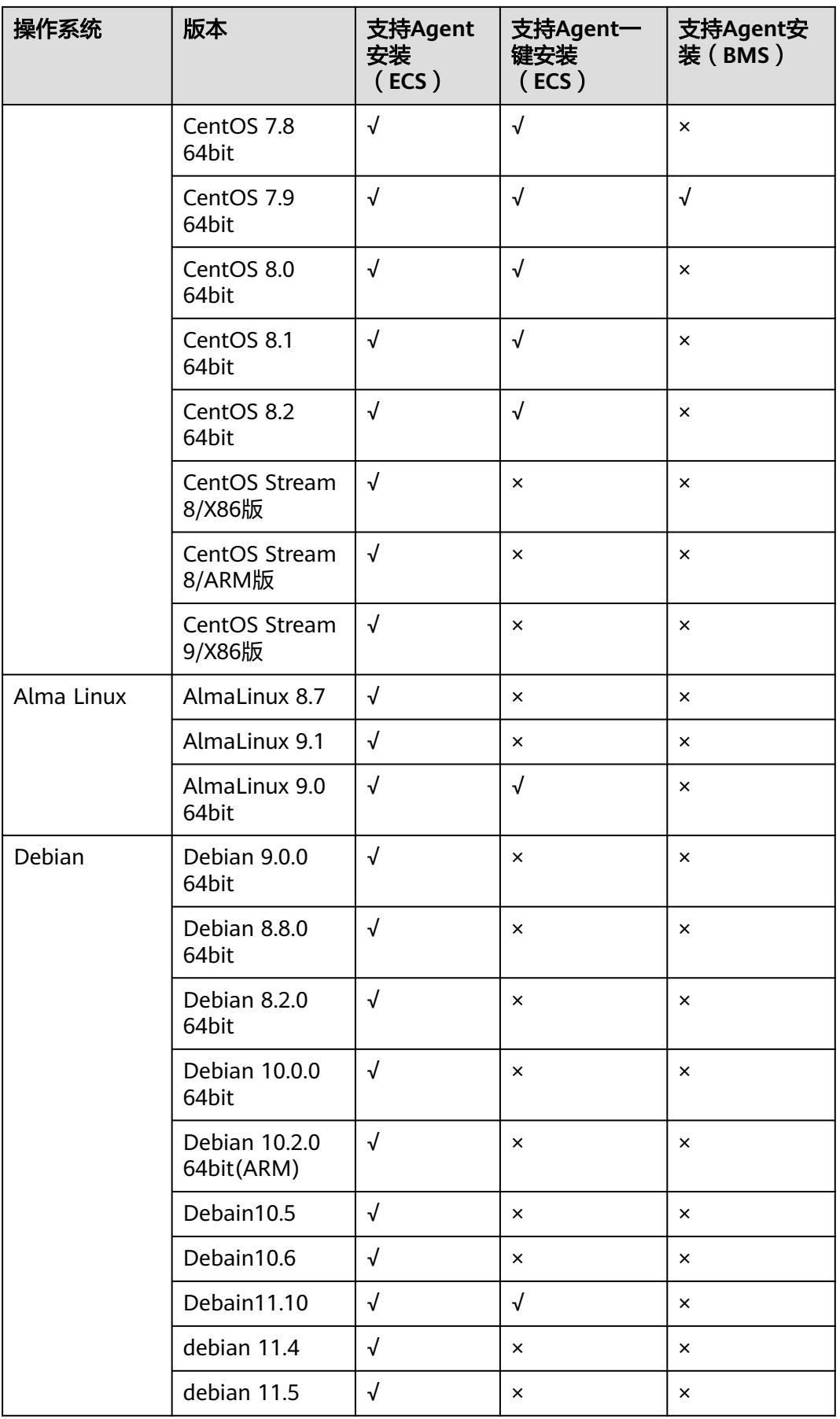

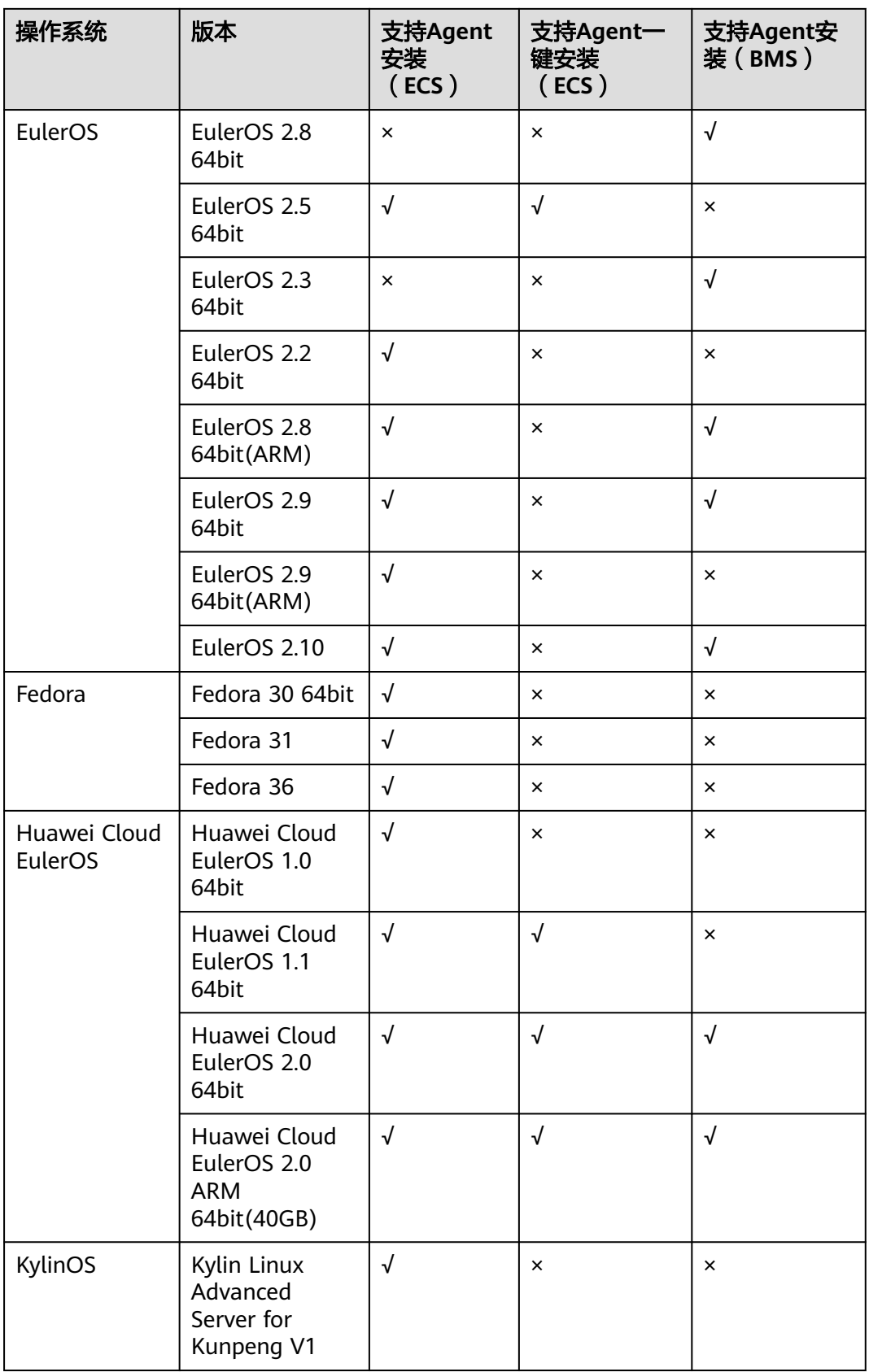

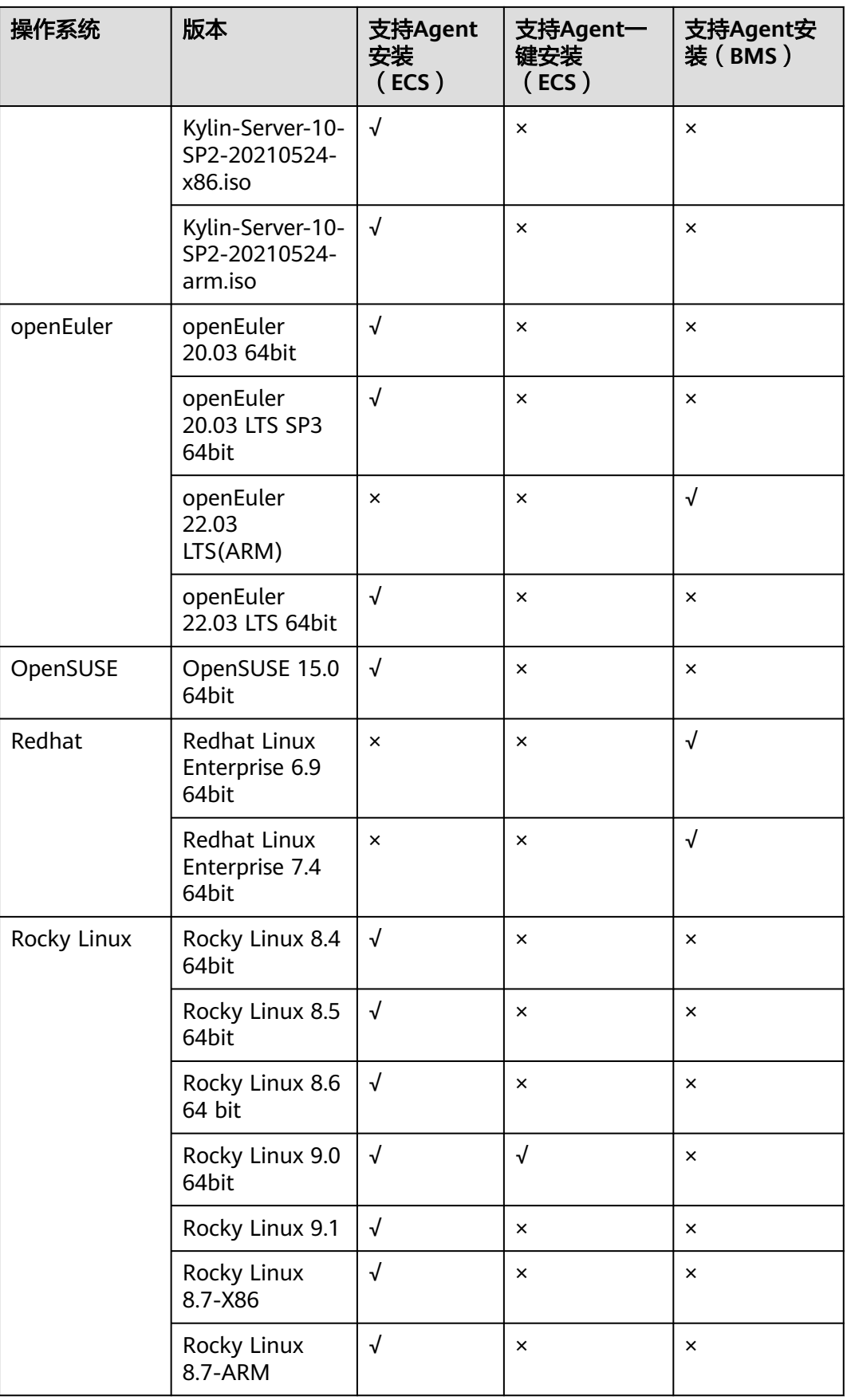

<span id="page-13-0"></span>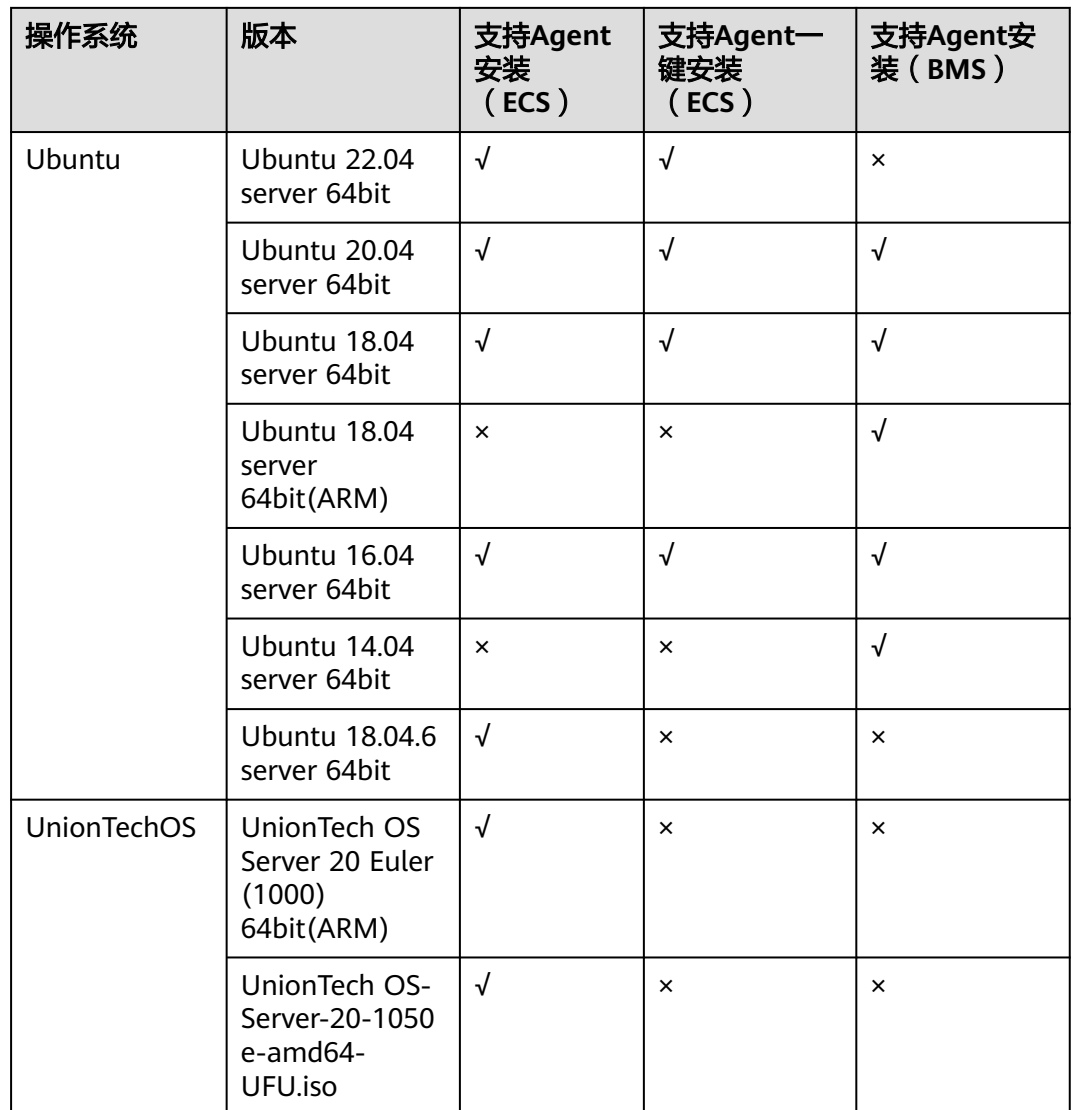

## **1.1.5 Agent** 插件资源占用和熔断说明

#### 资源占用

Agent占用的系统资源很小, CPU单核使用率最大不超过10%、内存最大不超过 200M。一般情况下,CPU单核使用率<5%,内存<100M。

#### 熔断

Agent的CPU单核利用率大于10%,或者内存使用超过200M,且连续发生三次。为了 保障用户的资源,Agent会主动触发熔断,熔断后,不会采集主机指标。后续Agent会 尝试重新拉起。

## **1.1.6** 主机监控 **Agent** 对主机的性能会有影响吗?

主机监控Agent占用的系统资源很小,性能基本不会受到影响。

- <span id="page-14-0"></span>● 在弹性云服务器中安装Agent资源占用情况如下: CPU单核使用率最大不超过10%、内存最大不超过200M。一般情况下,CPU单核 使用率<5%,内存<100M。
- 在裸金属服务器中安装Agent资源占用情况如下: CPU单核使用率最大不超过10%、内存最大不超过200M。一般情况下,CPU单核 使用率<5%,内存<100M。

## **1.1.7 Agent** 支持的指标列表

#### 操作系统指标**: CPU**

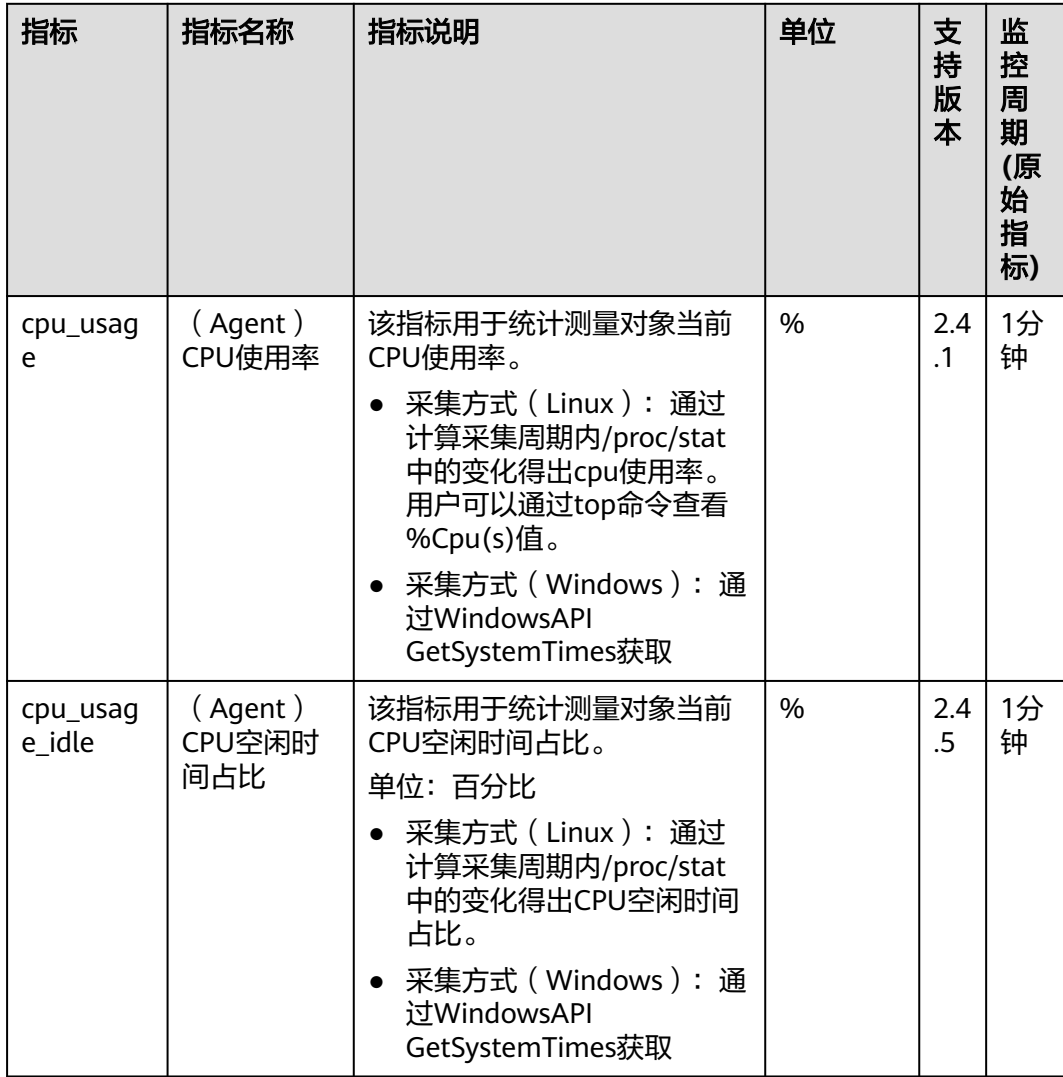

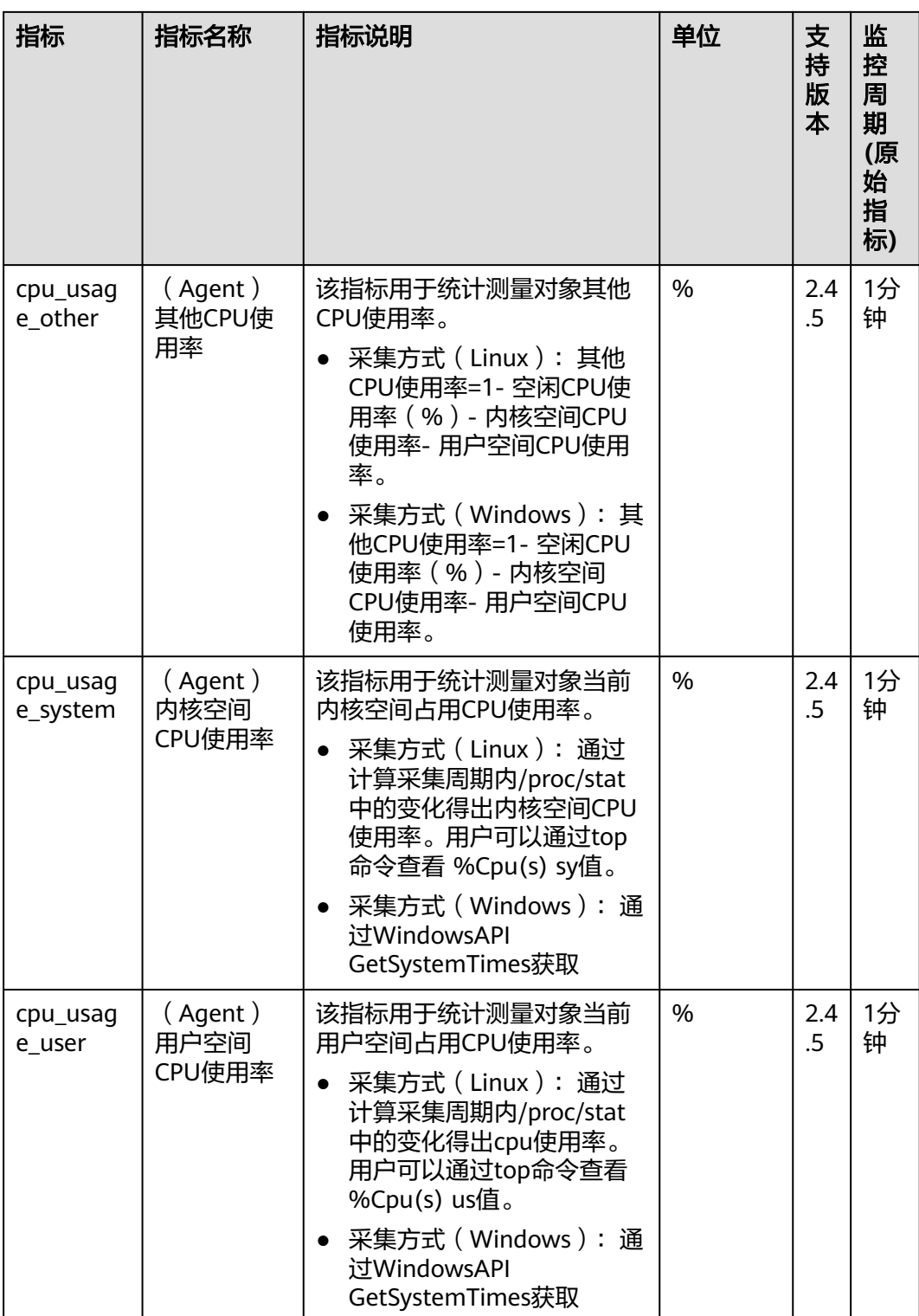

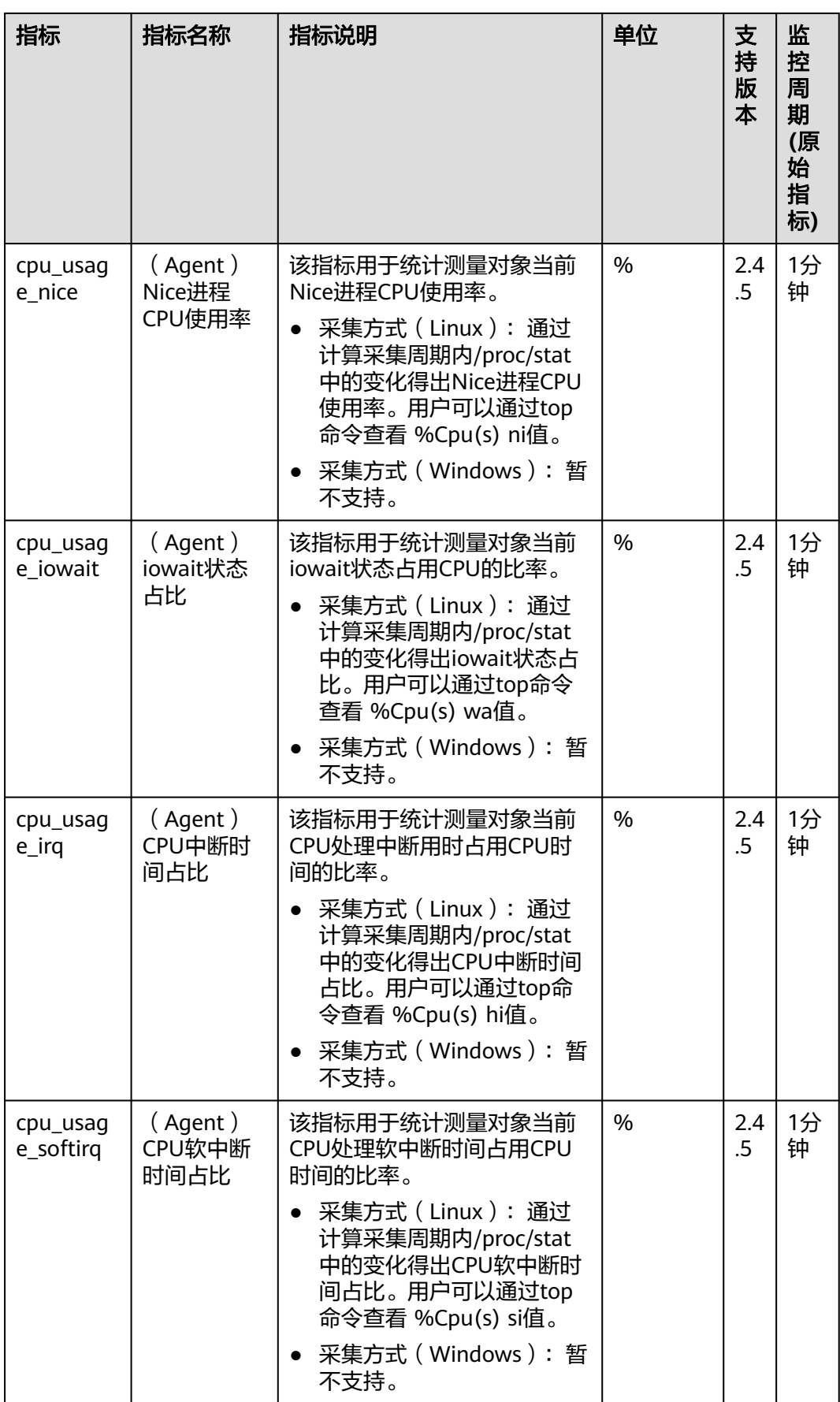

## 操作系统监控指标**: CPU** 负载

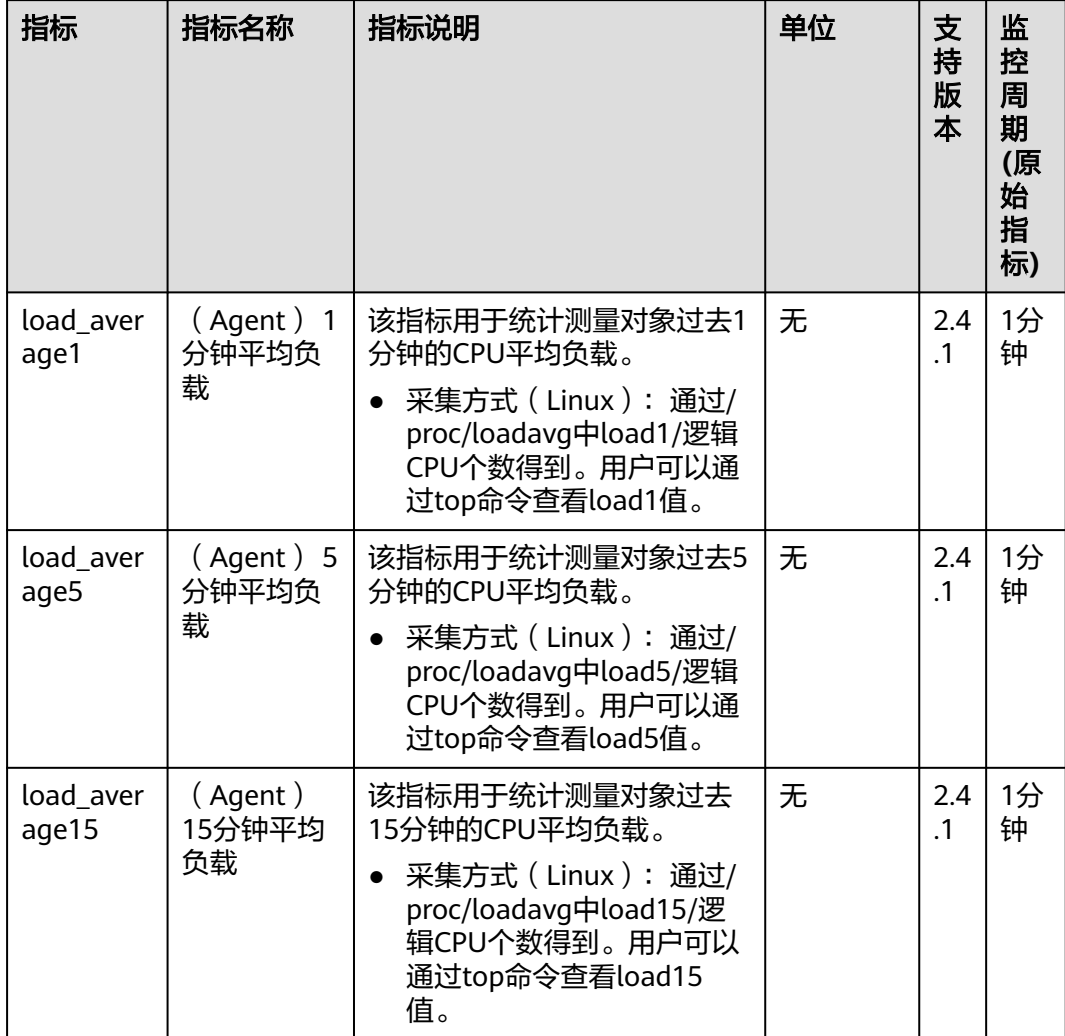

## 操作系统监控指标**:** 内存

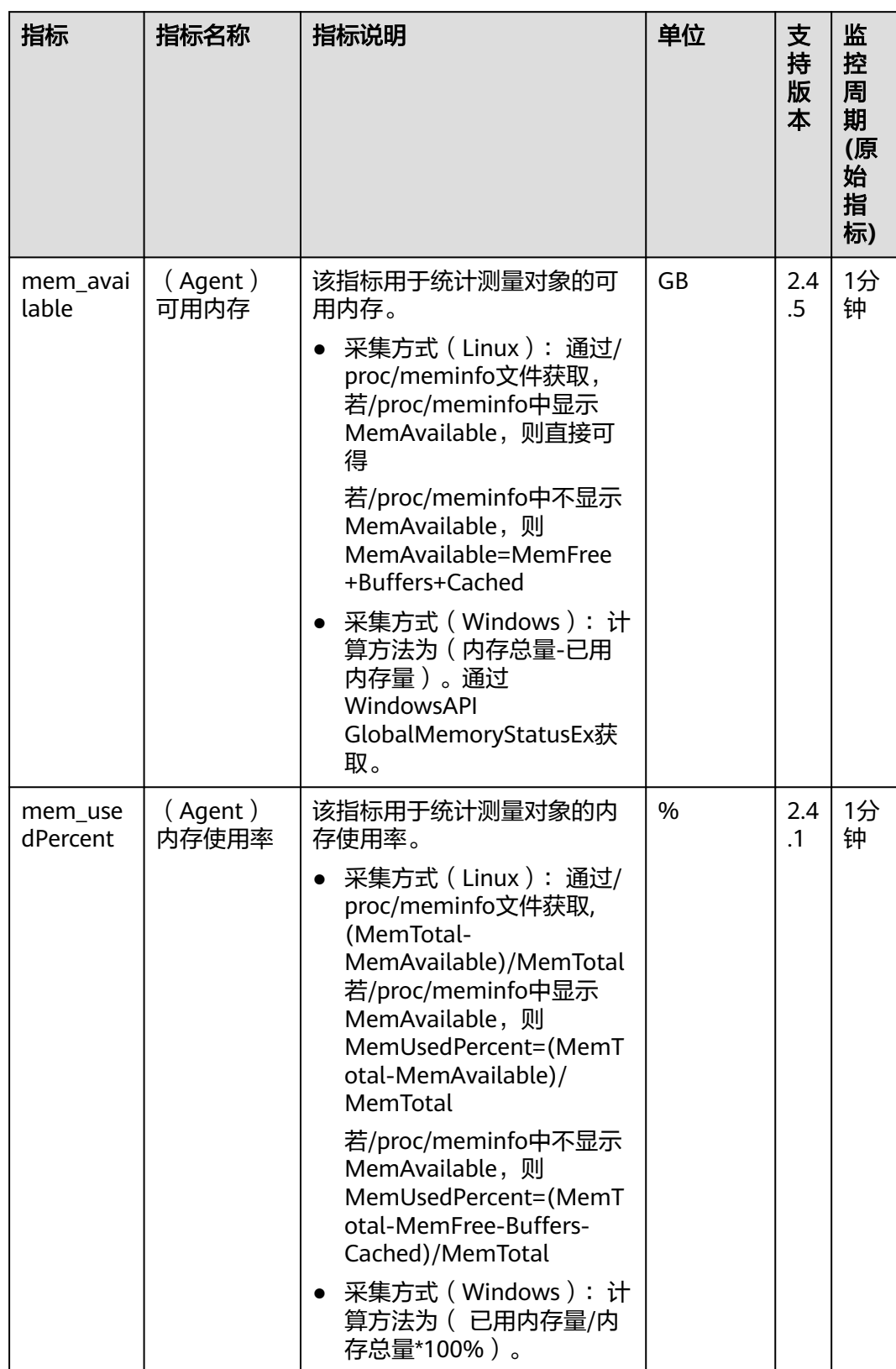

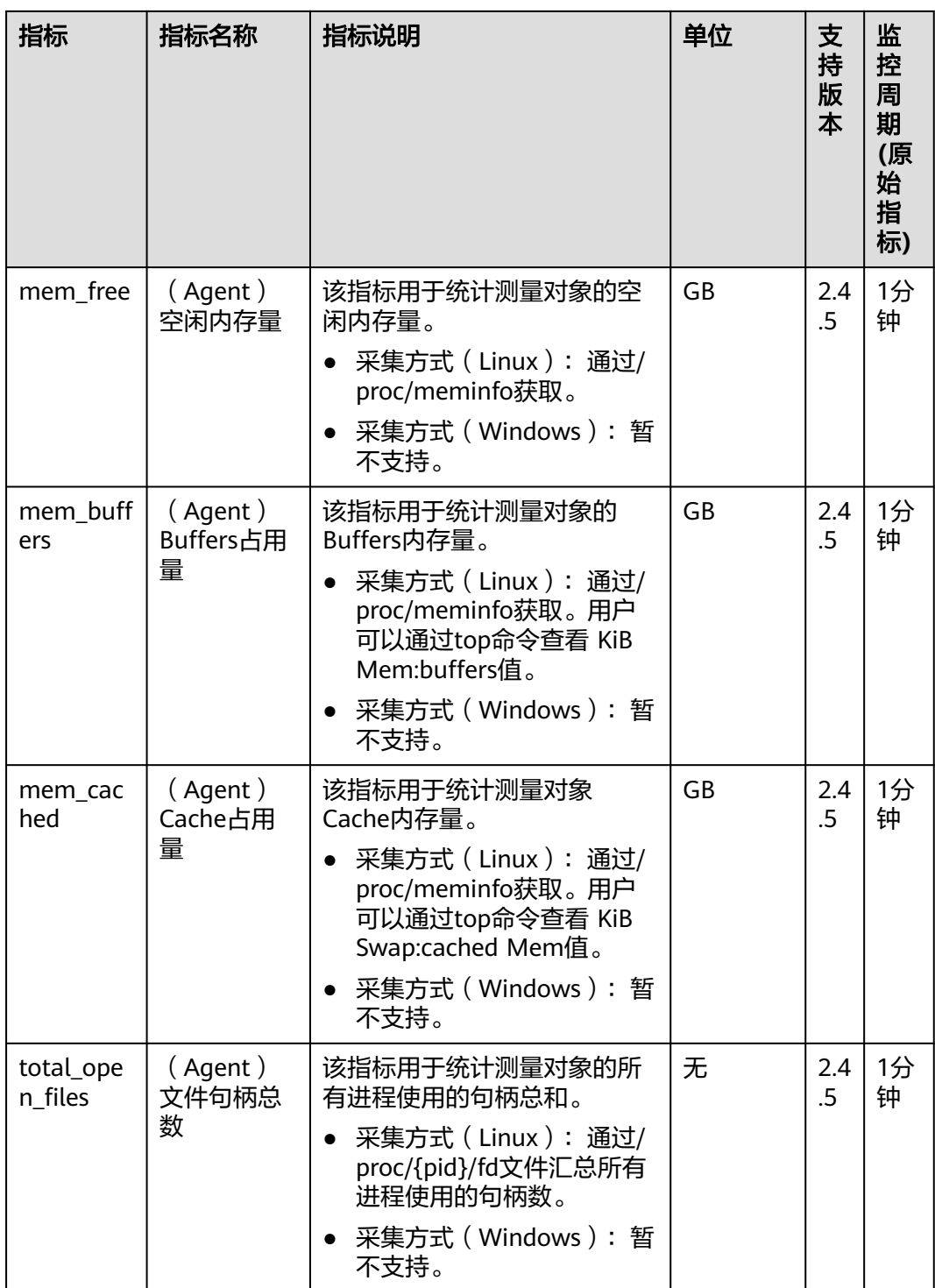

## 操作系统监控指标**:** 磁盘

#### 说明

CES Agent目前仅支持物理磁盘指标的采集,不支持通过网络文件系统协议挂载的磁盘。 CES Agent会默认屏蔽docker相关的挂载点。挂载点前缀如下:

/var/lib/docker;/mnt/paas/kubernetes;/var/lib/mesos

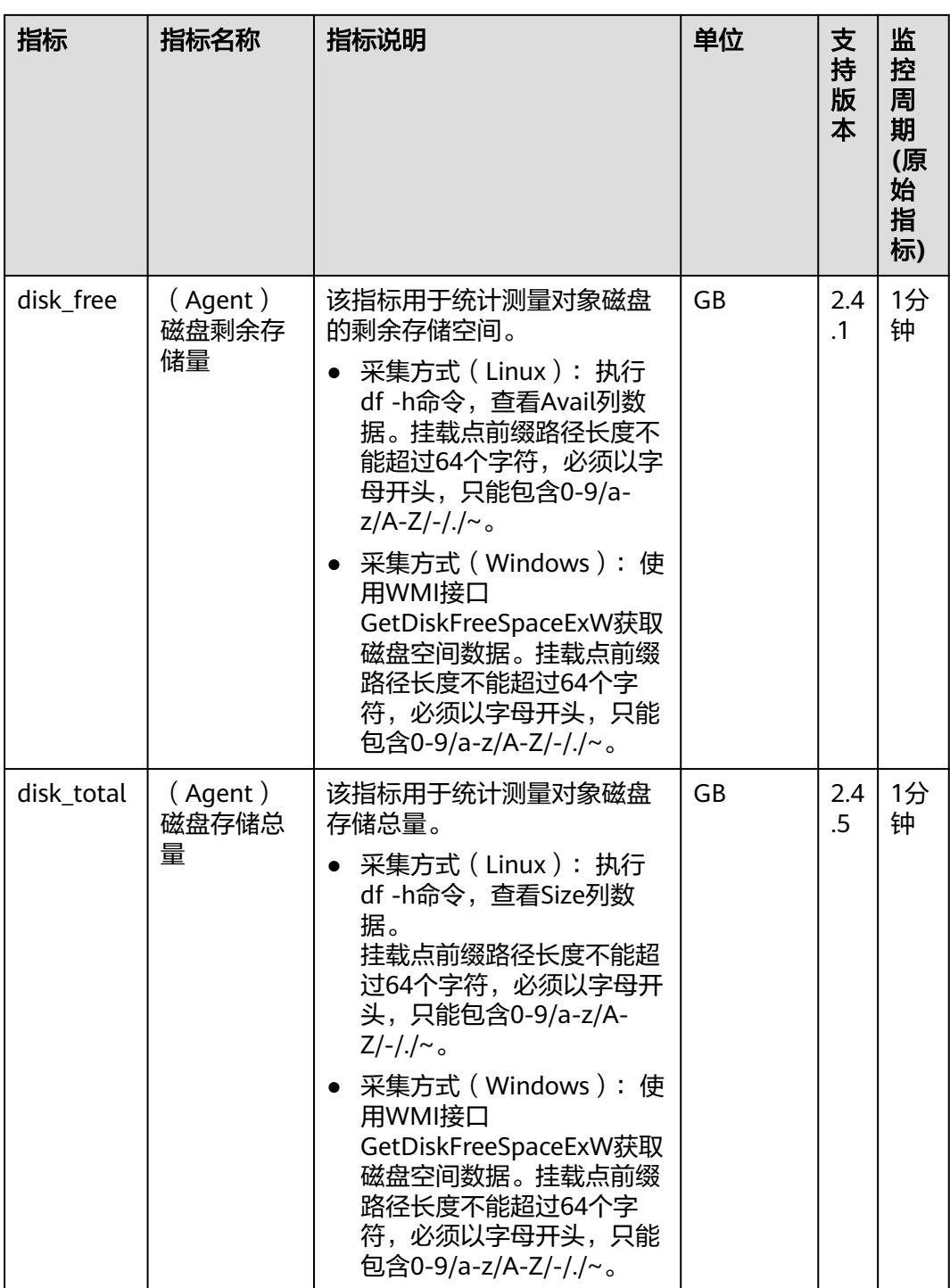

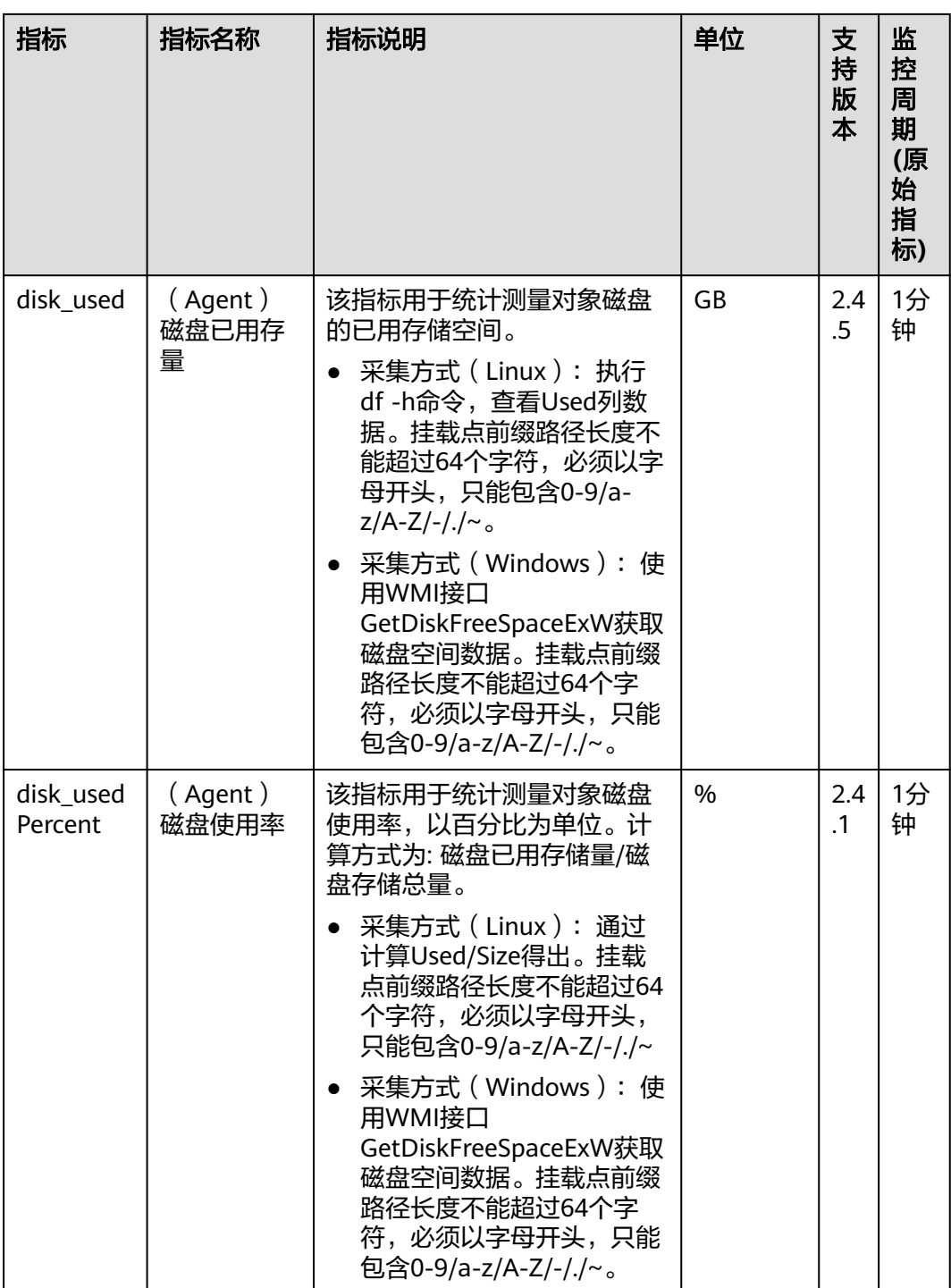

### 操作系统监控指标**:** 磁盘 **IO**

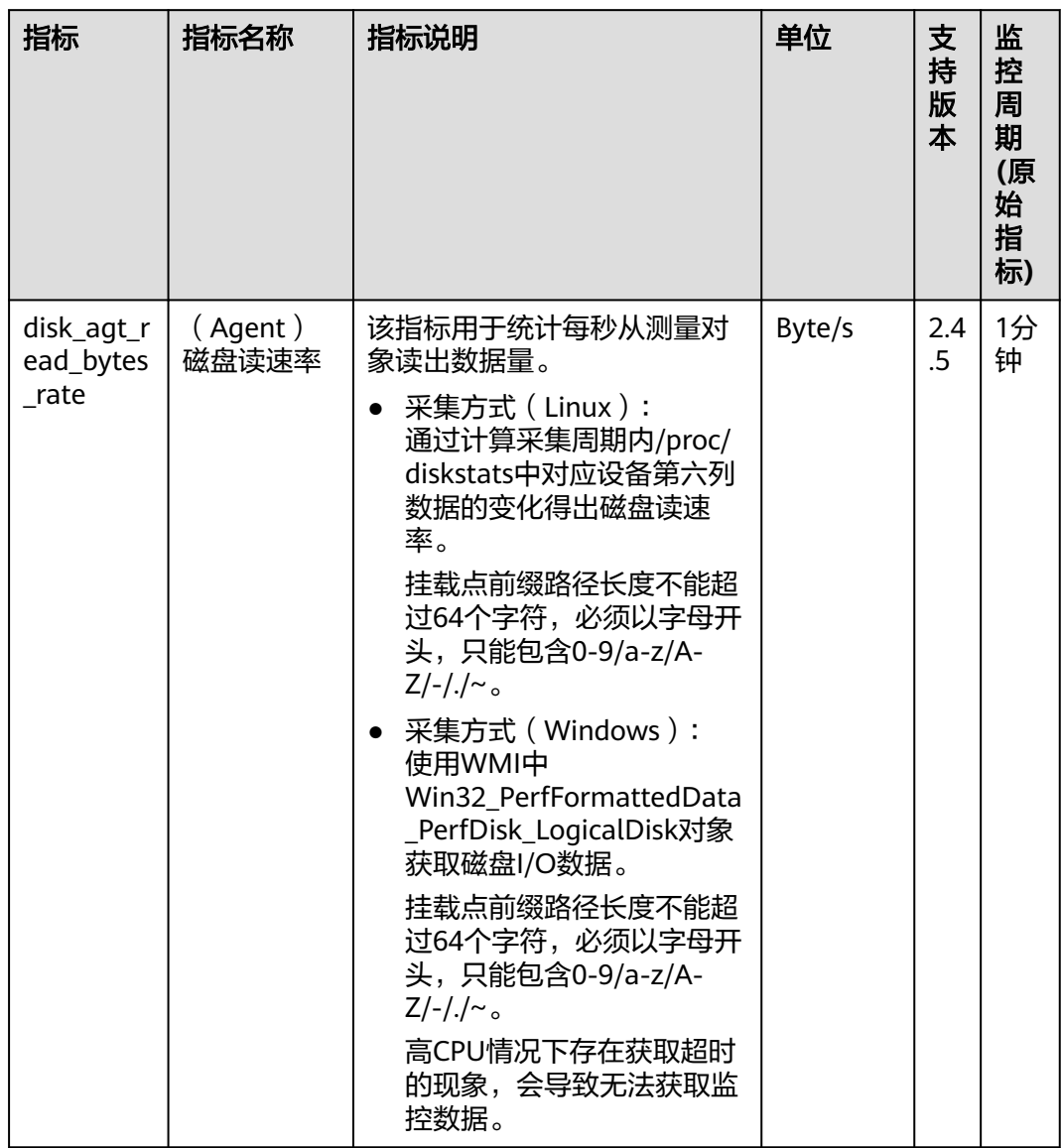

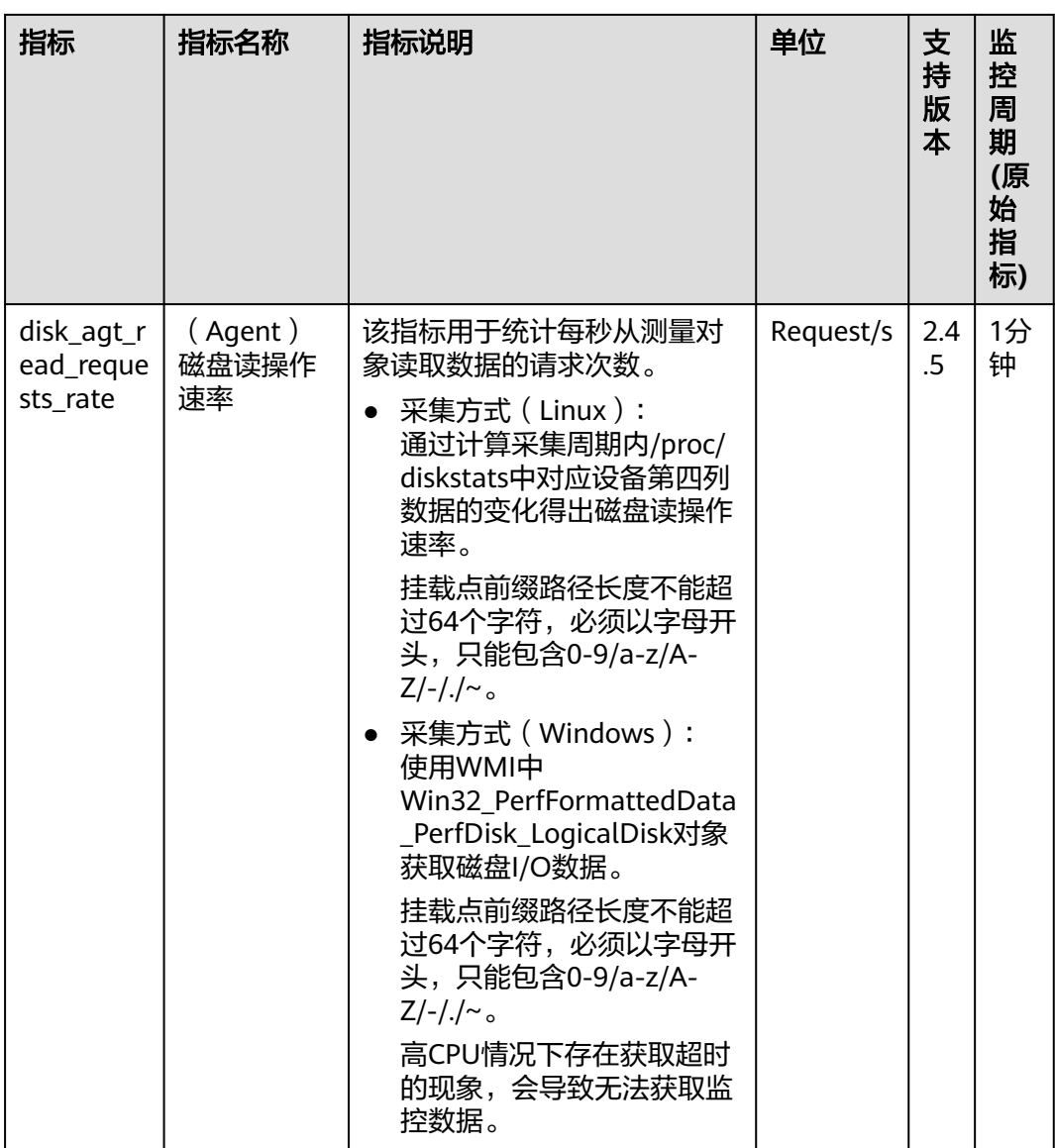

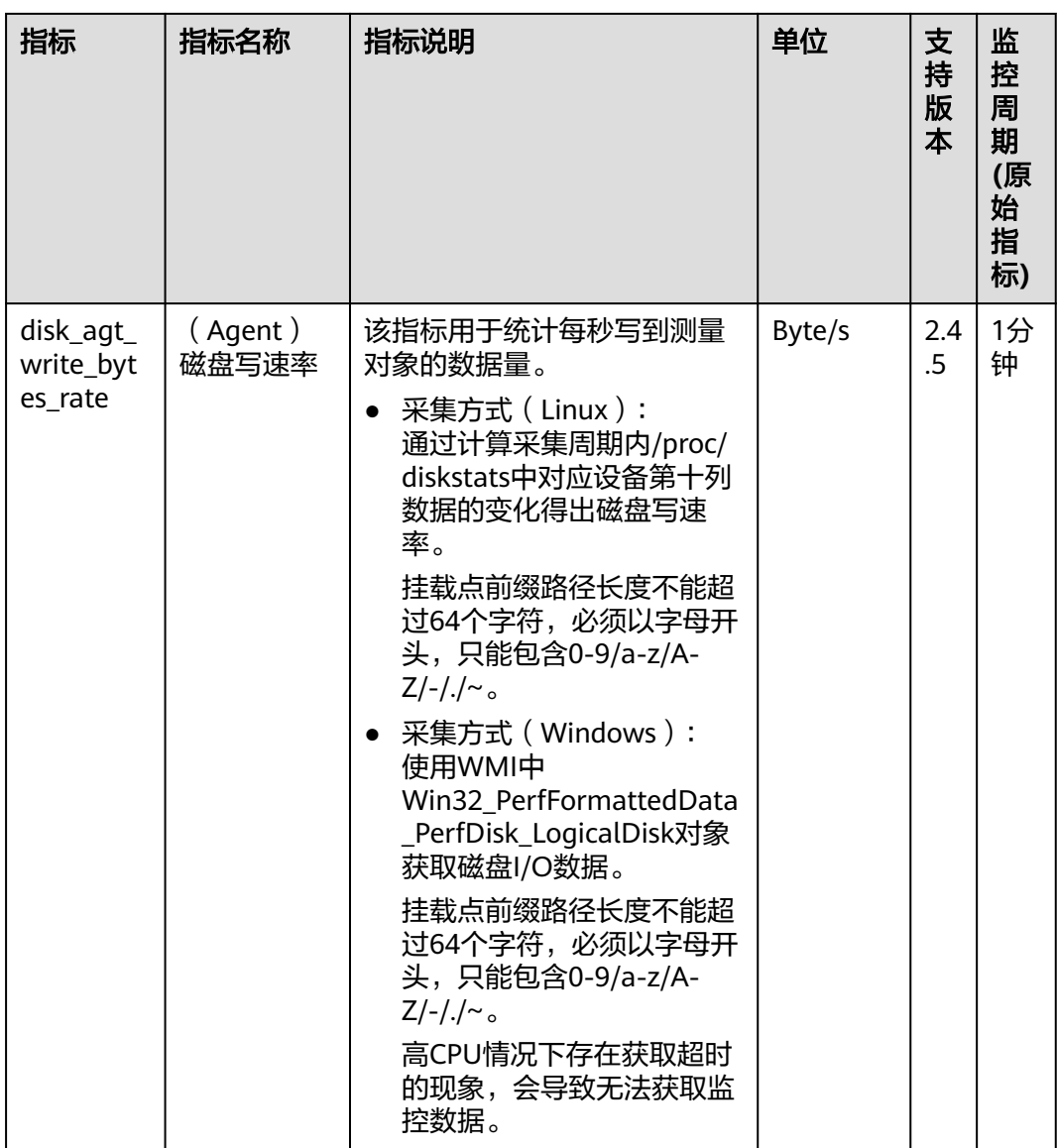

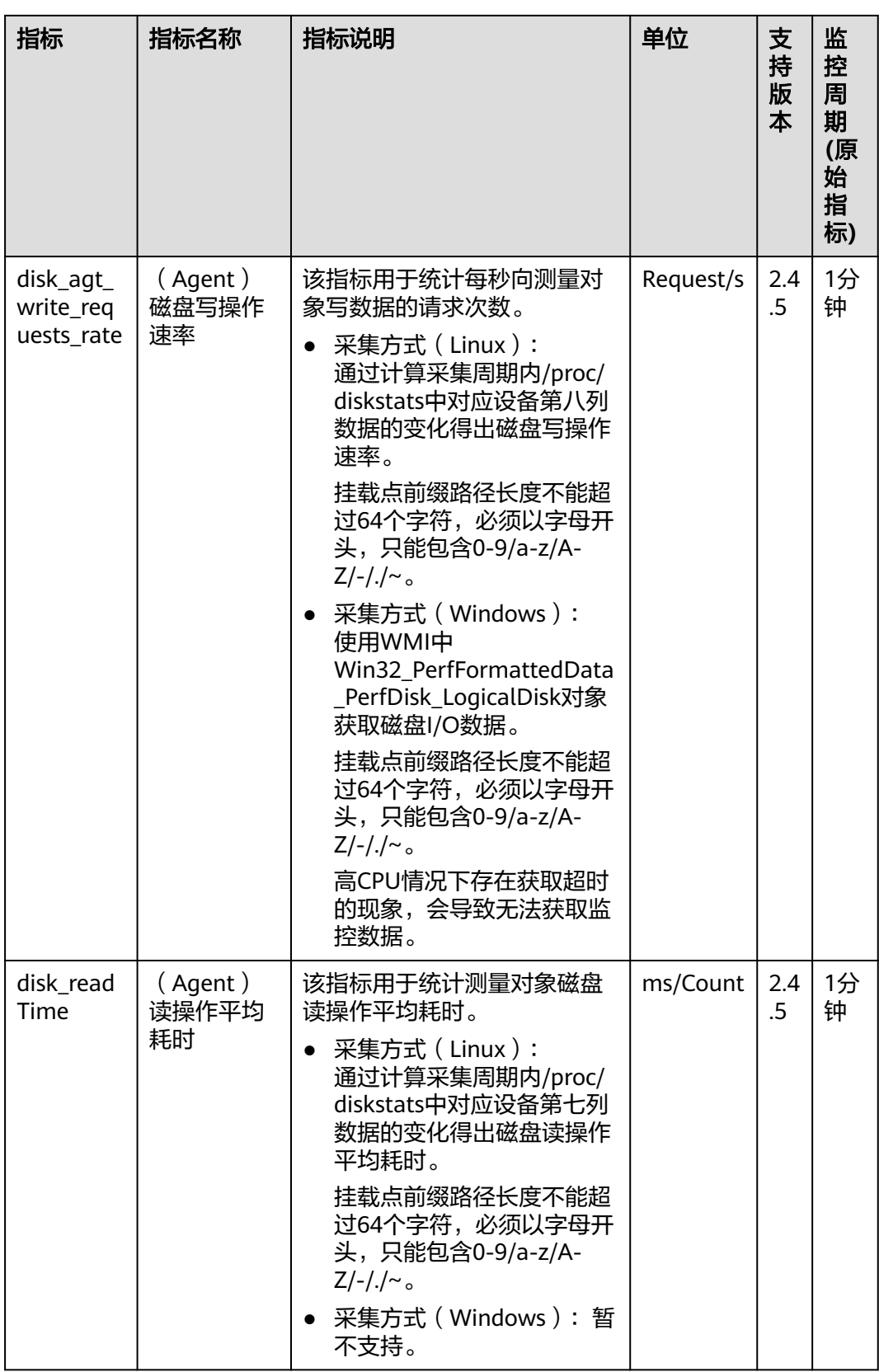

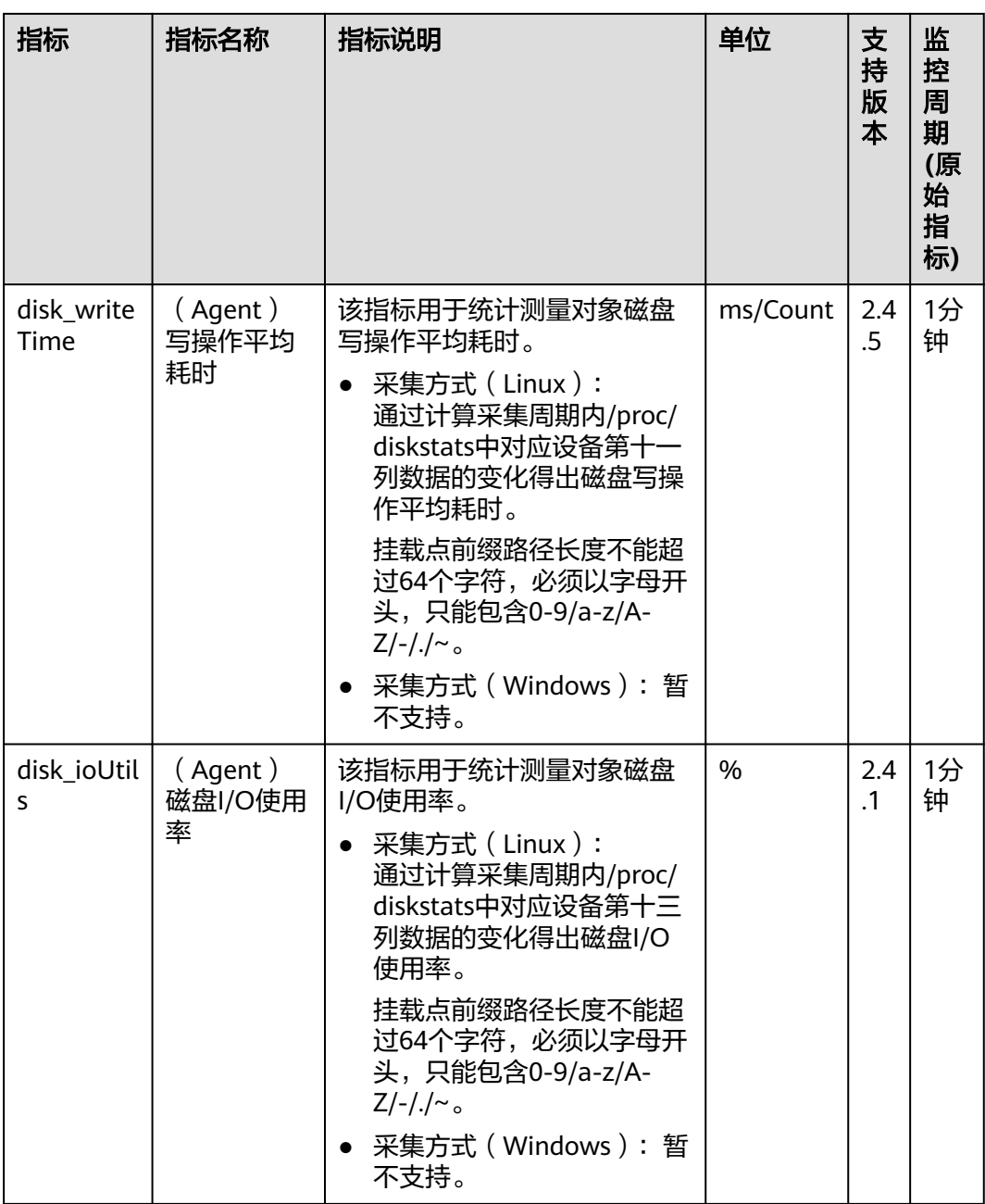

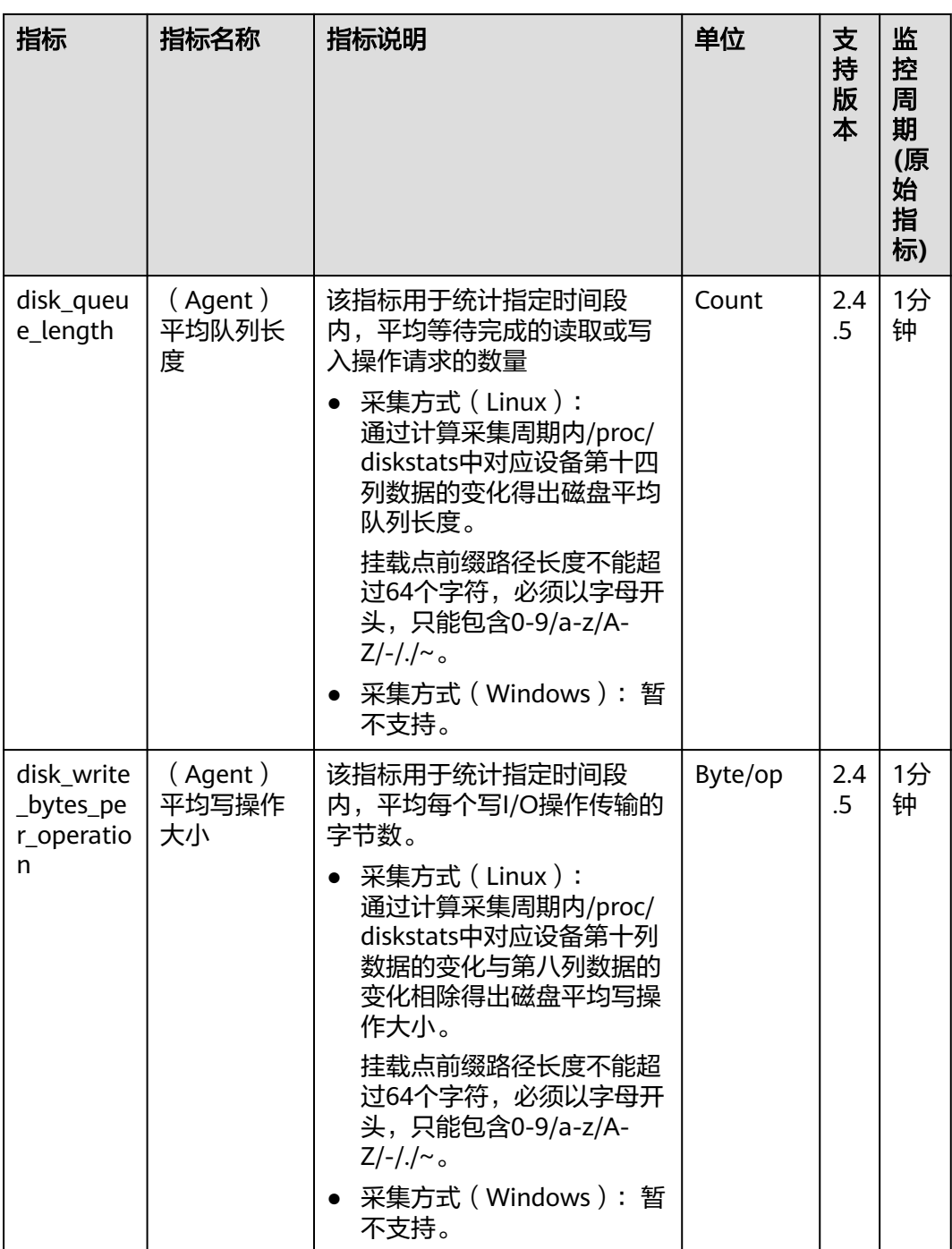

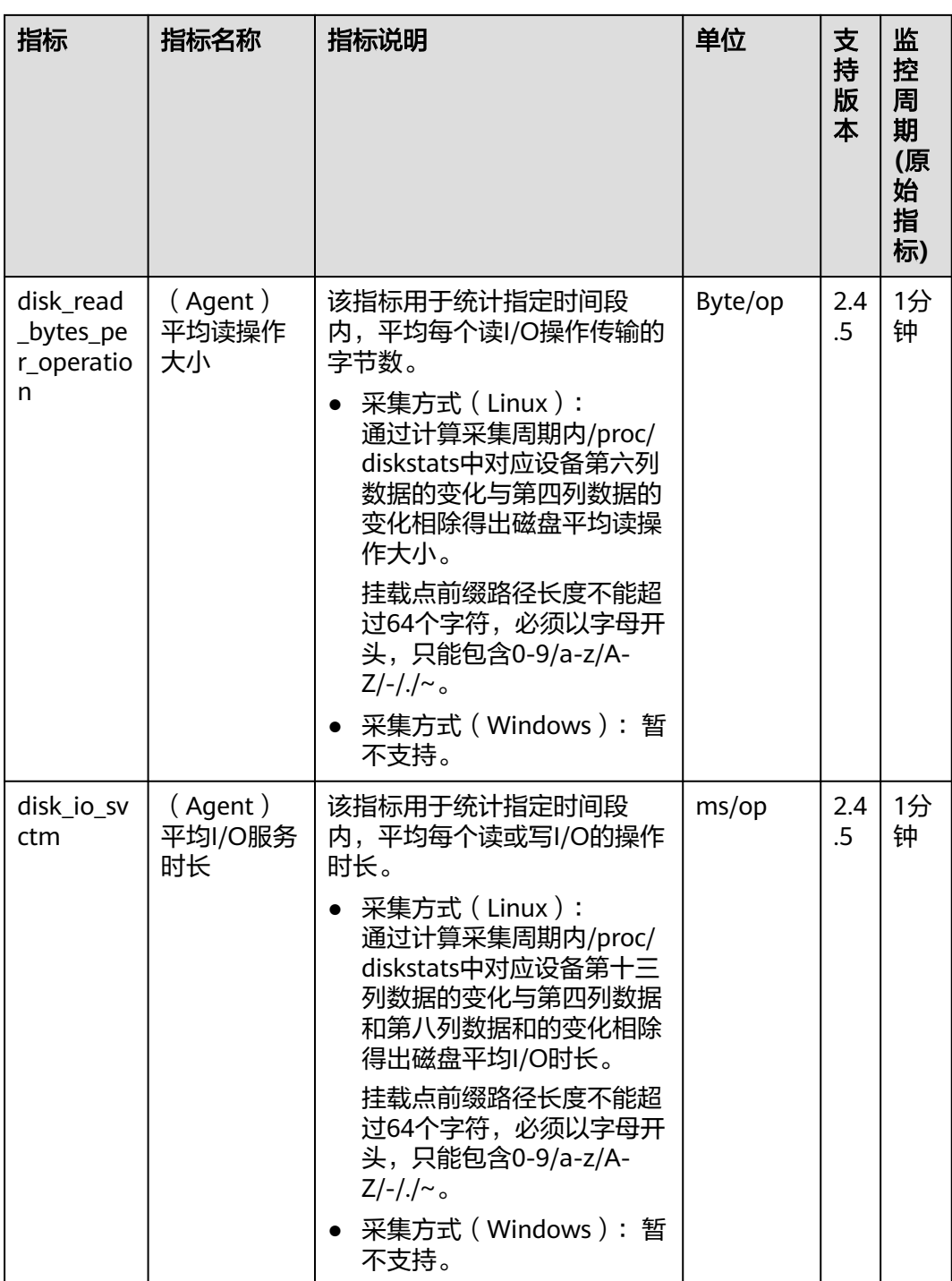

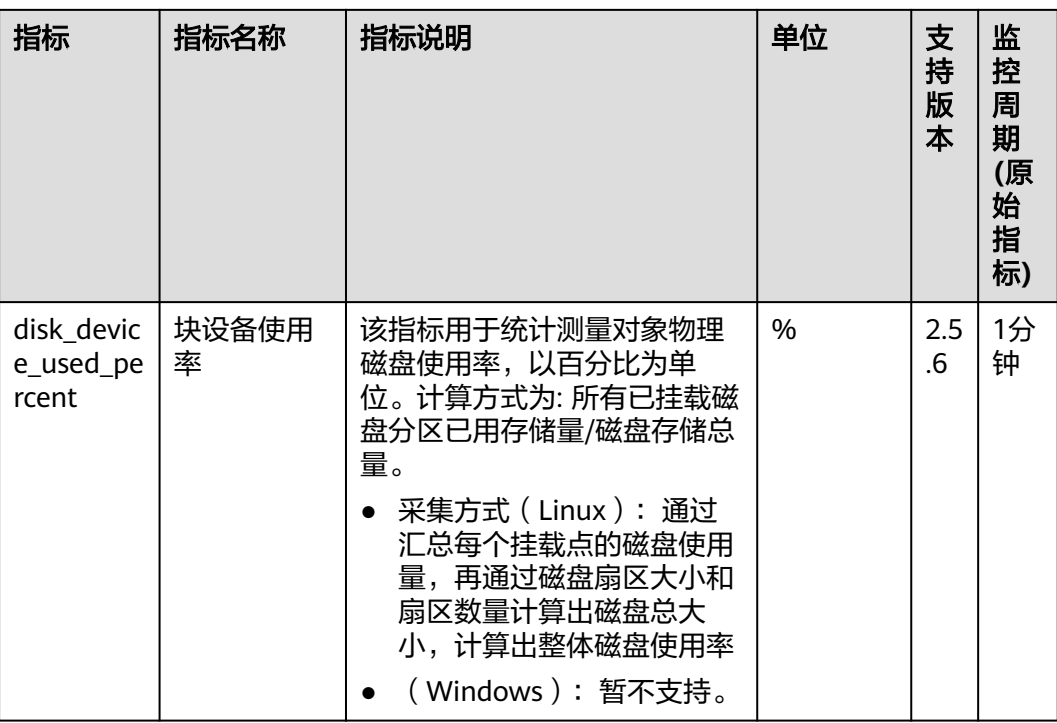

## 操作系统监控指标**:** 文件系统

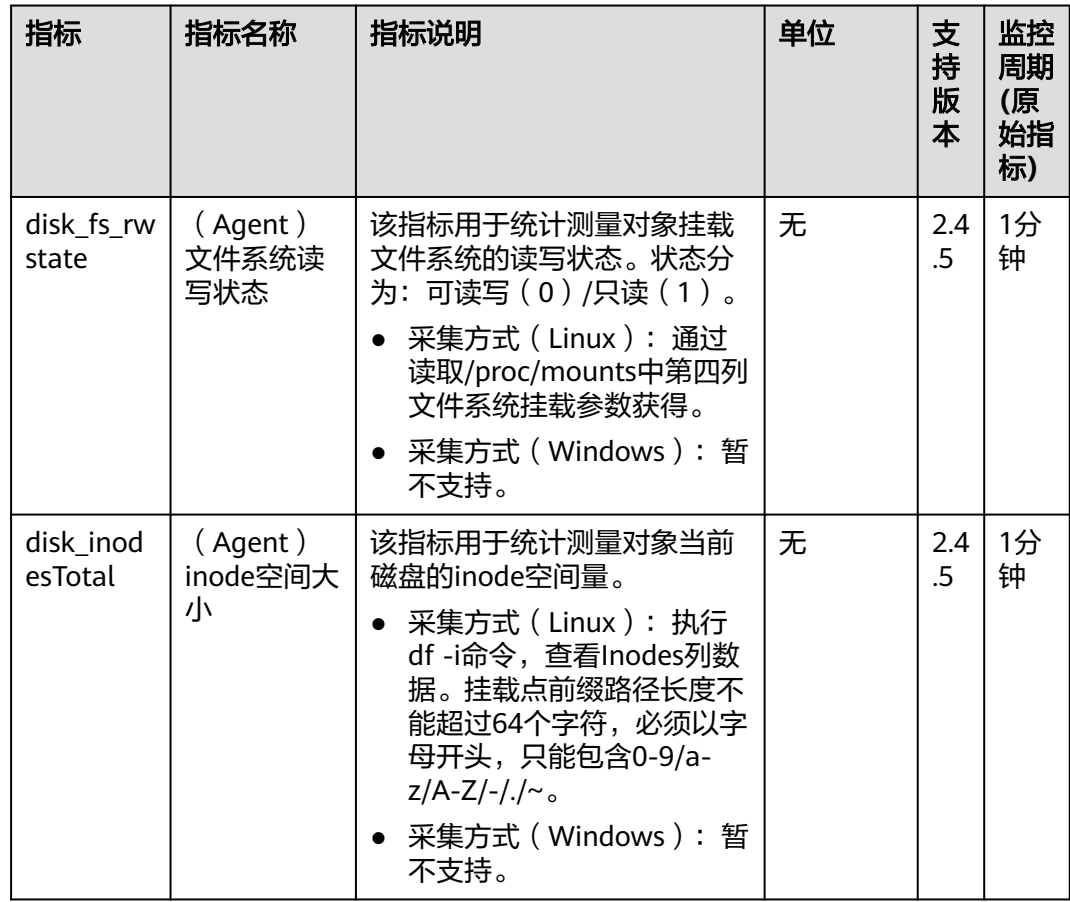

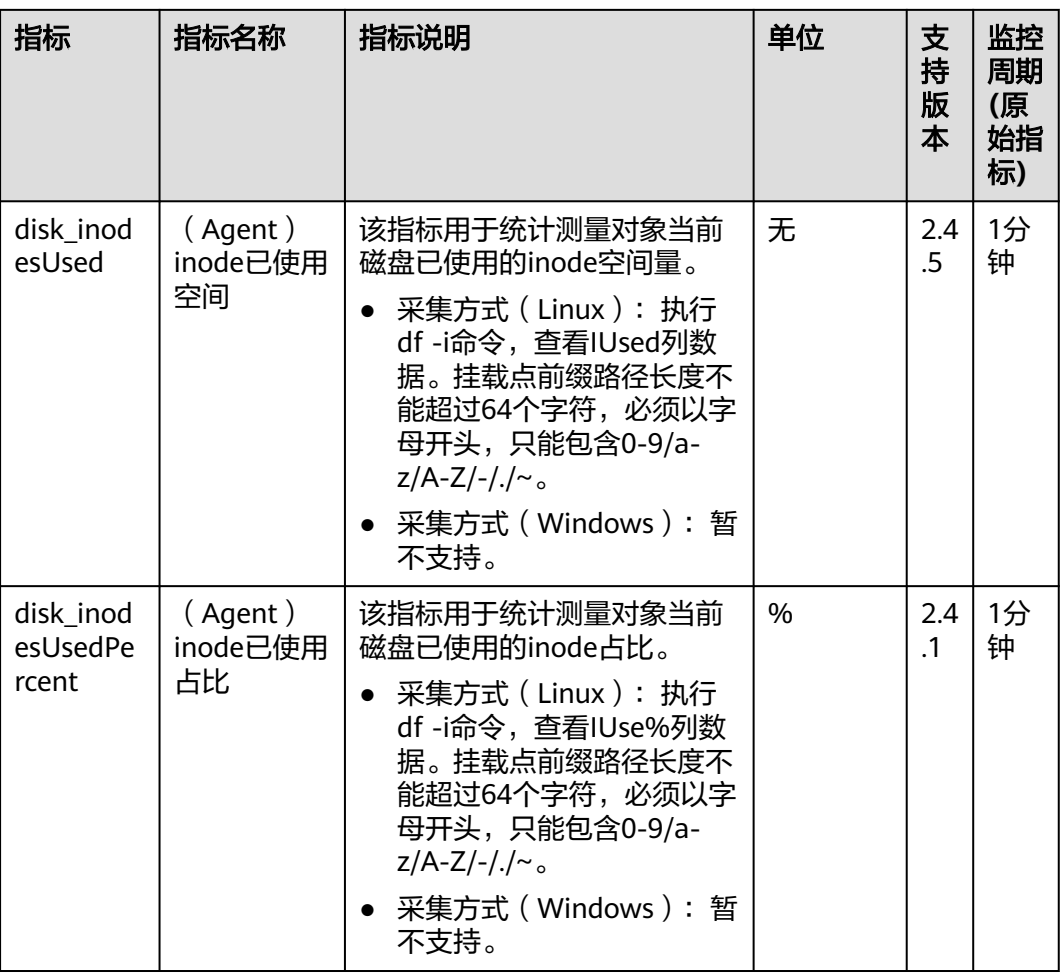

## 操作系统监控指标**: TCP**

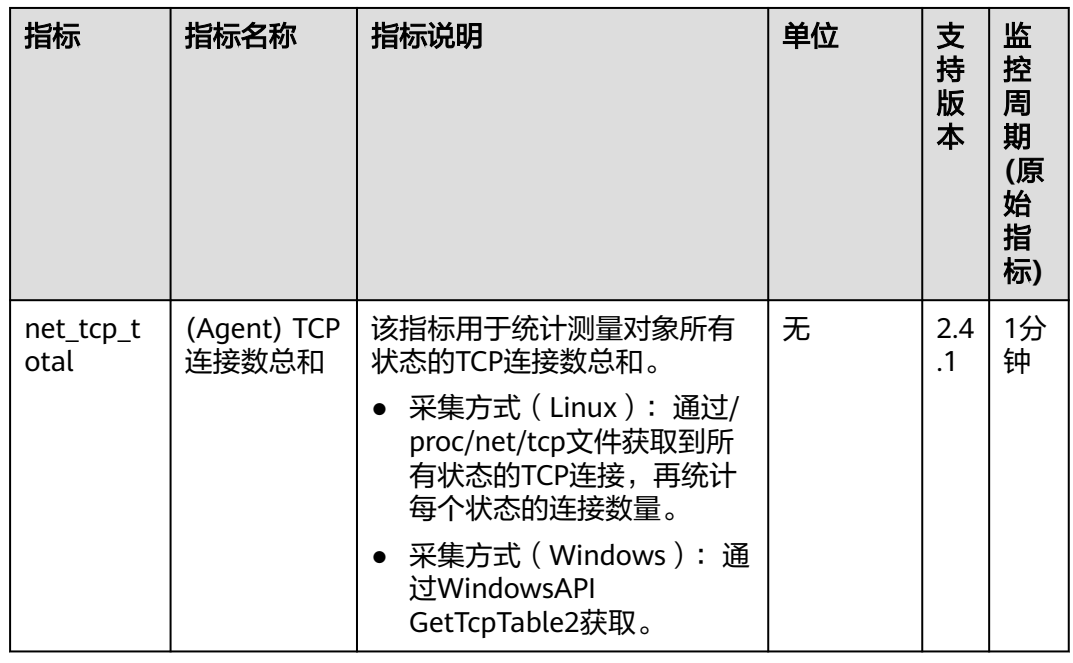

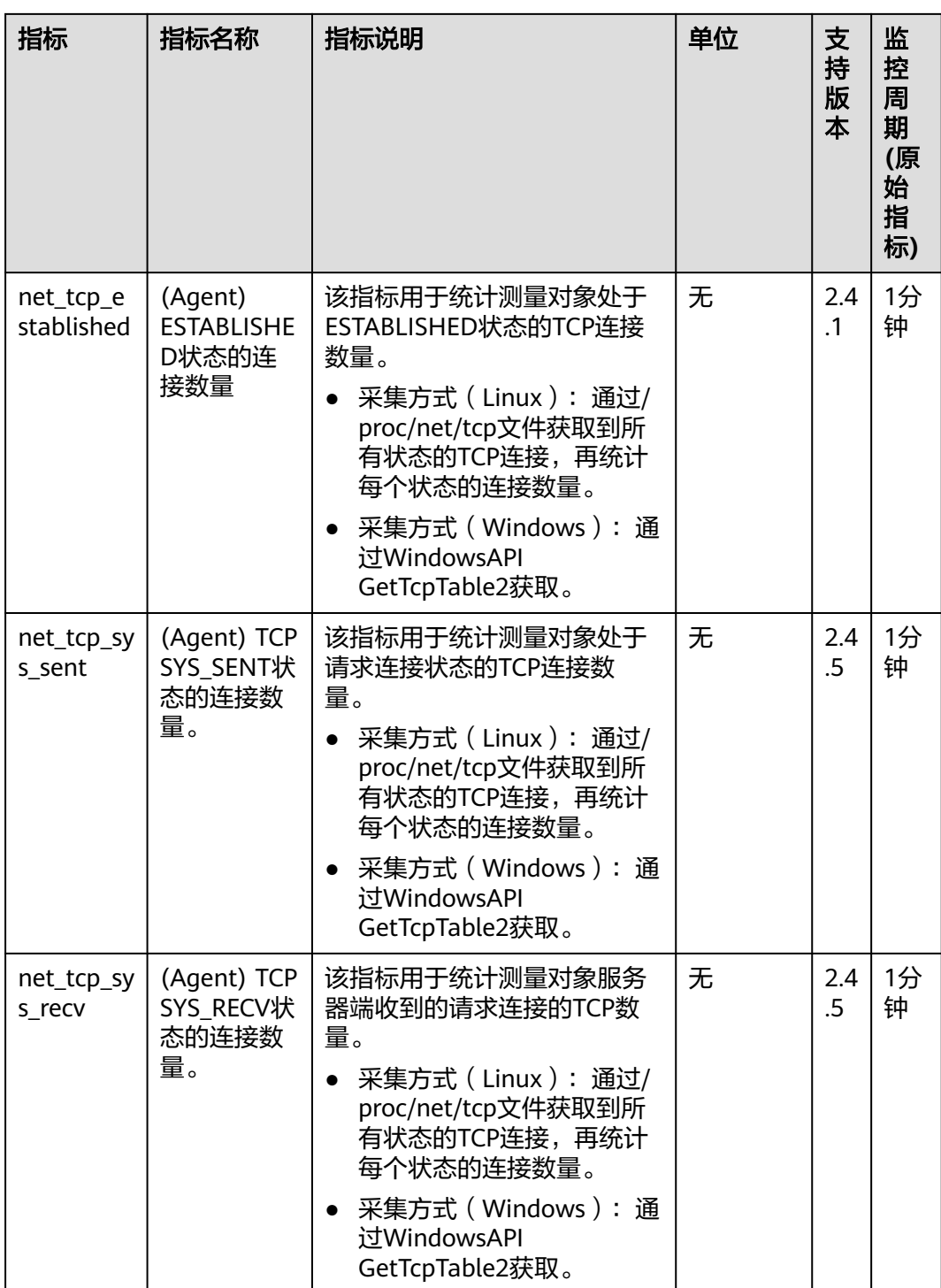

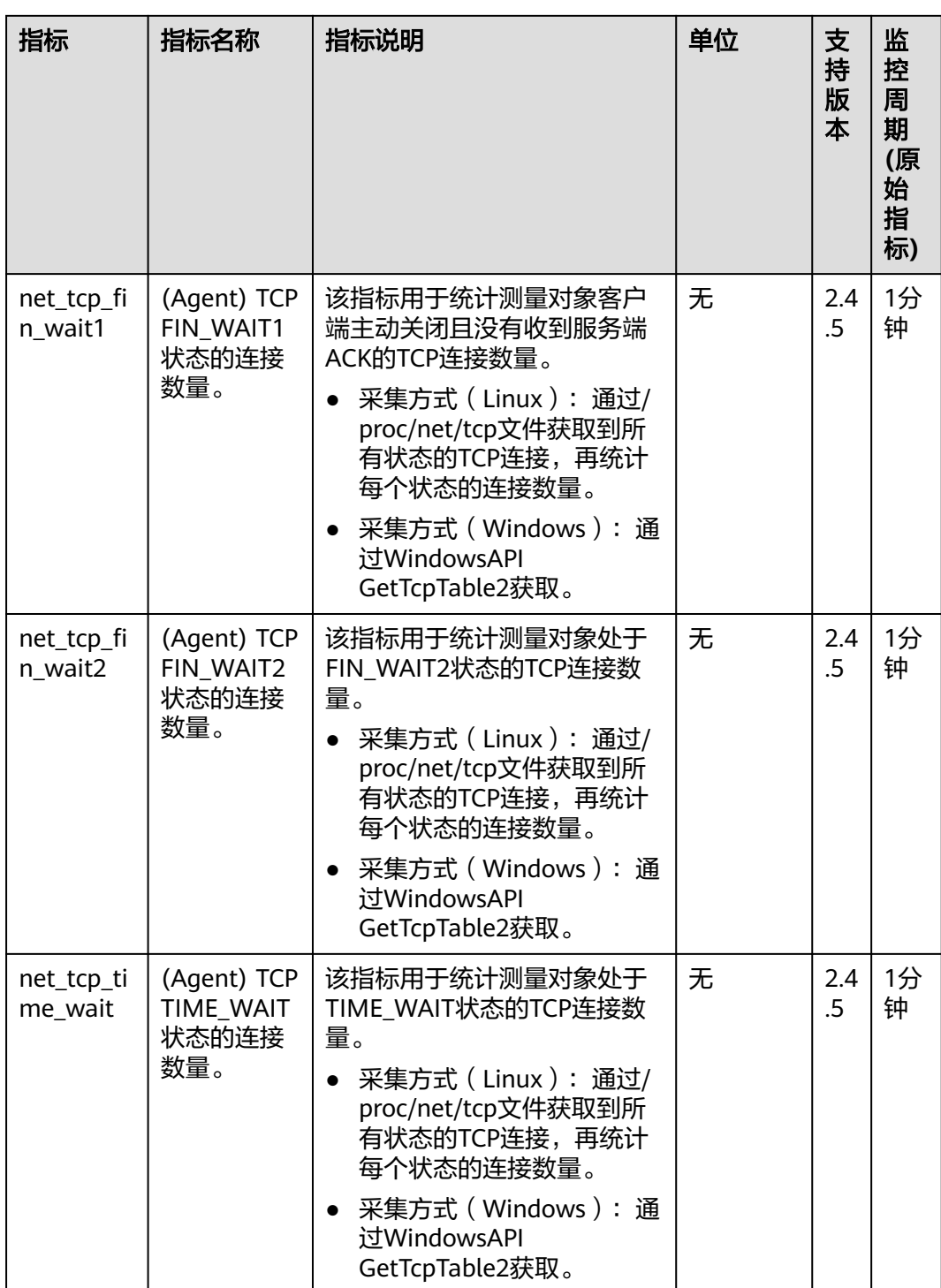

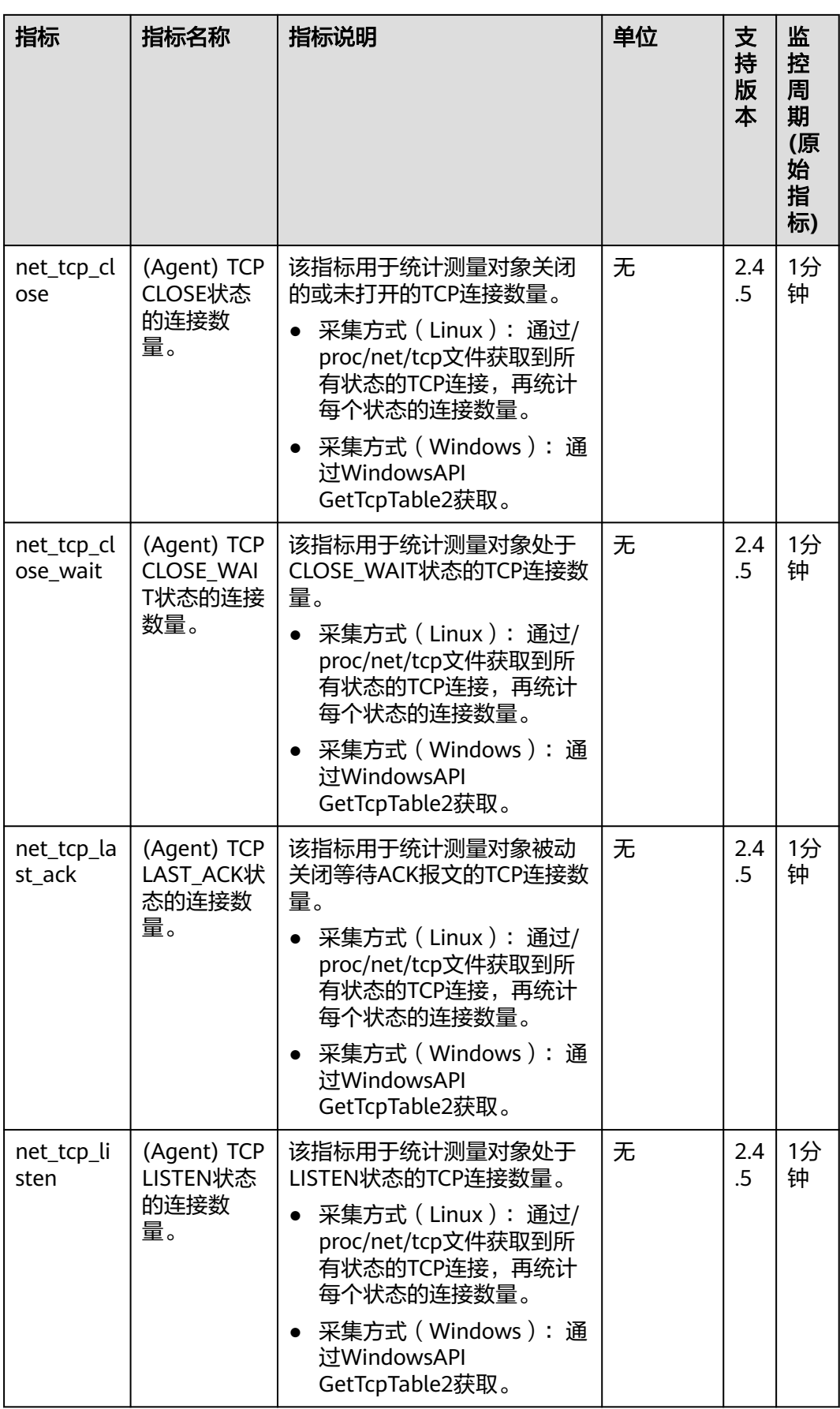

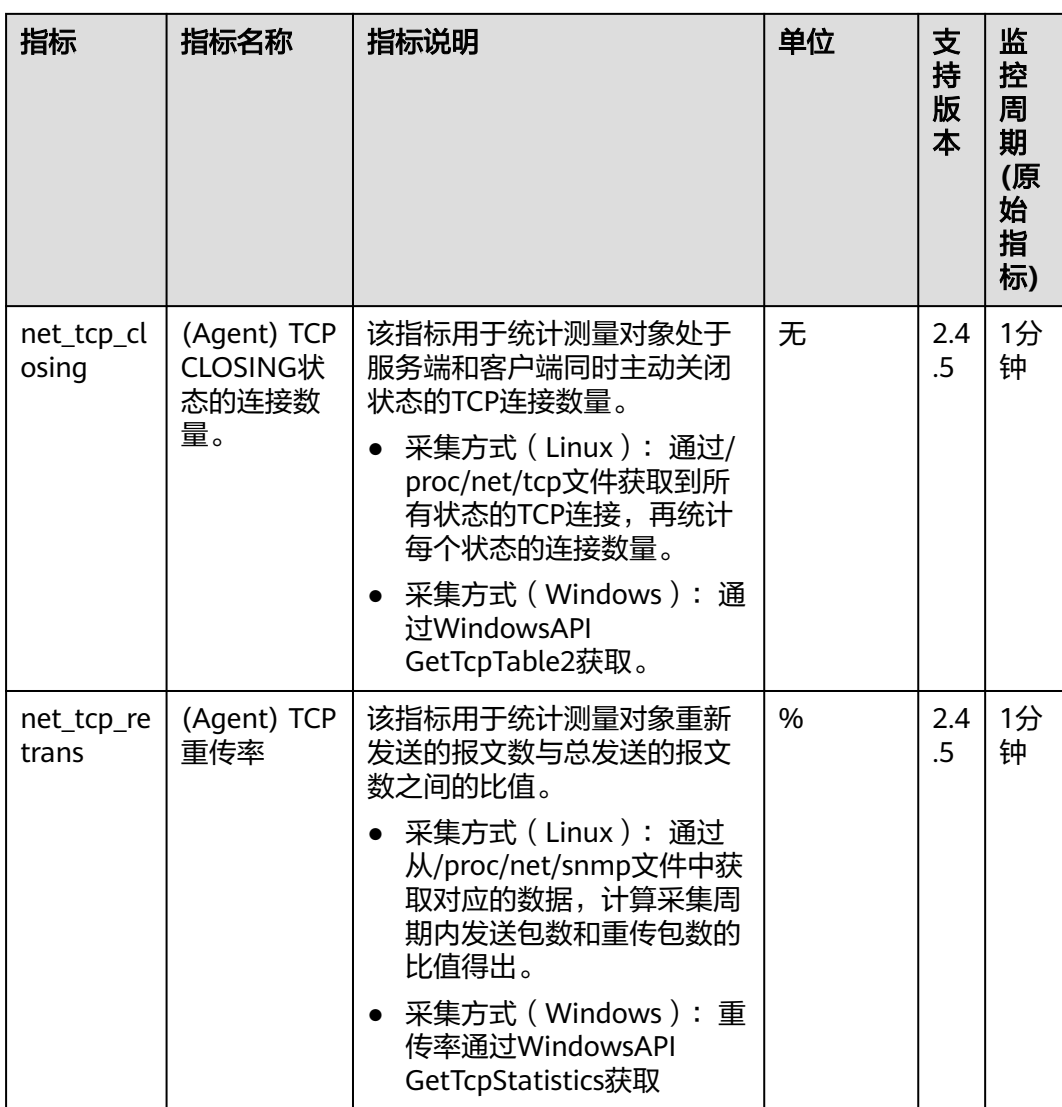

## 操作系统监控指标**:** 网卡

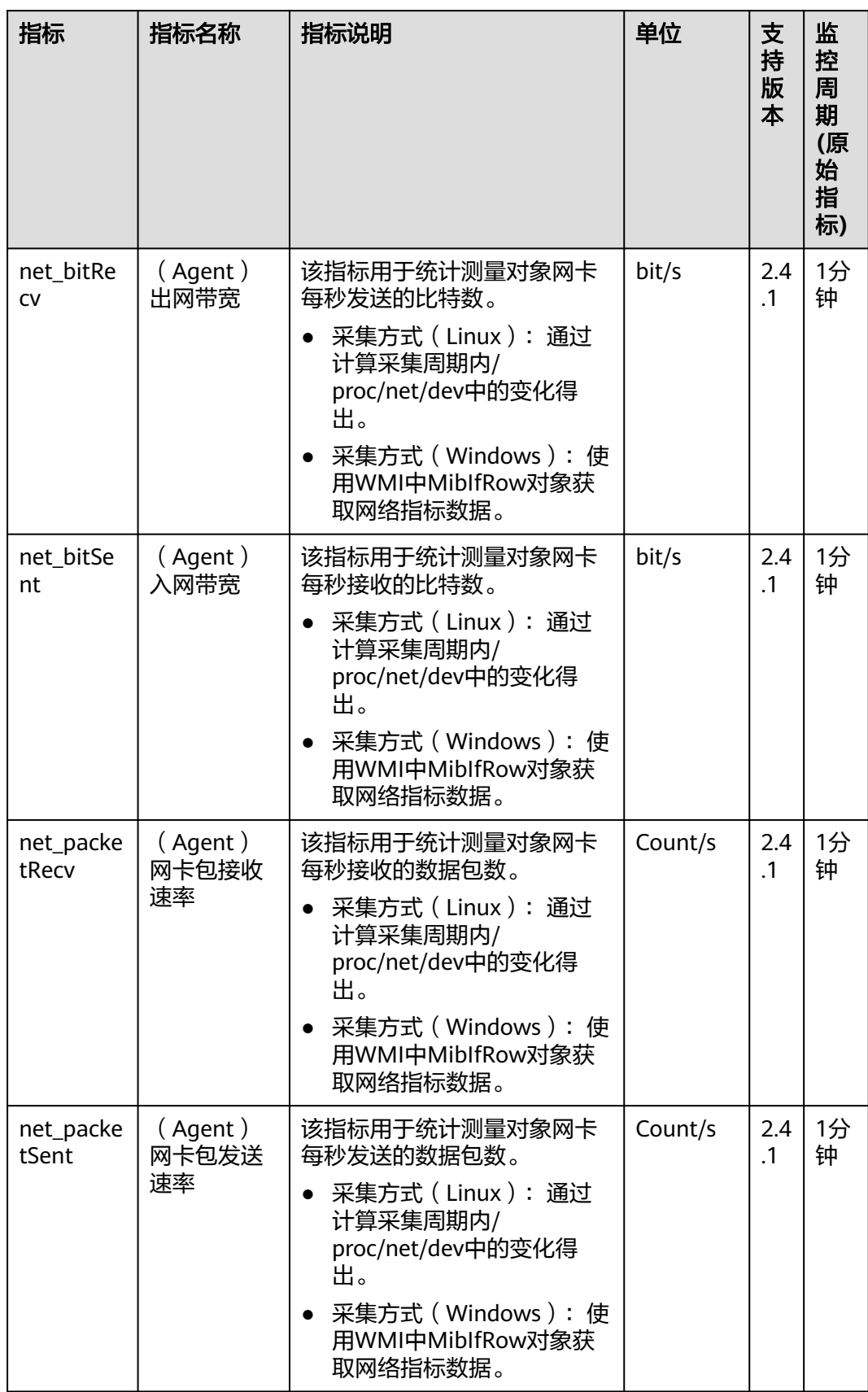
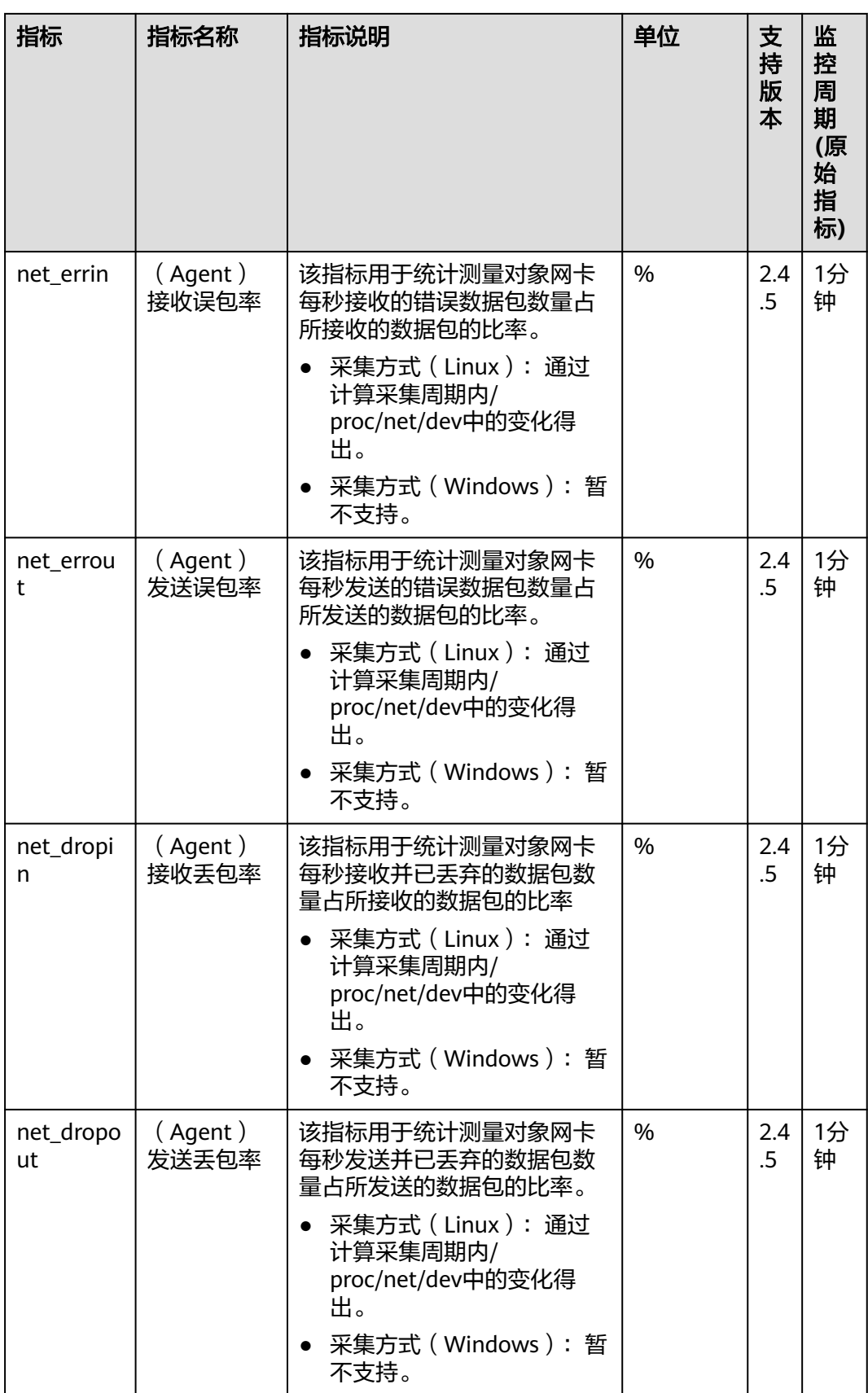

## 进程监控指标

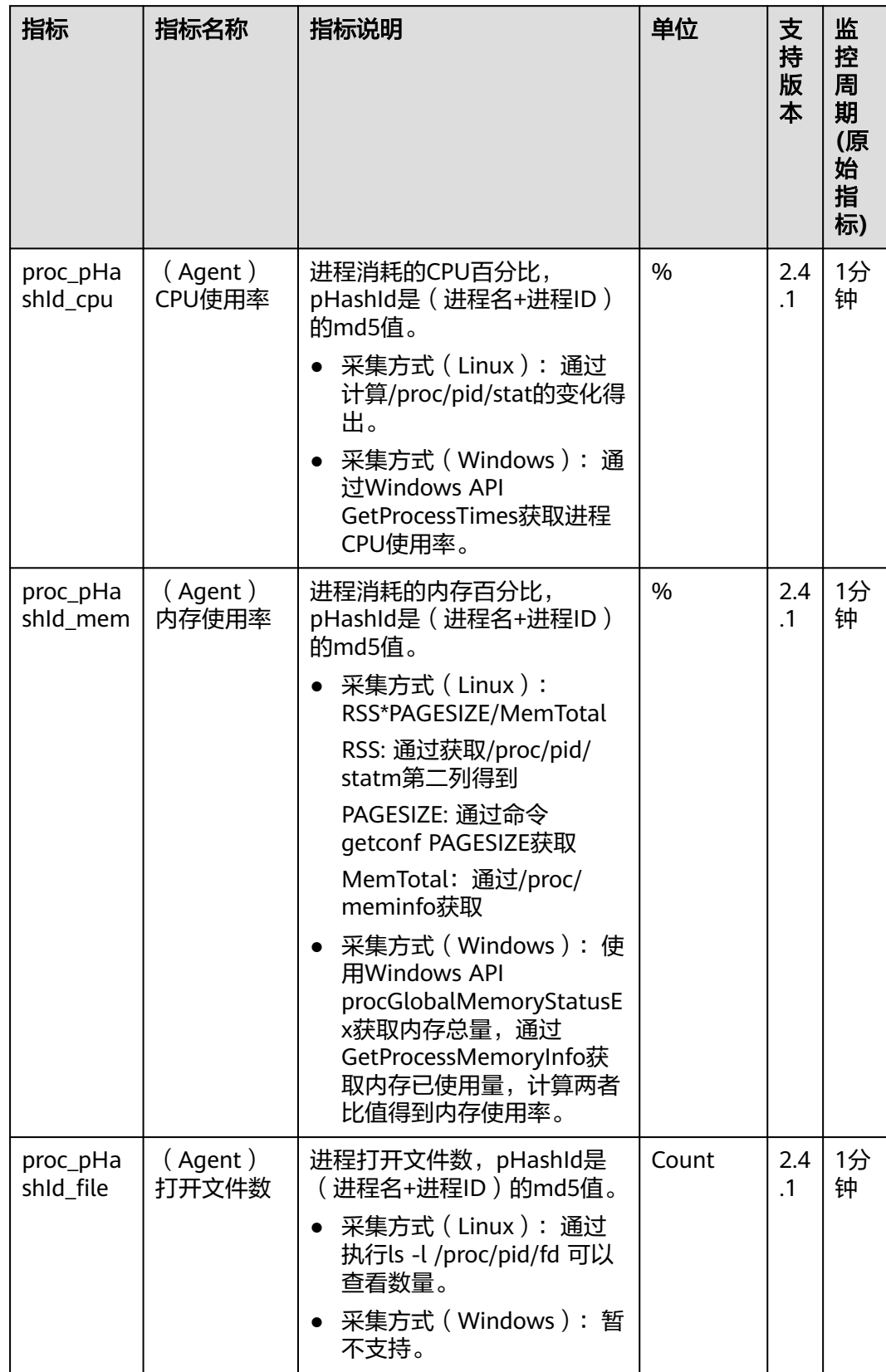

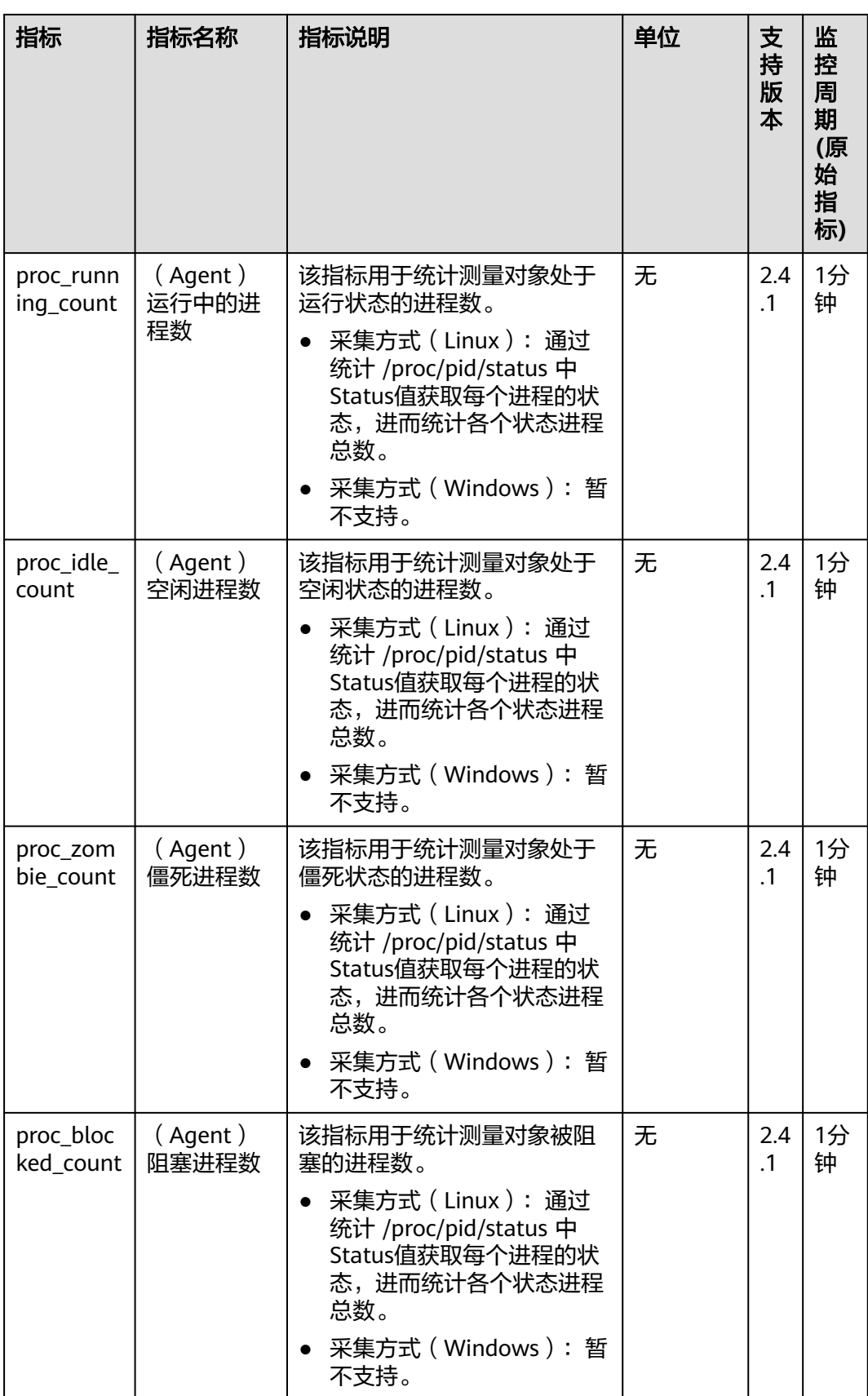

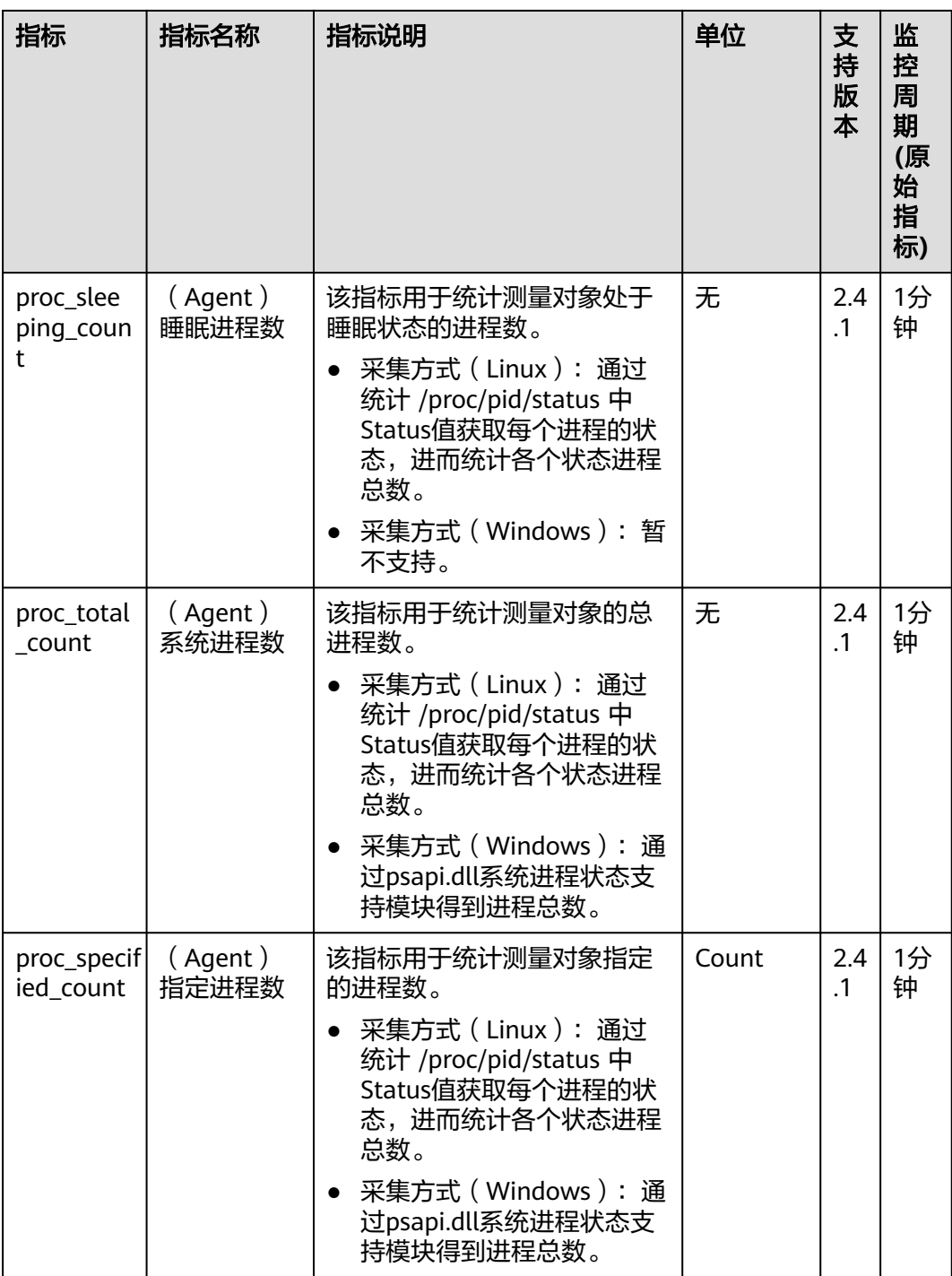

## **GPU** 指标

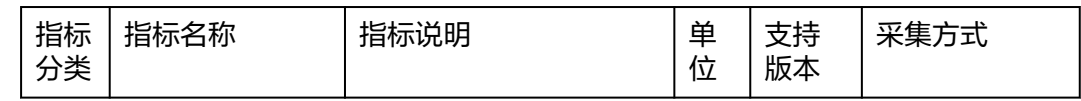

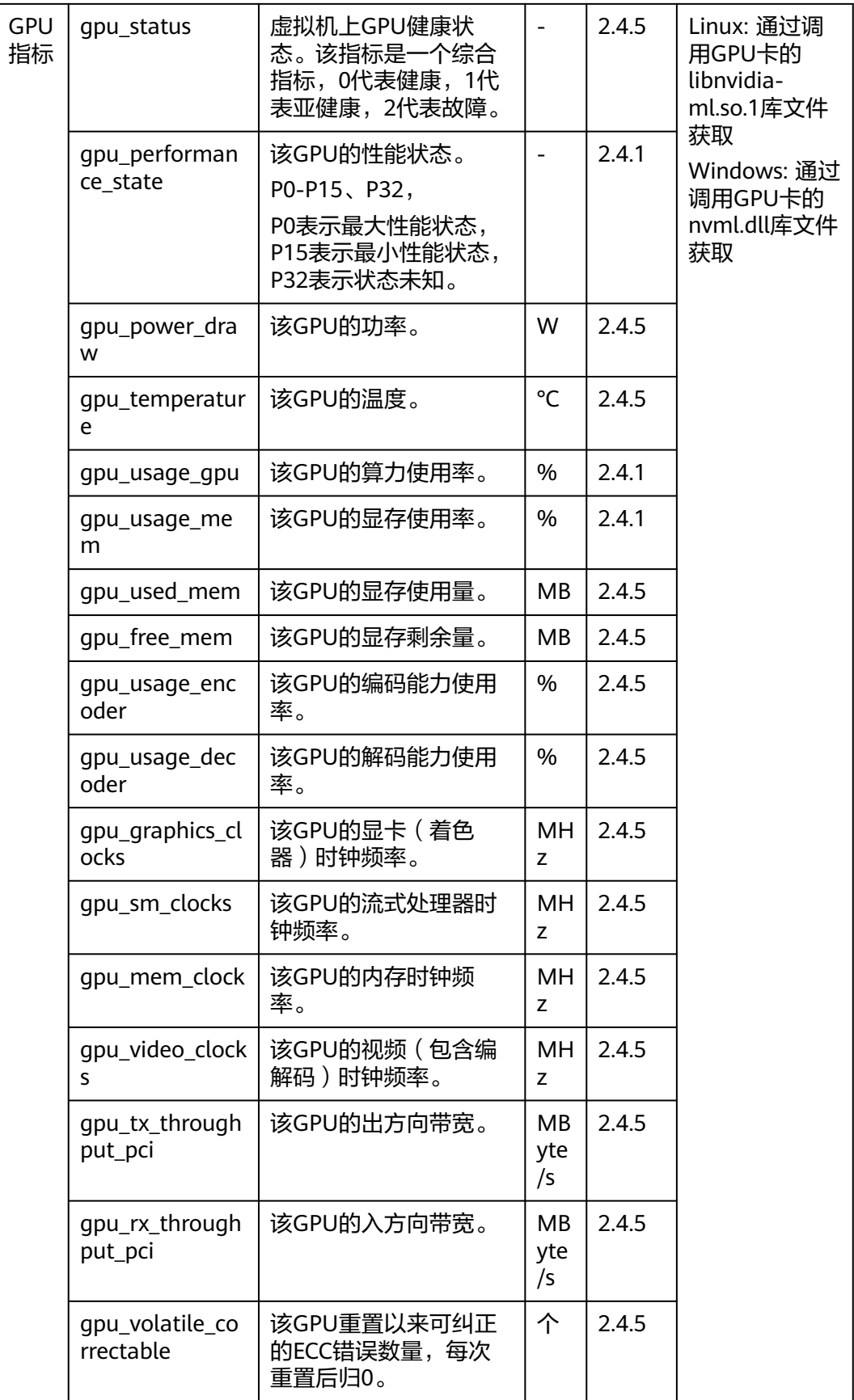

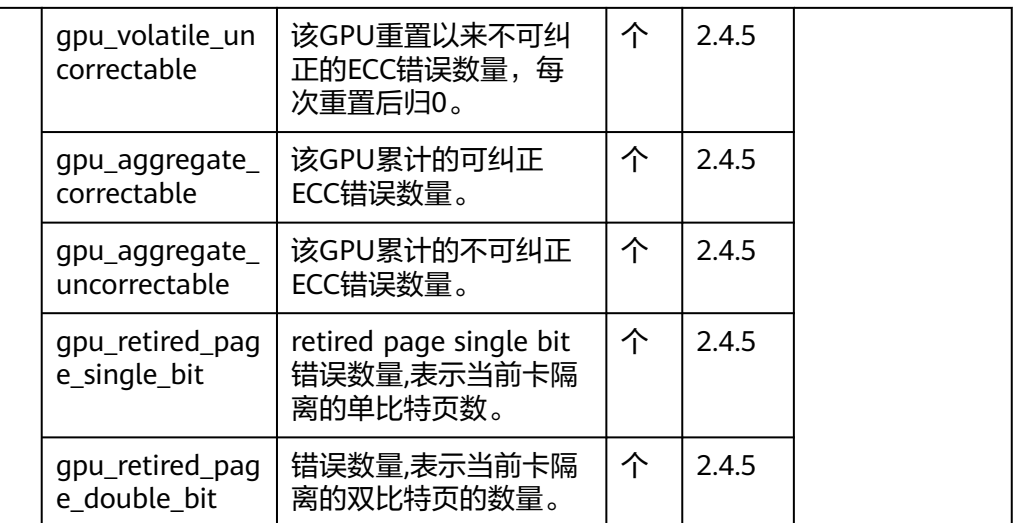

# **1.1.8** 支持 **GPU** 监控的环境约束

- 1. 仅支持Linux操作系统,且仅部分Linux公共镜像版本支持GPU监控,详情见: **Agent**[支持的系统有哪些?](#page-9-0)
- 2. 支持的规格:G6v、G6、P2s、P2v、P2vs、G5、Pi2、Pi1、P1系列的ECS,P、 Pi、G、KP系列的BMS。
- 3. 已安装lspci工具,未安装lspci工具的云服务器不支持采集GPU指标数据及上报事 件。

安装lspci工具的方法如下

- a. 登录弹性云服务器。
- b. 更新镜像源,获取安装依赖。

**wget http://mirrors.myhuaweicloud.com/repo/mirrors\_source.sh && bash mirrors\_source.sh**

更多内容,请参[见如何使用自动化工具配置华为云镜像源](https://support.huaweicloud.com/intl/zh-cn/ecs_faq/zh-cn_topic_0118948562.html)**(x86\_64**和**ARM)**?

- c. 执行以下命令,安装lspci工具。
	- CentOS系统: **yum install pciutils**
	- Ubuntu系统:
		- **apt install pciutils**
- d. 执行以下命令,查看安装结果。 **lspci -d 10de:**

图 **1-4** 安装结果

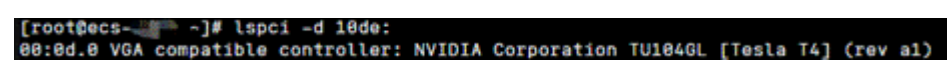

- 4. GPU指标采集需要依赖以下驱动文件,请检查环境中对应的驱动文件是否存在。
	- a. Linux驱动文件

```
nvmlUbuntuNvidiaLibraryPath = "/usr/lib/x86_64-linux-gnu/libnvidia-ml.so.1"
nvmlCentosNvidiaLibraryPath = "/usr/lib64/libnvidia-ml.so.1"
nvmlCceNvidiaLibraryPath = "/opt/cloud/cce/nvidia/lib64/libnvidia-ml.so.1"
```
b. Windows驱动文件 DefaultNvmlDLLPath = "C:\\Program Files\\NVIDIA Corporation\\NVSMI\\nvml.dll" WHQLNvmlDLLPath = "C:\\Windows\\System32\\nvml.dll"

# **1.1.9 BMS** 硬件监控指标采集说明

以下是BMS硬件监控插件对应的监控指标采集说明。

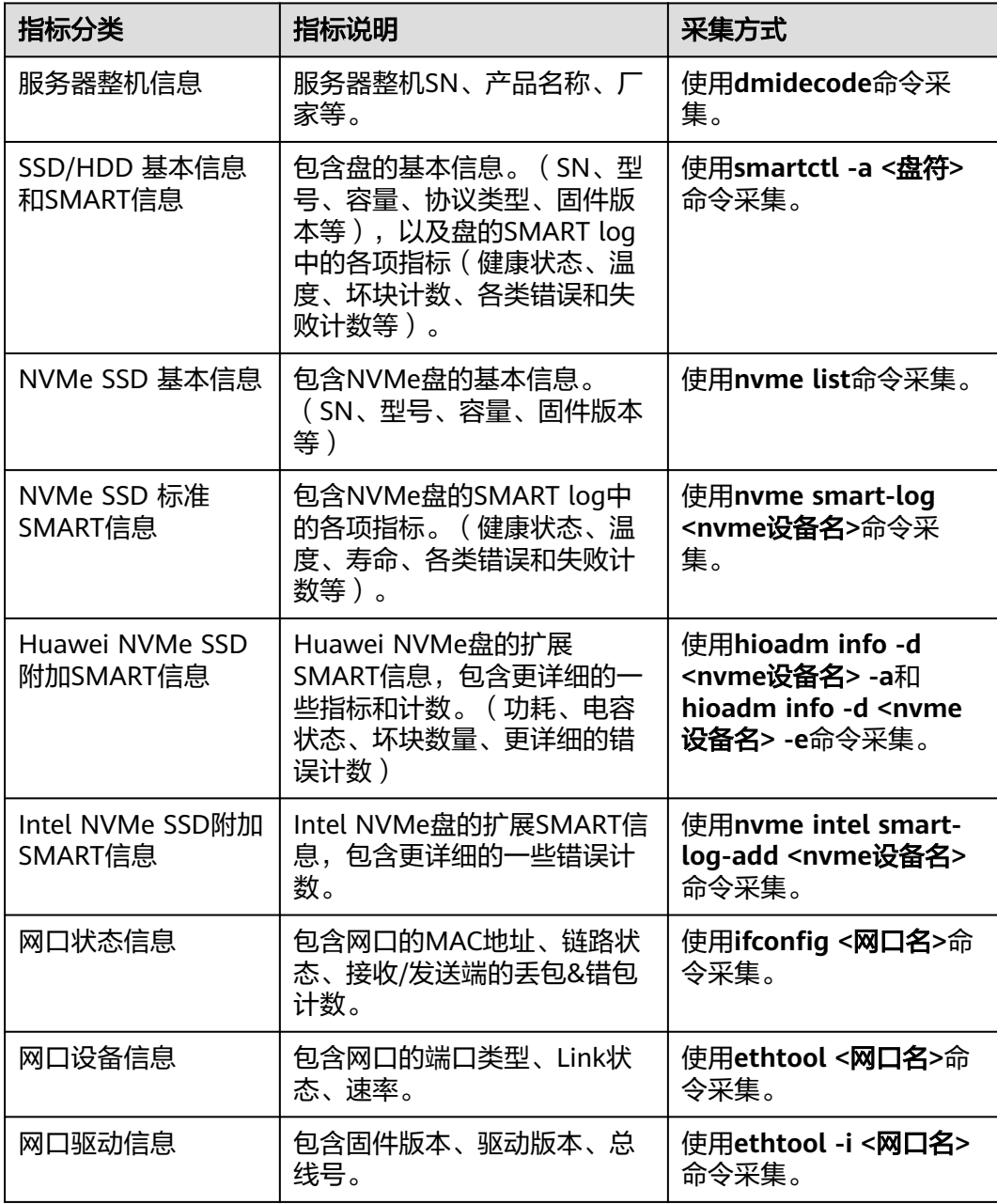

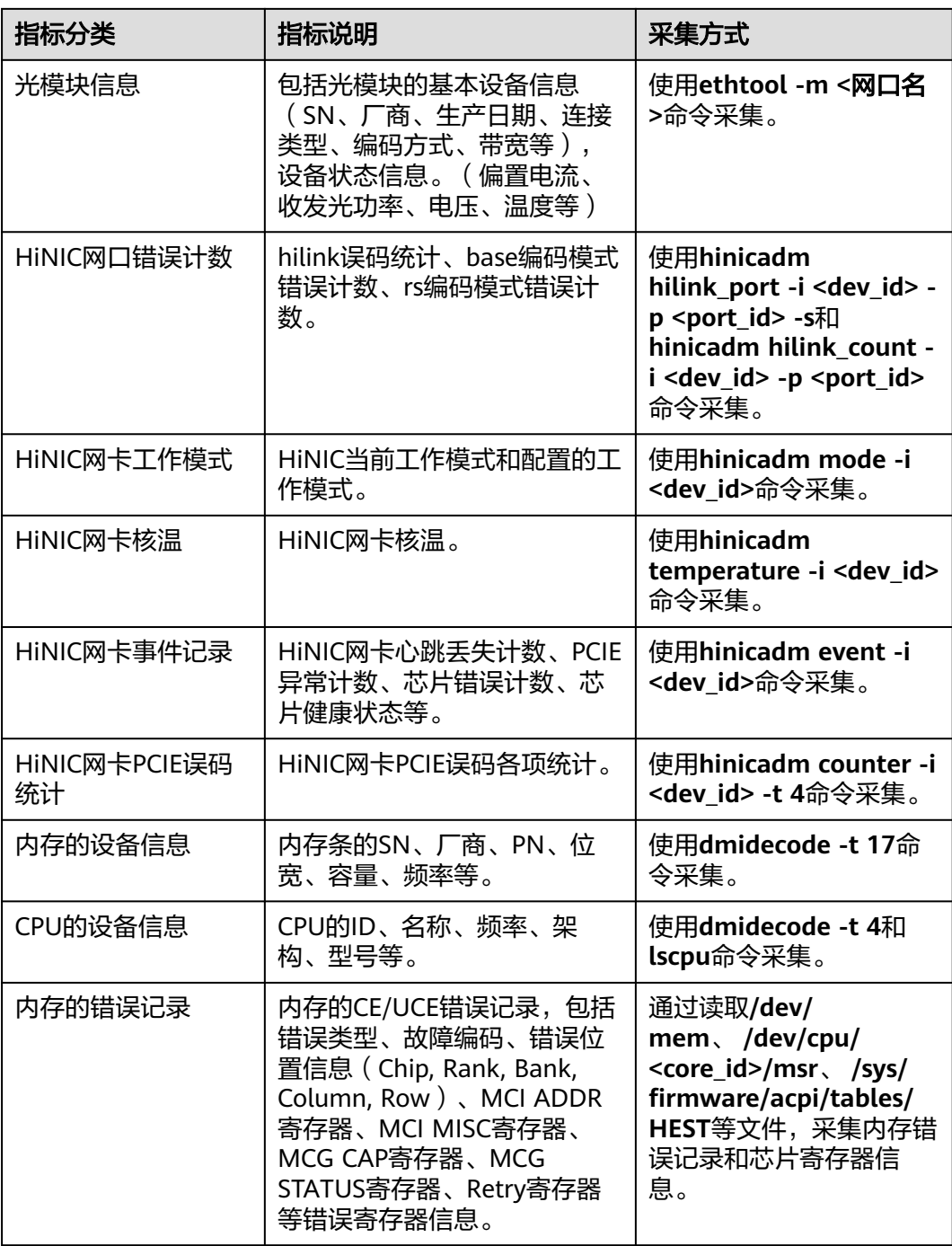

# **1.1.10** 什么是插件修复配置?

安装Agent插件后,修复插件配置为用户提供了一键配置**AK/SK**、**RegionID**、 **ProjectId**的功能,省去了繁琐的手动配置步骤,提升配置效率。

目前大部分区域已进行手该区域插件权限功能,即自动修复插件配置。 您可以单击"主机监控 - 弹性云服务器"页面上方的"一键配置"开启该区域插 件权限。配置完成后此区域所有服务器均默认修复插件配置,后续不再显示"一 键配置"按钮。若提示租户权限不足,请参考**[主机监控界面单击一键配置时提示](#page-56-0)**  [权限不足该如何处理?添](#page-56-0)加权限。该区域插件权限开启后,不需要再执行以下步 骤。

若所在区域不支持一键配置,在"主机监控"页面,勾选需要修复插件配置的弹 性云服务器,单击"修复插件配置",进入"修复插件配置"页面,单击一键修 复,即可修复插件配置。

## **1.1.11** 怎样让新购 **ECS** 实例中带有操作系统监控功能?

### 操作场景

本章节指导用户如何让新购买的ECS实例带有操作系统监控功能。

#### 说明

制作的私有镜像不可跨Region使用,因为跨Region使用私有镜像创建的ECS实例无法取得监控数 据。

### 前提条件

已有安装Agent的ECS实例。

### 操作步骤

1. 进入ECS控制台的实例管理页面,单击该实例右侧的"更多 > 关机",将已安装 Agent的ECS实例关机,如<mark>图1-5</mark>所示。

#### 图 **1-5** 关机

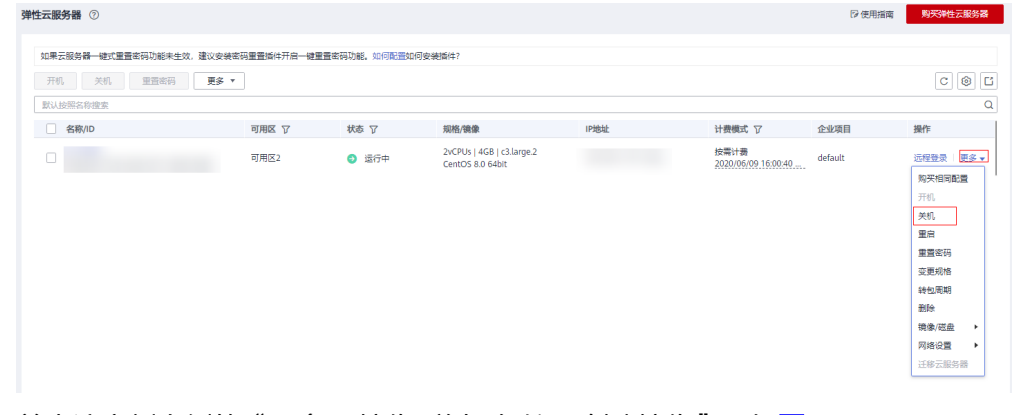

2. 单击该实例右侧的"更多 > 镜像/磁盘/备份 > 创建镜像",如<mark>图[1-6](#page-45-0)</mark>所示。

#### <span id="page-45-0"></span>图 **1-6** 创建镜像

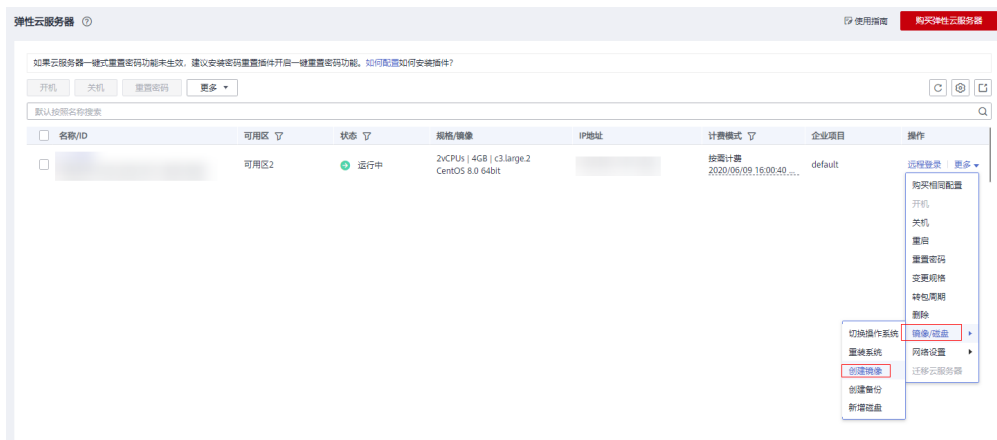

- 3. 将私有镜像名称设置为"Image\_with\_agent",单击"立即创建",如<mark>图1-7</mark>所 示。
	- 图 **1-7** 立即创建

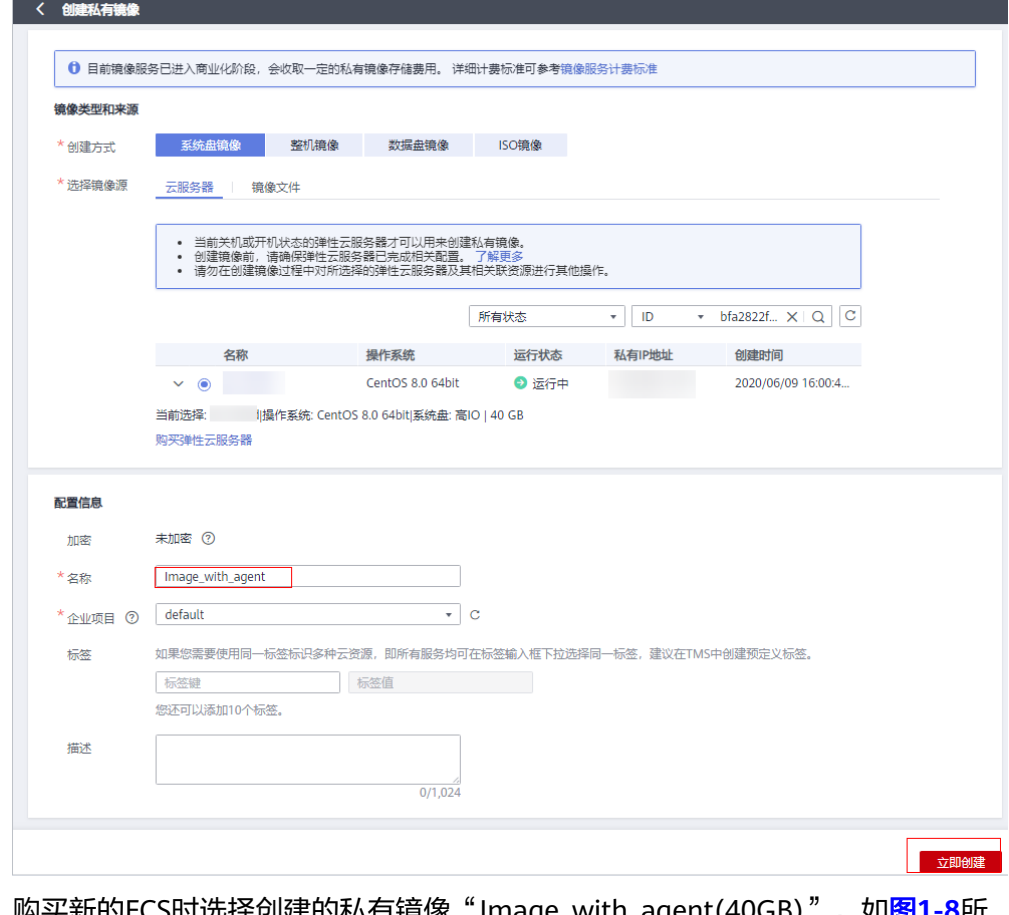

4. 购买新的ECS时选择创建的私有镜像"Image\_with\_agent(40GB)",如图**[1-8](#page-46-0)**所 示。

<span id="page-46-0"></span>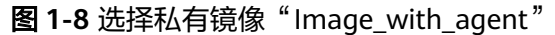

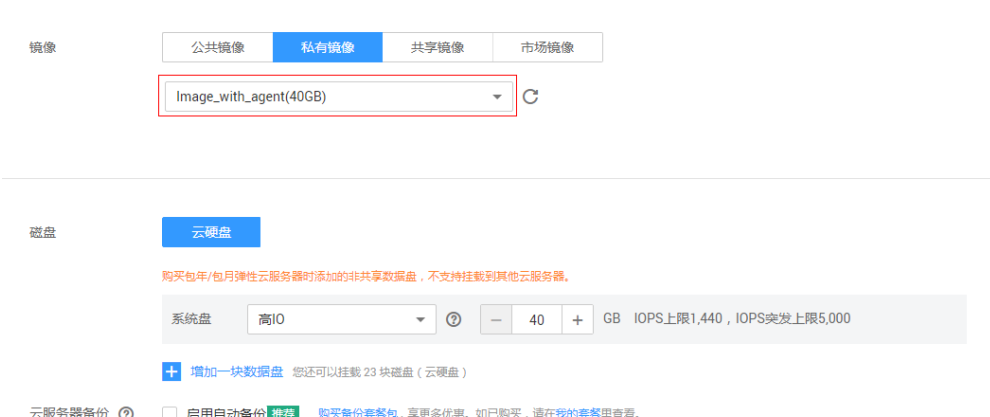

5. 创建ECS实例后,登录ECS,修改Agent配置文件(/usr/local/telescope/bin/ conf.json)中的InstanceId为对应ECS的ID,即可完成复制流程,如图1-9所示。

图 **1-9** 修改 Agent 配置文件

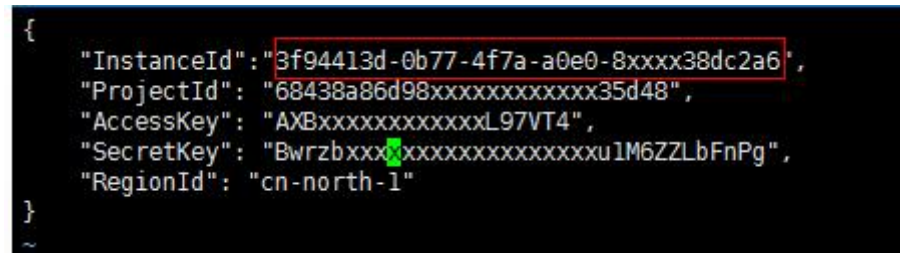

## **1.1.12 Agent** 各种状态说明及异常状态处理方法

插件有以下四种状态:

- 运行中:插件正常运行,监控数据上报正常。
- 未安装:
	- Agent未安装,安装方法参考《云监控服务用户指南》中的"Agent安装说 明"章节。
	- Agent已经安装,委托未配置,委托配置方法参考**如何配置委托?** 。
	- Agent已经安装,网络配置异常,修复方法参考修改**DNS**[与添加安全组](https://support.huaweicloud.com/intl/zh-cn/usermanual-ces/zh-cn_topic_0150354069.html) (**[Linux](https://support.huaweicloud.com/intl/zh-cn/usermanual-ces/zh-cn_topic_0150354069.html)**)、修改**DNS**[与添加安全组\(](https://support.huaweicloud.com/intl/zh-cn/usermanual-ces/zh-cn_topic_0150366044.html)**Windows**)。
- 已停止:
	- Agent被手动停止,启动插件方法参考管理**[Agent](https://support.huaweicloud.com/intl/zh-cn/usermanual-ces/ces_01_0035.html)**。
- 故障:监控插件每1分钟发送1次心跳;当服务端3分钟收不到插件心跳时,"插件 状态"显示为"故障"。
	- Agent域名无法解析,修复方法参考修改**DNS**[与添加安全组\(](https://support.huaweicloud.com/intl/zh-cn/usermanual-ces/zh-cn_topic_0150354069.html)**Linux**)、[修改](https://support.huaweicloud.com/intl/zh-cn/usermanual-ces/zh-cn_topic_0150366044.html) **DNS**[与添加安全组\(](https://support.huaweicloud.com/intl/zh-cn/usermanual-ces/zh-cn_topic_0150366044.html)**Windows**)。
	- 账号欠费。
	- Agent进程故障,先尝试重启Agent,重启Agent方法参考管理**[Agent](https://support.huaweicloud.com/intl/zh-cn/usermanual-ces/ces_01_0035.html)**。如果 重启后状态还是故障,可能Agent相关文件被破坏,请尝试重新安装Agent, 安装方法参考**Agent**[安装配置方式说明。](https://support.huaweicloud.com/intl/zh-cn/usermanual-ces/ces_01_0027.html)
- 服务器内部时间和本地标准时间不一致。
- 使用的DNS非华为云DNS,请通过执行dig+目标域名获取到 agent.ces.myhuaweicloud.com在华为云内网DNS下解析到的IP后再添加对应 的hosts。华为云提供的内网DNS地址请参见[华为云提供的内网](https://support.huaweicloud.com/intl/zh-cn/dns_faq/dns_faq_002.html)**DNS**地址是多 [少?](https://support.huaweicloud.com/intl/zh-cn/dns_faq/dns_faq_002.html)。
- 请将Agent升级为最新版本。

## **1.1.13** 基础监控与操作系统监控数据出现不一致的问题

## 现象

基础监控显示CPU使用率90%以上,接近100%,操作系统内监控的CPU使用率不到 50%,两者相差较大。

## 原因

- 1. 如果您在操作系统(Guest OS)中配置idle=poll,当操作系统内部空闲时,进入 polling状态消耗计算资源,不主动让出CPU,导致CPU占用异常。
- 2. 在SAP HANA云服务器中,操作系统 (Guest OS)中内部idle=mwait, 当操作系 统内部空闲时,进入mwait状态,相比idle=poll消耗资源较少,但同样不主动让出 CPU,导致CPU占用异常。

#### 说明

- 可通过执行**cat /proc/cmdline**命令查看您的操作系统(Guest OS)是否配置了 idle=poll。
- 若想要查看操作系统 ( Guest OS ) 内部是否配置了idle=mwait, 请联系技术支持。
- SAP HANA(High-Performance Analytic Appliance)是基于内存计算技术的高性能实时 数据计算平台。云平台提供了高性能的IaaS层服务,能够满足SAP HANA需求,帮助用 户在云平台上快速申请SAP HANA所需的资源(HANA云服务器、公网IP地址等),并 安装和配置SAP HANA,从而提升用户的效率,降低用户的成本,提升用户的体验。 HANA云服务器是指专门为SAP HANA提供的一种云服务器类型。如果您的云服务器上 部署了SAP HANA, 则可以选择购买HANA类型的弹性云服务器。

## 解决方法

在以上两种情况下,会出现基础监控CPU使用率接近100%,与操作系统监控CPU使用 率相差较大的情况,如果您需要查看更准确的监控指标,建议安装**[Agent](https://support.huaweicloud.com/intl/zh-cn/usermanual-ces/ces_01_0027.html)**查看操作系 统监控指标。

## **1.1.14** 云监控服务统计的弹性云服务器网络流量与云主机系统内工 具检测不一致的问题

因为云监控服务与弹性云服务器系统内指标检测软件的采样周期不同。

云监控服务对弹性云服务器、云硬盘的采样周期是4分钟(云服务器类型为KVM的是5 分钟),而系统内工具的采样周期一般为1秒,远远小于云监控服务的采样周期。

采样周期越大,短期内的数据失真越大。所以云监控服务更适合用于网站长期监测、 长期监测运行在弹性云服务器内的应用趋势等。

同时,使用云监控服务用户可通过设置阈值对资源进行提前告警,保证资源稳定可 靠。

## **1.1.15** 未安装 **UVP VMTools** 对弹性云服务器监控指标有什么影响?

未安装UVP VMTools,云监控服务无法提供监控弹性云服务器的内存使用率、磁盘使 用率、带内网络流入速率和带内网络流出速率四个指标。但可以监控带外网络流入速 率和带外网络流出速率指标,这样导致CPU使用率指标的精确性可能会降低。

弹性云服务器支持的监控指标,请参见<mark>弹性云服务器支持的监控指标</mark>。

# **1.2** 云服务监控

## **1.2.1** 什么是聚合?

聚合是指云监控服务在一定周期内对原始采样指标数据进行最大、最小、平均、求和 或方差值的计算,并把结果汇总的过程。这个计算周期又叫聚合周期。

聚合是一个平滑的计算过程,聚合周期越长、平滑处理越多,用户对趋势的预测越准 确;聚合周期越短,聚合后的数据对告警越准确。

云监控服务的聚合周期目前最小是5分钟,同时还有20分钟、1小时、4小时、1天,共 5种聚合周期。

聚合过程中对不同数据类型的处理是有差异的。

- 如果输入的数据类型是整数,系统会对数据进行取整处理。
- 如果输入的数据类型是小数(浮点数),系统会保留数据的小数点后两位。

例如,弹性伸缩中"实例数"的数据类型为整数。因此,如果聚合周期是5分钟,假设 当前时间点为10:35,则10:30~10:35之间的原始数据会被聚合到10:30这个时间点。如 果采样指标数据分别是1和4,则聚合后的最大值为4,最小值为1,平均值为 [(1+4)/2] = 2,而不是2.5。

用户可以根据聚合的规律和特点,选择使用云监控服务的方式、以满足自己的业务需 求。

## **1.2.2** 指标数据保留多长时间?

指标数据分为原始指标数据和聚合指标数据。

- 原始指标数据是指原始采样指标数据,原始指标数据一般保留2天。
- 聚合指标数据是指将原始指标数据经过聚合处理后的指标数据,聚合指标数据保 留时间根据聚合周期不同而不同,通过API获取的聚合指标数据保留时间如下:

#### 表 **1-2** 聚合指标数据保留时间

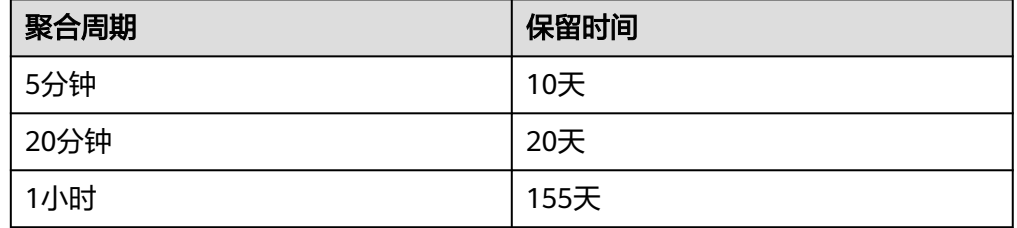

#### 说明

● "亚太-曼谷"的指标数据最长保留周期为一年,聚合周期为24小时。

如果某个资源实例被停用、关闭或者删除,相应的原始指标数据停止上报1小时后,实 例相关的指标就被删除。停用或关闭的实例被重新启用后,指标会恢复上报,此时可 查看该指标保留期内的历史数据。

## **1.2.3** 云监控服务支持的聚合方法有哪些?

云监控服务支持的聚合方法有以下五种:

- 平均值 聚合周期内指标数据的平均值。
- 最大值 聚合周期内指标数据的最大值。
- 最小值 聚合周期内指标数据的最小值。
- 求和值 聚合周期内指标数据的求和值。
	- 方差
	- 聚合周期内指标数据的方差。

#### 说明

聚合运算的过程是将一个聚合周期范围内的数据点根据相应的聚合算法聚合到周期起始边 界上,以5分钟聚合周期为例:假设当前时间点为10:35,则10:30~10:35之间的原始数据会 被聚合到10:30这个时间点。

## **1.2.4** 如何导出监控数据?

云监控服务支持导出监控数据,具体操作步骤如下:

- 1. 用户在云监控服务页面选择"云服务监控"或"主机监控"。
- 2. 单击"导出监控数据"。
- 3. 根据界面提示选择"时间区间"、"周期"、"资源类型"、"维度"、"监控 对象"、"监控指标"。
- 4. 单击 "导出"。

#### 说明

一次可选择多个监控指标导出。导出文件格式为"csv"。

- 导出监控报告中第一行分别展示用户名、Region名称、服务名称、实例名称、实 例ID、指标名称、指标数据、时间、时间戳。方便用户查看历史监控数据。
- 如需要将Unix时间戳转换成时区时间,请按照如下步骤:
	- a. 用Excel打开csv文件。
	- b. 将时间戳利用如下公式进行换算。 计算公式为:目标时间=[时间戳/1000+(目标时区)\*3600]/86400+70\*365+19
	- c. 设置单元格格式为日期。

例如,将时间戳1475918112000转化为上海时间,上海时间为+8时区,计算出的 上海时间=[1475918112000/1000+(+8)\*3600]/86400+70\*365+19,将结果格式 设置为日期,选择2016/3/14 13:30形式显示,转换成时间后为2016/10/8 17:15。

# **1.2.5** 带外网络流出流入速率是什么含义?

## 概念

带外网络流出速率和带外网络流入速率这两个监控指标主要涉及两个概念:

### 带外

● 带外:带外相对于带内。在云服务器中,"带内"表示监控的测量对象是弹性云 服务器。"带外"表示监控的测量对象是虚拟化层面的物理服务器。

### 流入和流出

- 流入:表示以弹性云服务器为主体,每秒流入到弹性云服务器的流量。
- 流出:表示以弹性云服务器为主体,每秒流出到外部网络或客户端的流量。

流入流出方向如下图所示:

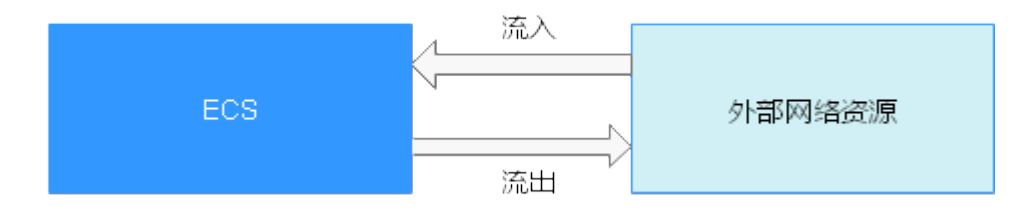

## 指标含义

#### 表 **1-3** 网络流入流出速率含义

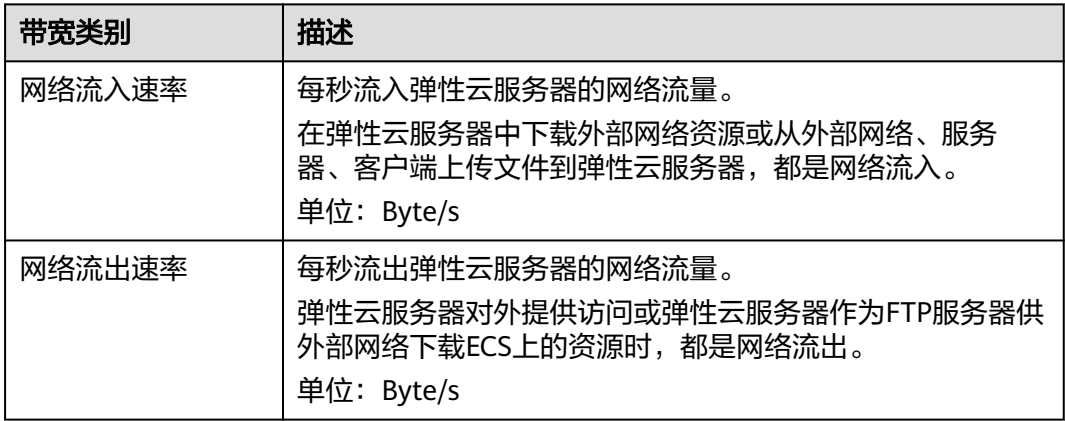

#### 表 **1-4** 带外网络流入流出速率含义

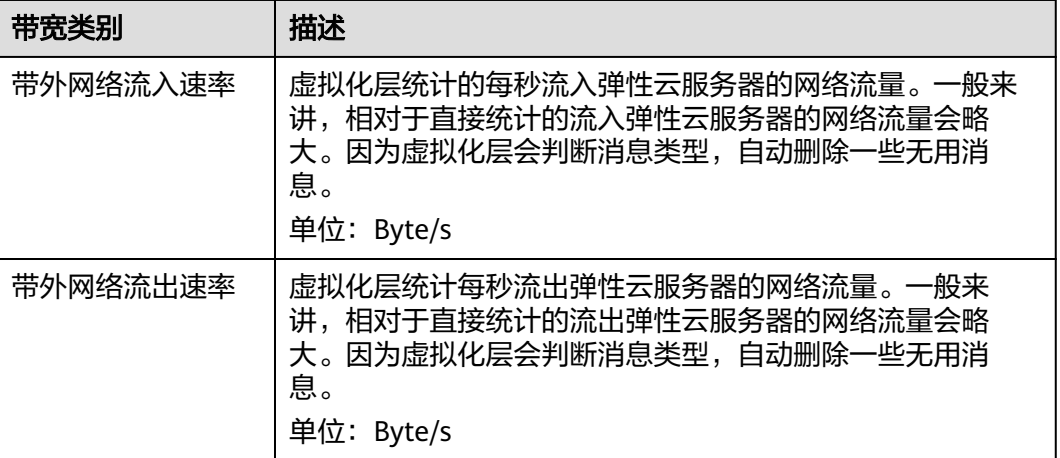

# **1.3** 告警

## **1.3.1** 企业项目的子用户无法看到一键告警功能

云监控服务的一键告警功能只有主账号或配置了Tenant Administrator权限的子用户才 有权访问和使用。

如何为子账号设置Tenant Administrator权限,请参考[创建用户组并授权。](https://support.huaweicloud.com/intl/zh-cn/usermanual-iam/iam_03_0001.html)

## **1.3.2** 企业项目的子用户在配置告警规则时,无法选择全部资源

配置告警规则可选择全部资源的功能只有主账号或配置了Tenant Administrator权限的 子用户才有权使用。

如何为子账号设置Tenant Administrator权限,请参考。

# **1.3.3** 告警通知是什么,分为几类?

告警通知是告警状态触发时所采取的行为,用户可以在创建、修改告警的时候设置通 知,也可以关闭通知。

通知目前支持两种:

- 触发告警时给用户发送邮件通知或通过HTTP、HTTPS形式发送消息至服务器。
- 触发弹性伸缩自动扩容和缩容。

## **1.3.4** 告警状态有哪些?

目前云监控服务支持五种告警状态: 告警中、已解决、数据不足、已触发、已失效。

- 告警中:监控指标数值达到告警配置阈值,资源正在告警中;
- 已解决:监控指标数值恢复至正常区间,资源的告警已解决;
- 数据不足:连续三个小时未有监控数据上报,通常是由于相应服务实例被删除或 状态异常导致;
- 已触发: 监控的资源触发了告警策略中配置的事件;
- 已失效:告警规则中监控的资源或告警策略有调整,原有的告警记录状态失效。

## **1.3.5** 告警级别有哪些?

告警级别分为紧急,重要,次要,提示四种级别,其中告警规则的告警级别由用户设 置,用户可根据自己业务及告警规则设置合理告警级别,四种级别简单说明如下:

- 紧急告警:告警规则对应资源发生紧急故障,影响业务视为紧急告警。
- 重要告警:告警规则对应资源存在影响业务的问题,此问题相对较严重,有可能 会阻碍资源的正常使用。
- 次要告警:告警规则对应资源存在相对不太严重点问题,此问题不会阻碍资源的 正常使用。
- 提示告警:告警规则对应资源存在潜在的错误可能影响到业务。

## **1.3.6** 如何查看数据盘的磁盘使用率和创建告警通知?

磁盘使用率指标需要您安装主机监控Agent。安装Agent后,如果需要创建磁盘使用率 的告警通知,请在<mark>[创建主机监控的告警规则](https://support.huaweicloud.com/intl/zh-cn/usermanual-ces/ces_01_0042.html)</mark>时,告警策略选择" (Agent)磁盘使用率 (推荐)",并选择磁盘挂载点。

安装Agent后,您可以在管理控制台查看数据盘的磁盘使用率。查看方法如下:在操作 系统监控指标查看页面,选择"磁盘"页签,然后选择右侧的挂载点,如图**1-10**所 示。

图 **1-10** 在操作系统监控页面查看数据盘的磁盘使用率

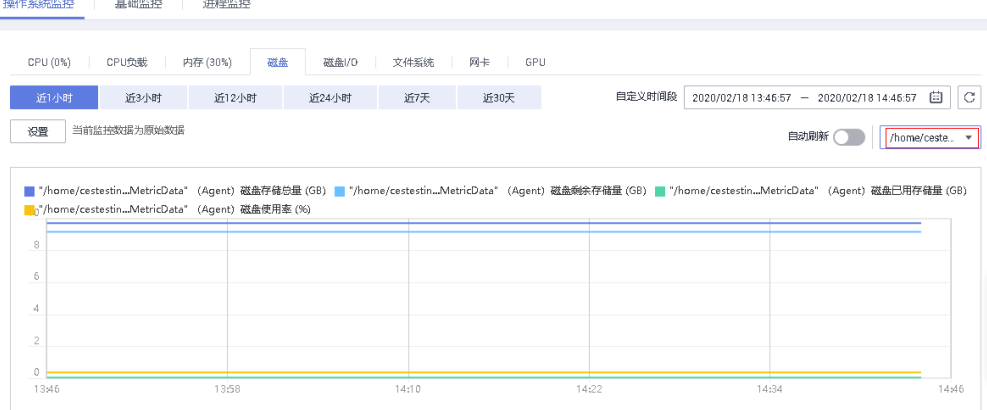

## **1.3.7** 如何修改告警通知中云账号联系人和主题订阅者的电话、邮箱 等信息?

云监控的告警通知对象可以是"云账号联系人"也可以是主题的订阅者。

下面为您介绍当通知对象分别是"云账号联系人"或主题的订阅者时的电话和邮箱修 改方法。

### 云账号联系人为告警通知对象时

当您设置的告警通知联系人为"云账号联系人"时,表示告警发送对象是您注册时的 手机号码和邮箱。

可在"账号中心"查询和更新您的手机号码和邮箱。更新相关信息后,告警通知系统 会自动发送到新的手机号码和新邮箱中。查询和更新电话号码的步骤如下:

- 1. 登录管理控制台。
- 2. 在管理控制台右上角的用户名下单击"基本信息"。 进入"账号中心"。
- 3. 单击"手机号码"或"注册邮箱"后的"修改"。
- 4. 根据页面提示完成手机号码或邮箱的修改。

### 主题订阅者为告警通知对象时

当您选择的是主题订阅者作为告警通知对象时,查询和更新电话号码的步骤如下:

- 1. 登录管理控制台。
- 2. 在服务列表选择"消息通知服务"。
- 3. 在左侧导航栏中选择"主题管理 > 主题"。
- 4. 单击您的告警主题名称。
- 5. 在主题详情页面,可以增加订阅、删除不需要的订阅和新增新的订阅。
- 6. 根据页面提示完成订阅信息的修改。

## **1.3.8** 如何将告警通知发送给子账号?

如您想要将告警通知发给子账号,可以通过<mark>创建主题并添加订阅</mark>(在订阅信息中配置 您的手机号码或邮箱),然后在创建告警规则时选择告警通知对象为您创建的主题 。

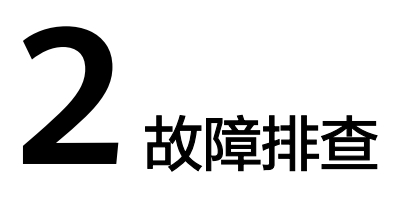

# **2.1** 权限管理

## **2.1.1 IAM** 帐户权限异常该如何处理?

如果您需要使用主机监控功能,则用户组下子用户必须带有Security Administrator权 限,若无Security Administrator权限会出现权限异常提示,请联系账号管理员修改权 限。

说明

云监控服务提供系统策略及操作与策略权限一览表,请参见: 云监控服务系统策略。

#### 图 **2-1** 查看权限

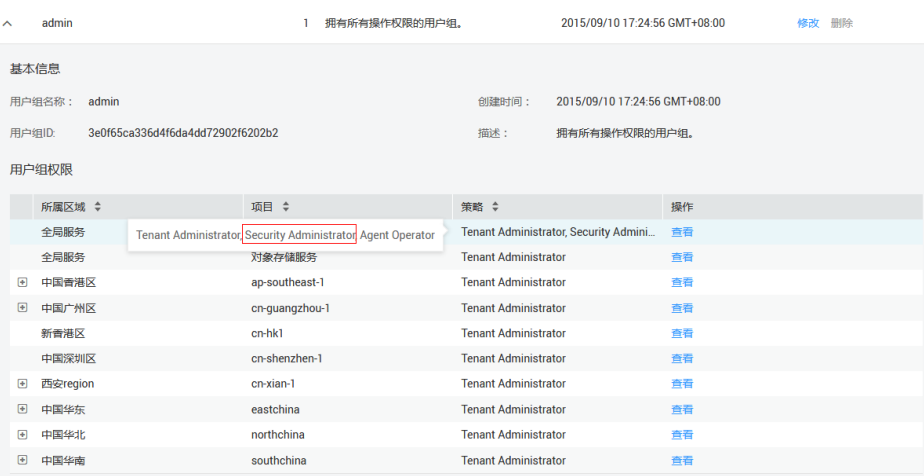

# **2.1.2** 进入云监控服务提示权限不足该如何处理?

此问题与权限配置有关,一般为IAM子账号权限不足,需检查IAM配置的权限。

1. 管理员使用主账户登录管理控制台。

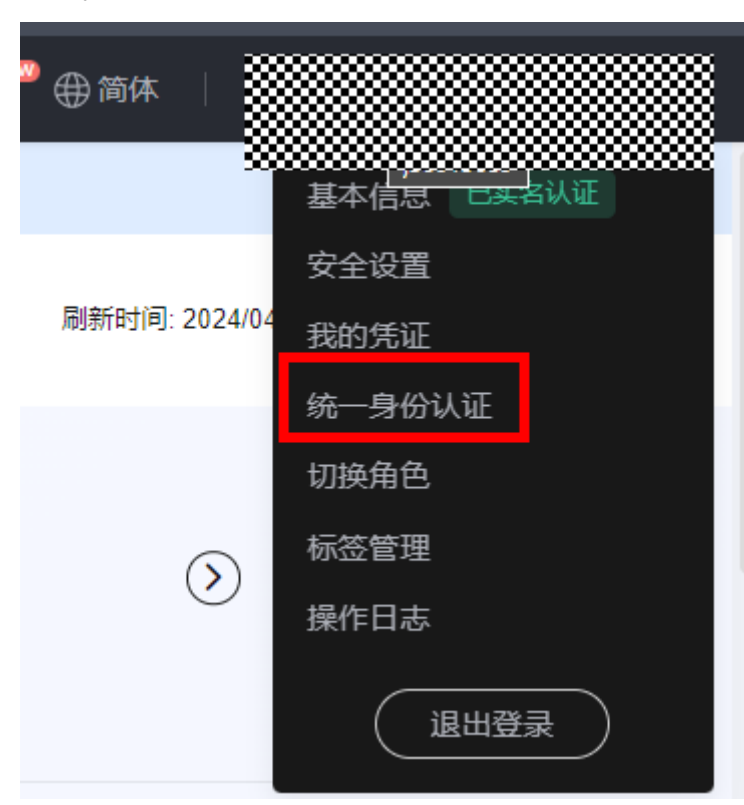

2. 在控制台页面, 鼠标移动至右上方的用户名, 在下拉列表中选择"统一身份认 证"。

3. 在统一身份认证服务,左侧导航窗格中,单击"用户组"。

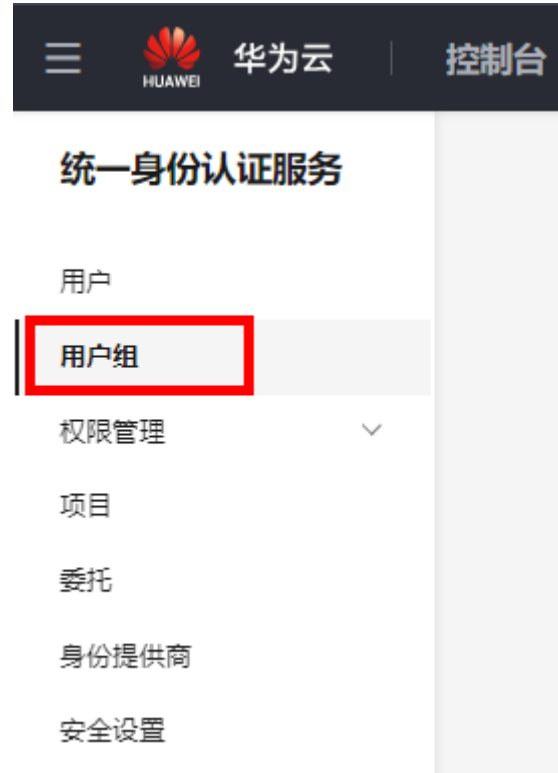

4. 展开子账号所属的用户组的详情。

<span id="page-56-0"></span>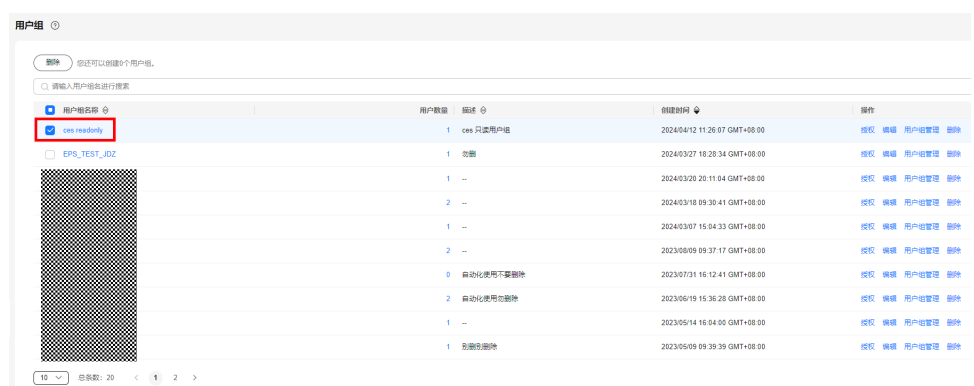

#### 5. 请参考<mark>创建用户组并授权</mark>为子账号所属的用户组添加相应权限。

#### 说明

云监控服务提供系统策略及操作与策略权限一览表,请参见: [云监控服务系统策略。](https://support.huaweicloud.com/intl/zh-cn/productdesc-ces/ces_07_0009.html)

## **2.1.3** 主机监控界面单击一键配置时提示权限不足该如何处理?

### 问题现象

使用IAM子账号配置主机监控时,单击"一键配置"提示权限不足。

### 可能原因

子账号未配置IAM委托相关权限

## 解决方法

步骤**1** 添加查询委托权限策略。

- 1. 以主账户或子账号(拥有创建自定义策略和给其他子账号授权的权限)登录华为 云管理控制台。
- 2. 确认主账号已开启该区域插件权限,在云监控服务中单击"主机监控 弹性云服 务器",若页面上方未显示"一键配置",则说明已开启该区域插件权限,否则 需要单击"一键配置"来开启该区域插件权限。
- 3. 鼠标移动至右上方的用户名,在下拉列表中选择"统一身份认证"。
- 4. 在左侧导航栏中,选择"权限管理>权限",搜索CES委托权限策略:**CES AgencyCheck Access**,若存在则直接按[步骤](#page-58-0)**2**进行授权即可。若不存在按如下步 骤创建自定义策略:
	- a. 单击页面右上方的"创建自定义策略"。
		- i. 填写以下信息来创建策略。
			- 策略名称:自定义策略名称
			- o 策略配置方式: JSON视图
			- 策略内容: 复制下方代码然后覆盖粘贴到文本框。

```
{
   "Version": "1.1",
   "Statement": [
      {
         "Action": [
            "iam:agencies:createAgency",
            "iam:agencies:getAgency",
```
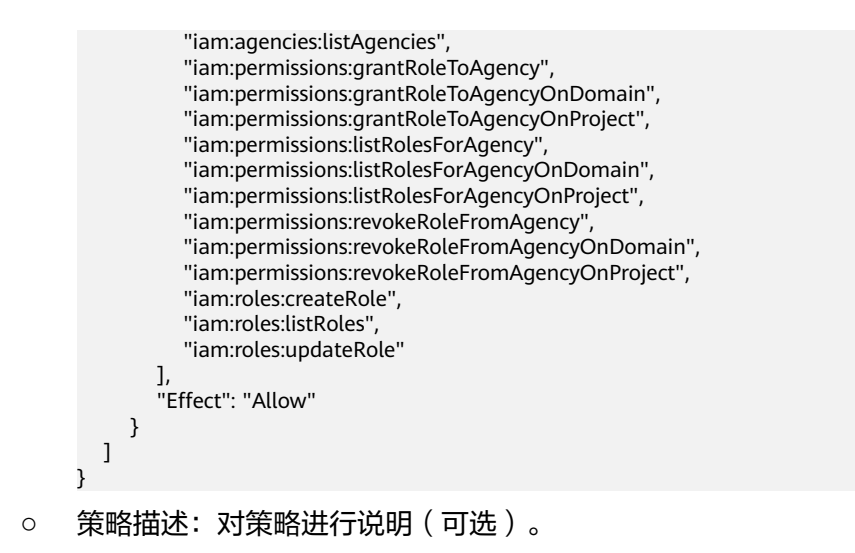

ii. 确认策略内容如图**2-2**所示,单击"确定"保存策略。

#### 图 **2-2** 创建自定义策略

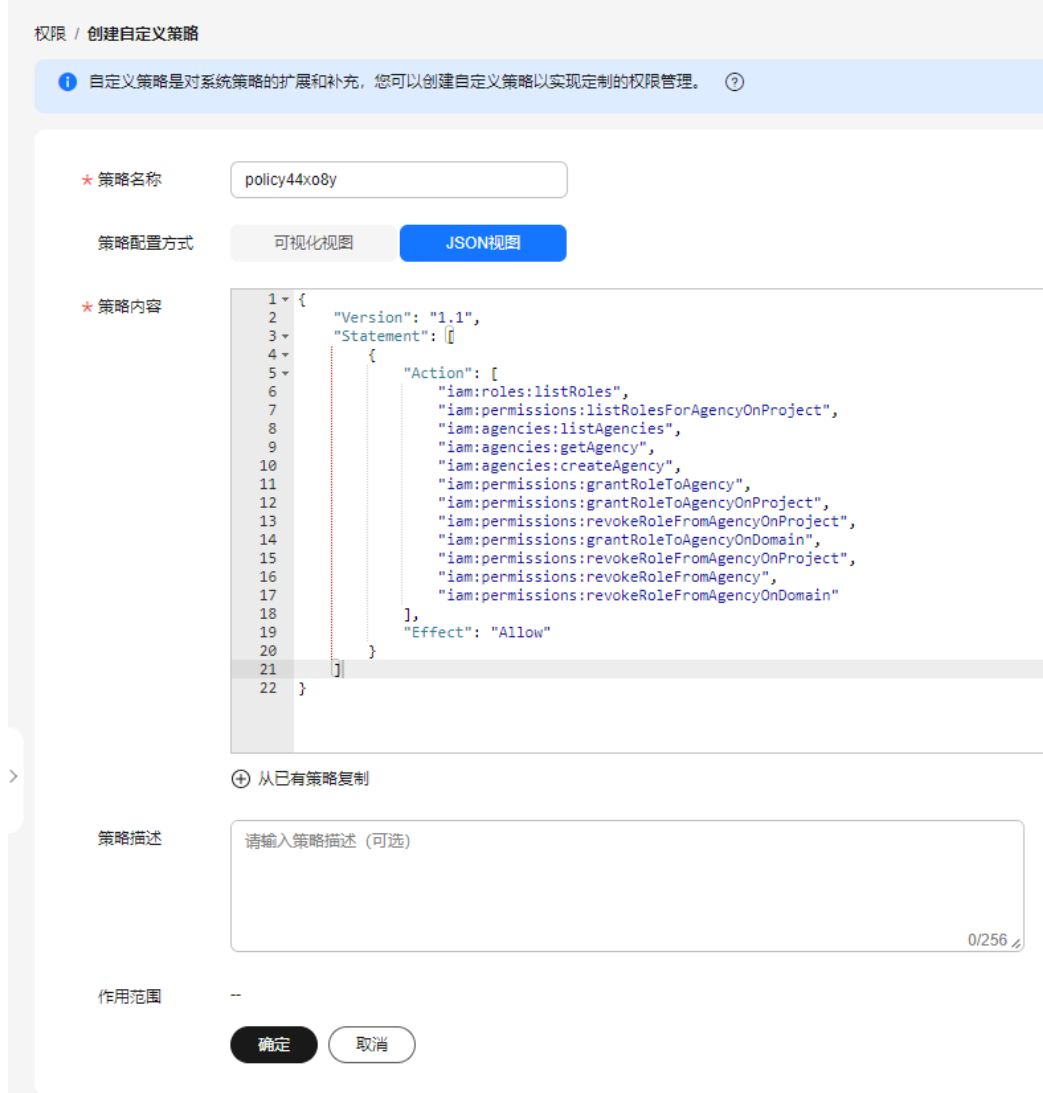

#### <span id="page-58-0"></span>步骤**2** 分配权限给子账号。

1. 在统一身份认证服务页面单击"用户组",然后单击子账号所在用户组的"授 权"。

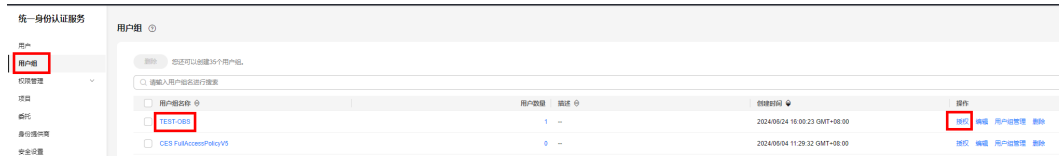

2. 搜索已添加的自定义策略名或CES AgencyCheck Access,选中策略,然后单击 "下一步"。

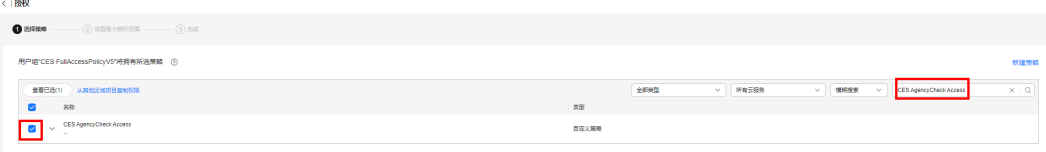

3. 选择"全局服务资源",然后单击"确定"。

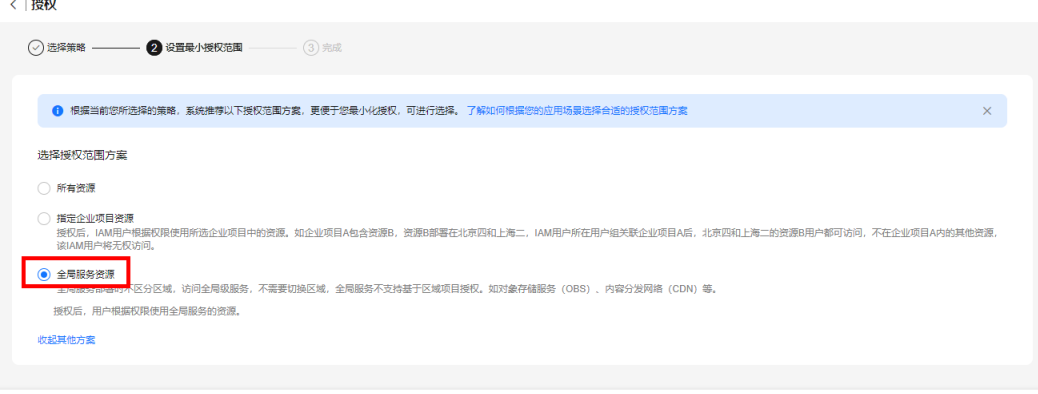

4. 显示"授权成功",单击"完成"。

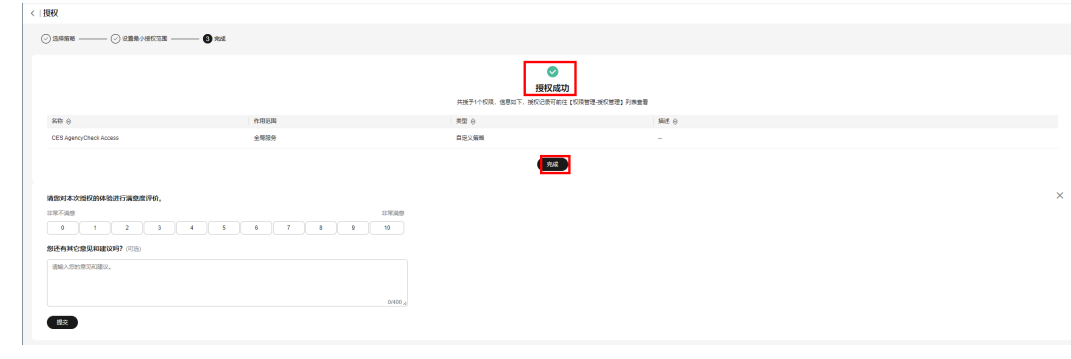

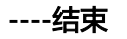

# **2.2** 主机监控

 $(-1-p)$ 

## **2.2.1 Agent** 状态切换或监控面板有断点该如何处理?

### 问题现象

当云监控服务的Agent进程出现以下现象时,可能是因为Agent负载过高,状态不稳定 导致:

- 管理控制台主机监控页面的"插件状态"参数在"运行中"和"故障"两个状态 切换。
- 监控指标面板中存在断点。

## 约束与限制

当前章节的修复方式只支持新版本Agent,若Agent版本为老版本,建议先升级到新版 本。

查看当前Agent版本的命令为:

**if [[ -f /usr/local/uniagent/extension/install/telescope/bin/telescope ]]; then /usr/local/ uniagent/extension/install/telescope/bin/telescope -v; elif [[ -f /usr/local/telescope/bin/ telescope ]]; then echo "old agent"; else echo 0; fi**

- 返回"old agent",表示使用老版本Agent。
- 返回版本号,表示使用新版本Agent。
- 返回"0",表示未安装Agent。

### 问题原因

为避免Agent负载过高,影响主机上的其他业务,云监控服务在Agent占用CPU或内存 过高时,提供了熔断机制。当Agent负载过高时,会自动触发熔断,触发熔断机制后, Agent暂时停止工作,不上报监控数据。

### 熔断机制原理

默认情况下, Agent检测机制为:

1分钟查检测一次Agent是否超过第二阈值(占用CPU超过30%或占用内存超过 700M)。如果CPU或内存任何一个超出, Agent直接退出: 如果没有超过第二阈值, 查看Agent是否超过第一阈值(占用CPU超过10%或占用内存超过200M),连续三次 超过第一阈值,则退出Agent进程并记录。

退出后,守护进程会自动拉起Agent进程,首先检测退出记录,如果有连续三次退出记 录,则休眠20分钟,休眠期间,不会采集监控数据。

当主机挂载磁盘数量较多时,Agent占用的CPU或内存可能较高。您可以根据实际观测 主机的资源占用率,参考<mark>操作步骤</mark>配置Agent熔断机制中的第一阈值和第二阈值。

### 操作步骤

- 1. 使用root账号,登录Agent不上报数据的ECS或BMS。
- 2. 可选**:** 执行以下命令,切换至Agent安装路径的bin下。 Windows系统下,路径为: "C:\Program Files\uniagent\extension\install \telescope\bin" Linux系统下, 路径为: /usr/local/uniagent/extension/install/telescope/bin
- 3. 修改配置文件conf.json。
	- a. 执行以下命令,打开配置文件conf.json。 **vi conf.json**
	- b. 在conf.json文件中,添加如下四行参数,具体参数请参见表**2-1**。

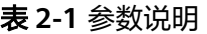

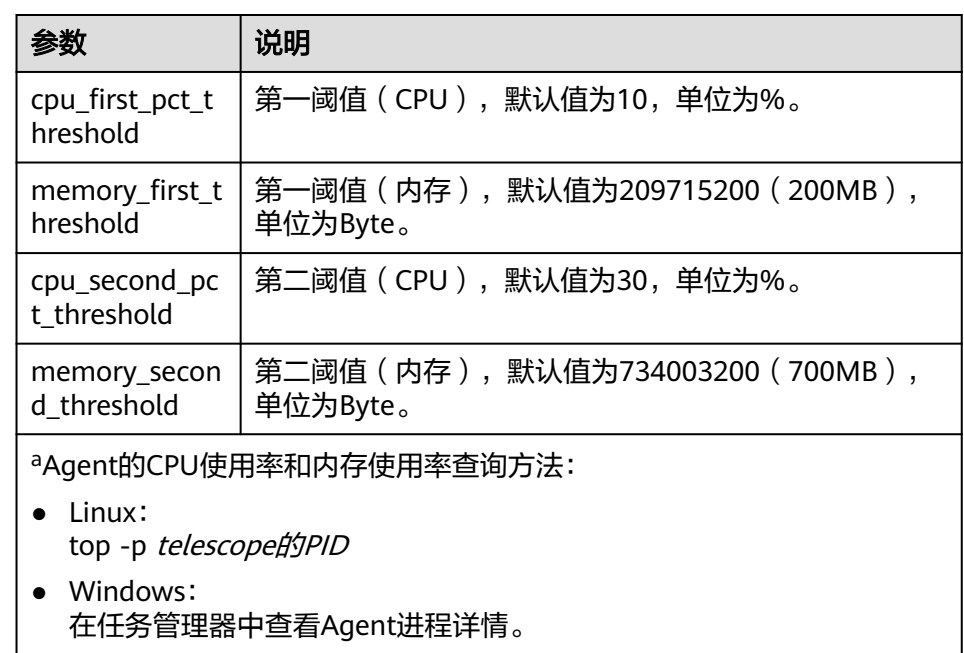

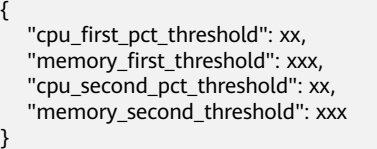

c. 执行如下命令,保存并退出conf.json文件。

**:wq**

- 4. 请执行如下命令,重启Agent。
	- Windows系统下:
		- 在Agent安装包存放目录下,先双击执行shutdown.bat脚本,停止 Agent,再执行start.bat脚本,启动Agent。
	- Linux系统下:
		- 执行以下命令查看Agent的PID。

**ps -ef |grep telescope**

■ 强制关闭进程后等待3-5分钟agent可实现自动重启,操作示例如<mark>图[2-3](#page-61-0)</mark>所 示。

**kill -9** PID

#### 图 **2-3** 重启 Agent

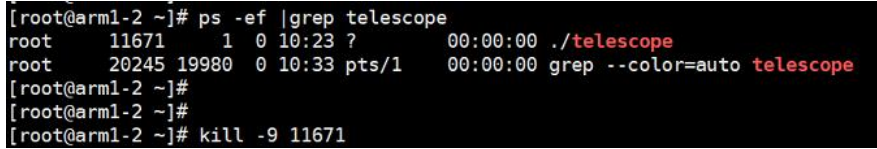

# <span id="page-61-0"></span>**2.2.2** 业务端口被 **Agent** 占用该如何处理?

云监控服务的Agent插件会使用HTTP请求上报数据,使用过程中会随机占用动态端 口,范围取自/proc/sys/net/ipv4/ip\_local\_port\_range。若发现使用的业务端口与 Agent使用的端口冲突,可以修改/proc/sys/net/ipv4/ip\_local\_port\_range,并重启 Agent解决此问题。

### 约束与限制

当前章节的修复方式只支持新版本Agent,若Agent版本为老版本,建议先升级到新版 本。

查看当前Agent版本的命令为:

**if [[ -f /usr/local/uniagent/extension/install/telescope/bin/telescope ]]; then /usr/local/ uniagent/extension/install/telescope/bin/telescope -v; elif [[ -f /usr/local/telescope/bin/ telescope ]]; then echo "old agent"; else echo 0; fi**

- 返回"old agent",表示使用老版本Agent。
- 返回版本号,表示使用新版本Agent。
- 返回"0",表示未安装Agent。

### 操作步骤

- 1. 使用root用户登录主机。
- 2. 执行如下命令,打开sysctl.conf文件。
	- **vim /etc/sysctl.conf**
- 3. (永久修改)在sysctl.conf文件添加新的端口配置。
	- **net.ipv4.ip\_local\_port\_range=49152 65536**
- 4. 执行如下命令,使修改生效。

**sysctl -p /etc/sysctl.conf**

#### 说明

- 永久性修改,重启主机后依旧生效。
- 若要临时修改(重启主机后失效),请执行**# echo 49152 65536 > /proc/sys/net/ ipv4/ip\_local\_port\_range**。
- 5. 请执行如下命令,重启Agent。
	- Windows系统下:
		- 在Agent安装包存放目录下, 先双击执行shutdown.bat脚本, 停止 Agent,再执行start.bat脚本,启动Agent。
	- Linux系统下:
		- 执行以下命令查看telescope的PID。
- **ps -ef |grep telescope**
- 强制关闭进程后等待3-5分钟telescope可实现自动重启,操作示例如<mark>图</mark> **2-4**所示。
- **kill -9** PID

#### 图 **2-4** 重启 Agent

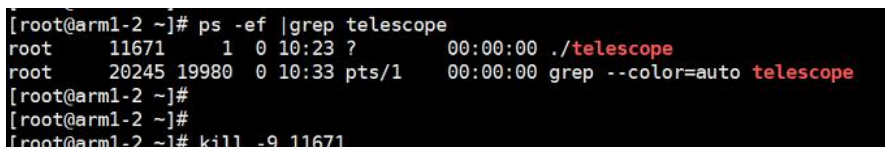

# **2.2.3 Agent** 一键修复失败问题排查

#### 问题现象

安装主机监控Agent后,单击"修复插件配置"后,插件状态仍然是"配置异常"。

### 约束与限制

当前章节的修复方式只支持新版本Agent,若Agent版本为老版本,建议先升级到新版 本。

查看当前Agent版本的命令为:

**if [[ -f /usr/local/uniagent/extension/install/telescope/bin/telescope ]]; then /usr/local/ uniagent/extension/install/telescope/bin/telescope -v; elif [[ -f /usr/local/telescope/bin/ telescope ]]; then echo "old agent"; else echo 0; fi**

- 返回"old agent",表示使用老版本Agent。
- 返回版本号,表示使用新版本Agent。
- 返回"0",表示未安装Agent。

### 问题分析

一键式修复插件失败后的排查思路:

- 1. 检查DNS配置。
- 2. 检查IAM委托配额。
- 3. 查看用户权限。

### 解决方法

步骤**1** 检查DNS配置是否正确。

- 1. 登录管理控制台。
- 2. 单击"计算 > 弹性云服务器"。
- 3. 单击弹性云服务器名称。
	- 进入弹性云服务器详情页面。
- 4. 单击基本信息中的虚拟私有云名称。 进入虚拟私有云页面。
- 5. 在虚拟私有云列表中,单击VPC名称链接。
- 6. 在"子网"页签中查看弹性云服务器的DNS服务器地址是否正确。 各区域DNS服务器地址配置以及如何修改DNS,请参考:**[Windows](https://support.huaweicloud.com/intl/zh-cn/usermanual-ces/zh-cn_topic_0150366044.html )**和**[Linux](https://support.huaweicloud.com/intl/zh-cn/usermanual-ces/zh-cn_topic_0150354069.html )**。

#### 图 **2-5** DNS 服务器地址

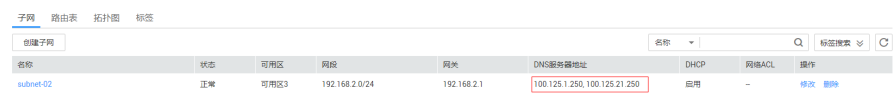

### 步骤**2** 检查IAM委托配额。

- 1. 登录管理控制台。
- 2. 单击"服务列表 > 统一身份认证服务"
- 3. 在左侧导航树选择"委托"。
- 4. 查看委托配额。 查看是否有CESAgentAutoConfigAgency的委托。 如果没有且配额已满,请删除不需要的配额后再次进行Agent一键修复。

#### 步骤**3** 检查用户权限。

- 1. 登录管理控制台。
- 2. 单击"服务列表 > 统一身份认证服务"。
- 3. 在左侧导航树选择"用户组"。
- 4. 单击账号所属用户组"操作"列下的"权限配置"。
- 5. Agent安装需要有以下权限:
	- 全局: Security Administrator
	- Region:ECS CommonOperations或BMS CommonOperations以及CES Administrator或CES FullAccess权限

#### 图 **2-6** Agent 安装所需用户权限

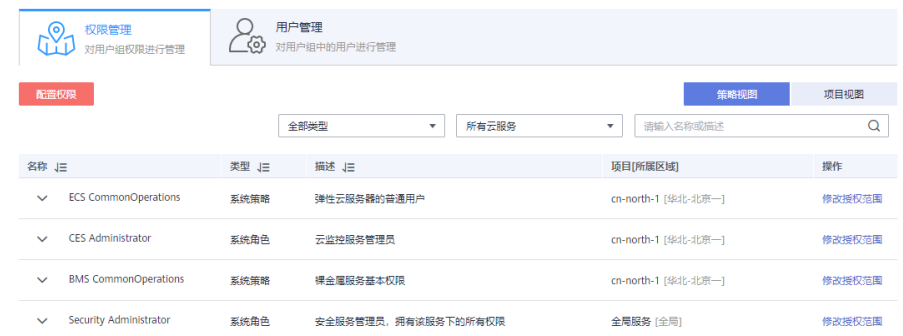

#### **----**结束

# **2.2.4 Agent** 一键修复后无监控数据问题排查

### 问题现象

Agent一键修复后运行正常,但仍然没有监控数据。

## 约束与限制

当前章节的修复方式只支持新版本Agent,若Agent版本为老版本,建议先升级到新版 本。

查看当前Agent版本的命令为:

**if [[ -f /usr/local/uniagent/extension/install/telescope/bin/telescope ]]; then /usr/local/ uniagent/extension/install/telescope/bin/telescope -v; elif [[ -f /usr/local/telescope/bin/ telescope ]]; then echo "old agent"; else echo 0; fi**

- 返回"old agent", 表示使用老版本Agent。
- 返回版本号,表示使用新版本Agent。
- 返回"0",表示未安装Agent。

### 问题分析

弹性云服务器或裸金属服务器安装Agent后仍然无操作系统监控数据时,一般考虑有如 下几个原因:

- Agent进程运行状态异常
- 委托异常
- 网络问题

### 问题解决(**Linux**)

- 1. 以root用户登录弹性云服务器或裸金属服务器。
- 2. 执行如下命令,检查telescope进程是否存在:
	- **ps -ef |grep telescope**

当显示如下内容时,表示telescope进程正常。

图 **2-7** 查看 telescope 进程

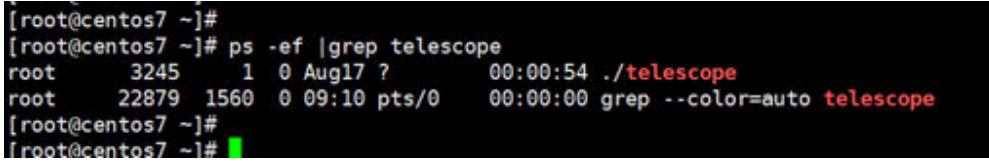

- 进程正常:请执行**4**。
- 进程异常:请执行**3**。
- 3. 如果进程异常,执行如下命令,启动Agent。

**service uniagent restart**

4. 执行如下命令,确认云服务器委托已创建。

**curl -ivk https://agent.ces.myhuaweicloud.com/v1.0/agencies/cesagency/ securitykey**

- 当有数据返回时,表示获取AK/SK正常。排查结束。
- 调用失败或者回显如下时,请执行**[5](#page-65-0)**。

<span id="page-65-0"></span>图 **2-8** 获取 AK/SK 失败

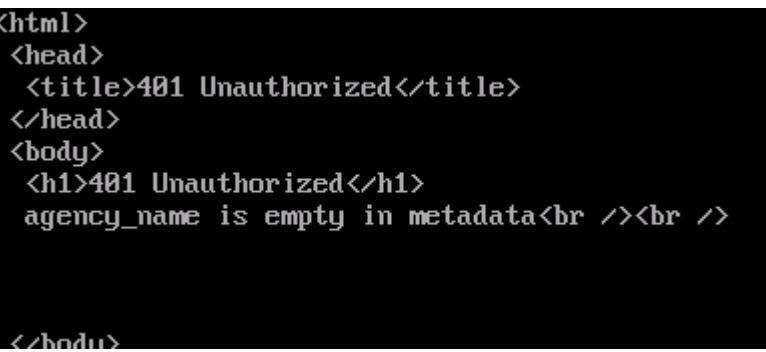

5. 在管理控制台的统一身份认证服务页面,选择"委托",查询"cesagency"委 托,查看cesagency委托中"项目[所属区域]"是否包含当前区域,若不存在,单 击"权限配置",然后单击"配置权限",搜索"CES Administrator",单击下 拉框,勾选当前区域。

#### 图 **2-9** 查询 cesagency 委托

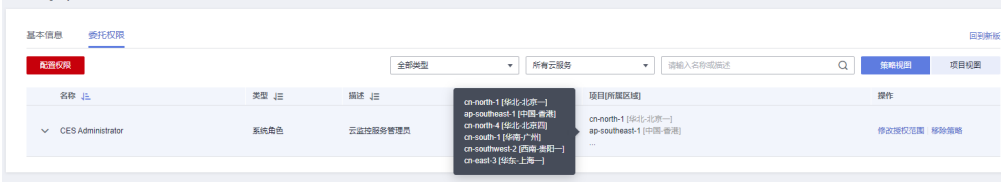

### 图 **2-10** 配置权限

图托 / cesagency

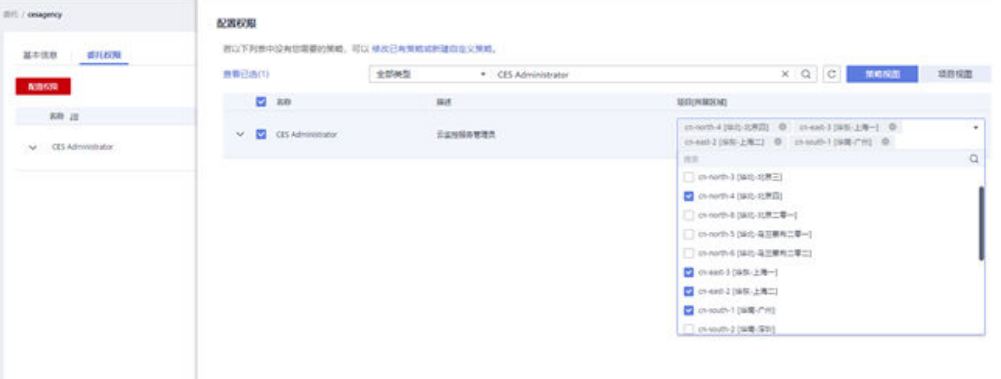

- 问题解决,排查结束。
- 未解决,请执行**6**。
- 6. 执行如下命令,确认DNS解析是否正常。

#### **ping agent.ces.myhuaweicloud.com**

- 网络正常:排查结束。
- 网络无法访问:修改**[DNS](https://support.huaweicloud.com/intl/zh-cn/usermanual-ces/zh-cn_topic_0150354069.html)**配置或CES的终端节点。

#### 说明

各区域对应的云监控服务的Endpoint请参考["地区和终端节点](https://developer.huaweicloud.com/intl/zh-cn/endpoint?CES)"。

## 问题解决(**Windows**)

- 1. 以administrator权限用户登录弹性云服务器或裸金属服务器。
- 2. 进入任务管理器,查看telescope进程是否存在。 当包括图**2-11**和图**2-12**两个进程时,表示telescope进程正常。

#### 图 **2-11** agent 进程-Windows

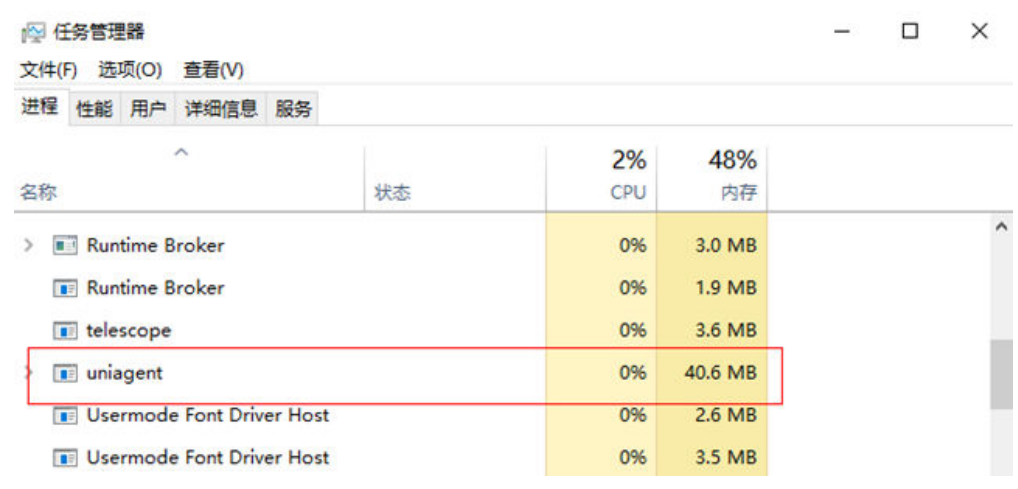

### 图 **2-12** telescope 进程-Windows 进程 性能 用户 详细信息 服务

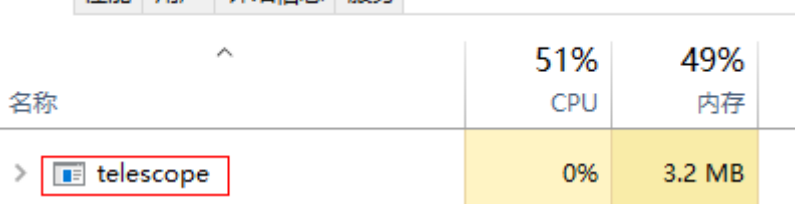

- 进程正常:请执行**4**。
- 进程异常:请执行**3**。
- 3. 双击C:\Program Files\uniagent\script目录下的start.bat, 启动Agent。
- 4. 在管理控制台的统一身份认证服务页面,选择"委托",查询"cesagency"委 托,查看cesagency委托中"项目[所属区域] "是否包含当前区域,若不存在,单 击"权限配置",然后单击"配置权限",搜索"CES Administrator",单击下 拉框,勾选当前区域。

#### 图 **2-13** 查询 cesagency 委托

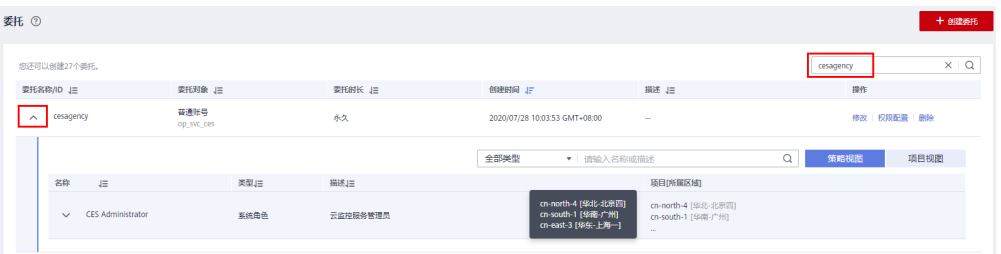

#### 图 **2-14** 配置权限

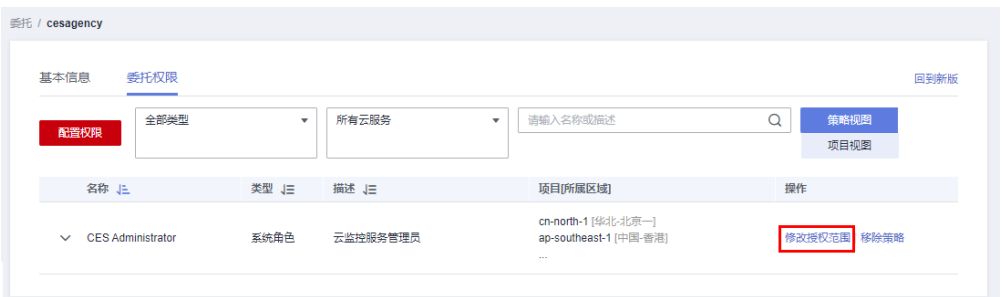

- 问题解决,排查结束。
- 未解决,请执行**6**。
- 5. 执行如下命令,确认DNS解析是否正常。

**ping agent.ces.myhuaweicloud.com**

- 网络正常:排查结束。
- 网络无法访问:修改**[DNS](https://support.huaweicloud.com/intl/zh-cn/usermanual-ces/zh-cn_topic_0150354069.html)**配置或CES的终端节点。

#### 说明

各区域对应的云监控服务的Endpoint请参考["地区和终端节点](https://developer.huaweicloud.com/intl/zh-cn/endpoint?CES)"。

## **2.2.5** 上报的指标被丢弃问题排查

#### 问题现象

插件状态正常,查询指标出现断点的情况。

## 分析

可能的原因如下:

Linux时间与实际时间差距较大,Agent采集的指标上报到服务端会认为是无效指 标,导致上报的指标被丢弃。

### 修复方法(**Linux**)

使用root账号登录主机,确认当前主机ntp服务正常,然后执行以下命令: ntpdate -u ntp.myhuaweicloud.com

或使用其他ntp服务器替换ntp.myhuaweicloud.com

## 修复方法(**Windows**)

使用administrator登录,确认当前主机ntp服务正常。进入控制面板->日期和时间->设 置日期和时间->Internal时间->更改设置

输入对应的ntp服务器,比如ntp.myhuaweicloud.com

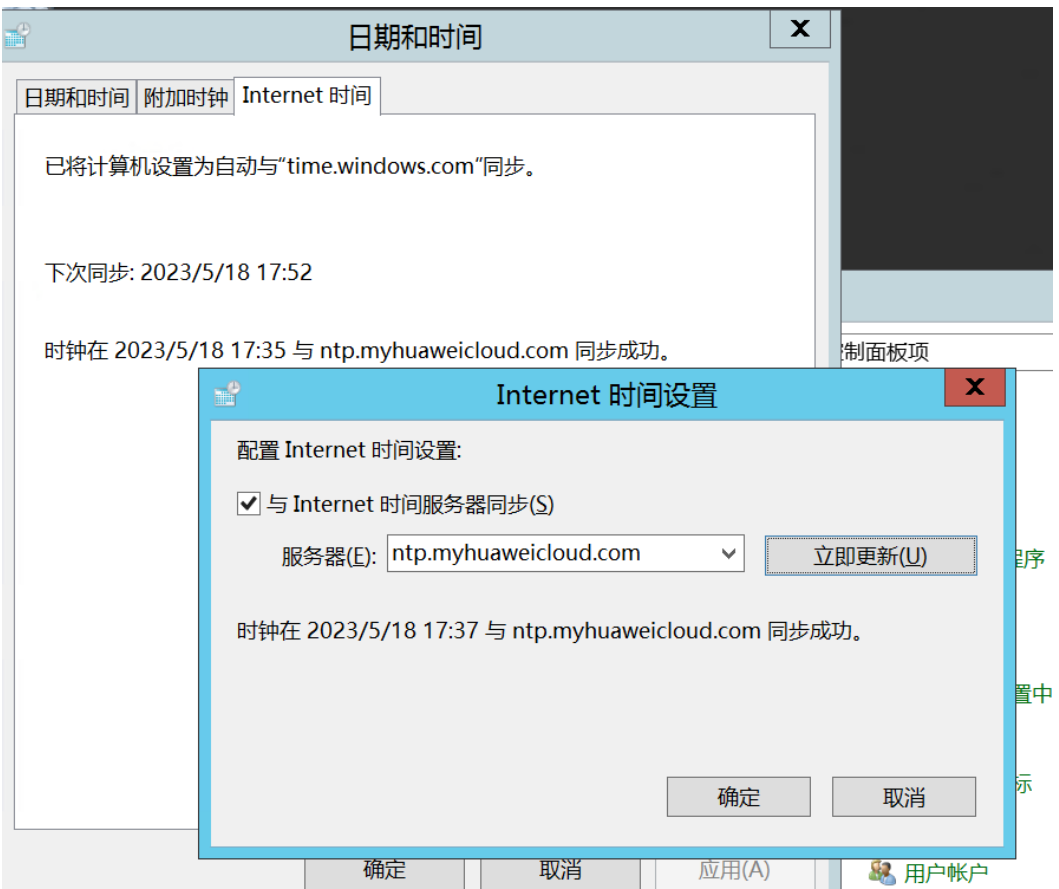

## 2.2.6 Agent 插件状态显示"故障"该如何处理?

操作系统监控插件每1分钟发送1次心跳;当服务端3分钟收不到插件心跳时,"插件状 态"显示为"故障"。

"故障"原因可能为:

- Agent域名无法解析,请先确认<mark>修改DNS与添加安全组</mark>中DNS地址配置正确,然 后参考《云监控服务用户指南》中"[手动配置](https://support.huaweicloud.com/intl/zh-cn/usermanual-ces/ces_01_0031.html)**Agent**"章节检查配置是否正确。
- 账号欠费。
- Agent进程故障,请参照管理**[Agent](https://support.huaweicloud.com/intl/zh-cn/usermanual-ces/ces_01_0035.html)**重启,如果无法重启则说明相关文件被误删, 请重新安装Agent。
- 服务器内部时间和本地标准时间不一致。
- Agent插件版本不同,日志路径也不同。 日志路径分别如下:
	- Linux: 新版本Agent: /usr/local/uniagent/extension/install/telescope/log/ces.log 老版本Agent:/usr/local/telescope/log/ces.log
	- Windows: 新版本Agent: C:\Program Files\uniagent\extension\install\telescope\log \ces.log 老版本Agent: C:\Program Files\telescope\log\ces.log

● 使用的DNS非华为云DNS,请通过执行**dig+**目标域名获取到 agent.ces.myhuaweicloud.com在华为云内网DNS下解析到的IP后再添加对应的 hosts。华为云提供的内网DNS地址请参[见华为云提供的内网](https://support.huaweicloud.com/intl/zh-cn/dns_faq/dns_faq_002.html)**DNS**地址是多少?。

# 2.2.7 Agent 插件状态显示"已停止"该如何处理?

## 查看 **Agent** 版本

- 1. 使用root账号,登录ECS。
- 2. 执行如下命令,确认使用Agent的版本。

**if [[ -f /usr/local/uniagent/extension/install/telescope/bin/telescope ]]; then /usr/local/uniagent/extension/install/telescope/bin/telescope -v; elif [[ -f /usr/local/telescope/bin/telescope ]]; then echo "old agent"; else echo 0; fi**

- 返回"old agent",表示使用老版本Agent。
- 返回版本号,表示使用新版本Agent。
- 返回"0",表示未安装Agent。

## **Agent** 状态显示"已停止"(新版本)

请执行以下命令来启动Agent:

### **/usr/local/uniagent/extension/install/telescope/telescoped start**

若报障则说明已卸载Agent或者相关文件已被删除,请重新安装Agent。

## **Agent** 状态显示"已停止"(老版本)

请执行以下命令来启动Agent:

#### **service telescoped start**

若报障则说明已卸载Agent或者相关文件已被删除,请重新安装Agent。

## **2.2.8 Agent** 插件状态显示"运行中"但没有数据该如何处理?

Agent安装完成后请等待10分钟,若仍然无数据,一般为conf文件中InstanceId配置错 误。

请参考《云监控服务用户指南》中"[手动配置](https://support.huaweicloud.com/intl/zh-cn/usermanual-ces/ces_01_0031.html)**Agent**"章节检查配置是否正确。

## **2.2.9 Agent** 一键修复后无监控数据问题排查(老版本 **Agent**)

### 问题现象

Agent一键修复后运行正常,但仍然没有监控数据。

### 问题分析

弹性云服务器或裸金属服务器安装Agent后仍然无操作系统监控数据时,一般考虑有如 下几个原因:

● Agent进程运行状态异常

- 委托异常
- 路由配置异常导致的获取临时AK/SK失败
- 网络问题

首先需要确认使用的Agent版本。

- 1. 使用root账号,登录ECS。
- 2. 执行如下命令,确认使用老版本Agent。

**if [[ -f /usr/local/uniagent/extension/install/telescope/bin/telescope ]]; then /usr/local/uniagent/extension/install/telescope/bin/telescope -v; elif [[ -f /usr/local/telescope/bin/telescope ]]; then echo "old agent"; else echo 0; fi**

- 返回"old agent",表示使用老版本Agent。
- 返回版本号,表示使用新版本Agent。
- 返回"0",表示未安装Agent。

## 问题解决(**Linux**)

- 1. 以root用户登录弹性云服务器或裸金属服务器。
- 2. 执行如下命令,检查Agent进程是否存在:

#### **ps -ef |grep telescope**

当显示如下内容时,表示Agent进程正常。

#### 图 **2-15** 查看 telescope 进程

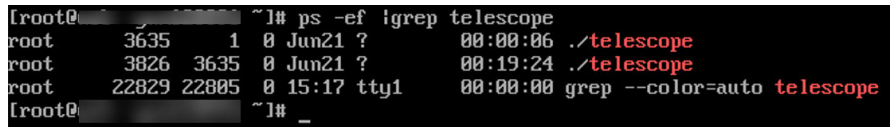

- 进程正常:请执行**4**。
- 进程异常:请执行**3**。
- 3. 如果进程异常,执行如下命令,启动Agent。

**/usr/local/telescope/telescoped start**

4. 执行如下命令,确认云服务器委托已创建。

**curl http://169.254.169.254/openstack/latest/securitykey**

- 当有数据返回时,表示获取AK/SK正常。排查结束。
- 调用失败或者回显如下时,请执行**[5](#page-71-0)**。

#### <span id="page-71-0"></span>图 **2-16** 获取 AK/SK 失败

```
\left\langle \mathrm{html}\right\rangle\langle head \rangle<title>401 Unauthorized</title>
 </head>
 <body>
  <h1>401 Unauthorized</h1>
  agency_name is empty in metadata<br />>>>>>
```
- 5. 在管理控制台的云监控服务页面,选择"主机监控 > 弹性云服务器",选择对应 的目标云服务器并单击"修复插件配置"。
	- 问题解决,排查结束。
	- 未解决,请执行**6**。
- 6. 执行如下命令,检查路由:
	- **route -n**

当返回如下信息时,表示路由正常:

#### 图 **2-17** 路由配置正常-Linux

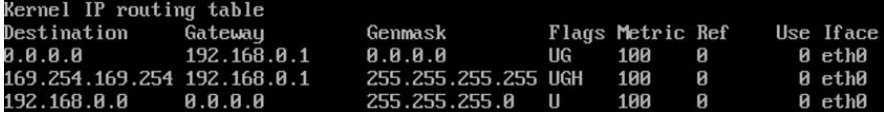

- 路由正常:排查结束。
- 路由异常:请执行**7**。
- 7. 当路由不存在时,执行如下命令,添加路由:

**route add -host 169.254.169.254 gw 192.168.0.1**

说明

上述命令斜体部分192.168.0.1为云服务器的网关,请根据实际情况修改配置。 问题是否解决?

- 解决:排查结束。
- 未解决:执行**8**。
- 8. 执行如下命令,打开Agent的配置文件。

**cat /usr/local/telescope/bin/conf\_ces.json**

9. 获取Agent配置文件中的Endpoint。

图 **2-18** 查询 Agent 的 Endpoint 配置

Iroot@hss log1# cat /usr/local/telescope/bin/conf\_ces.json "Endpoint": "https://ces.cn-south-1.myhuaweicloud.com" }[root@hss log]#

10. 执行如下命令,确认DNS解析是否正常。 **ping ces.cn-south-1.myhuaweicloud.com**
- 网络正常:排查结束。
- 网络无法访问:修改**[DNS](https://support.huaweicloud.com/intl/zh-cn/usermanual-ces/zh-cn_topic_0150354069.html)**配置或CES的终端节点。

说明

各区域对应的云监控服务的Endpoint请参考["地区和终端节点](https://developer.huaweicloud.com/intl/zh-cn/endpoint?CES)"。

## 问题解决(**Windows**)

- 1. 以administrator权限用户登录弹性云服务器或裸金属服务器。
- 2. 进入任务管理器,查看Agent进程是否存在。 当包括图**2-19**和图**2-20**两个进程时,表示Agent进程正常。

### 图 **2-19** agent 进程-Windows

进程 性能 用户 详细信息 服务

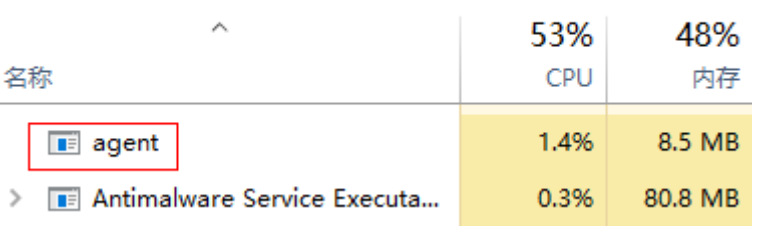

## 图 **2-20** telescope 进程-Windows

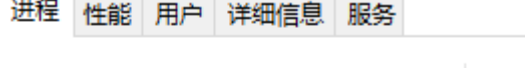

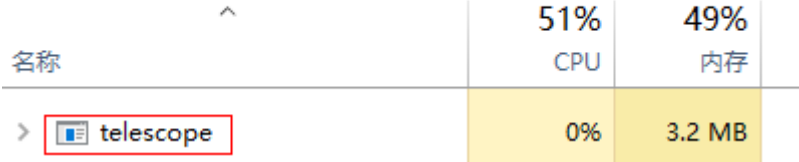

- 进程正常:请执行**[4](#page-70-0)**。
- 进程异常:请执行**[3](#page-70-0)**。
- 3. 双击start.bat, 启动Agent。
- 4. 访问**[http://169.254.169.254/openstack/latest/meta\\_data.json](http://169.254.169.254/openstack/latest/meta_data.json)**,确认云服务 器委托已创建。
	- 可访问: 表示委托正常, 排查结束。
	- 不可访问:请执行**[6](#page-71-0)**。
- 5. 执行如下命令,检查路由:

## **route print**

当返回如下信息时,表示路由正常:

### <span id="page-73-0"></span>图 **2-21** 路由配置正常-Windows

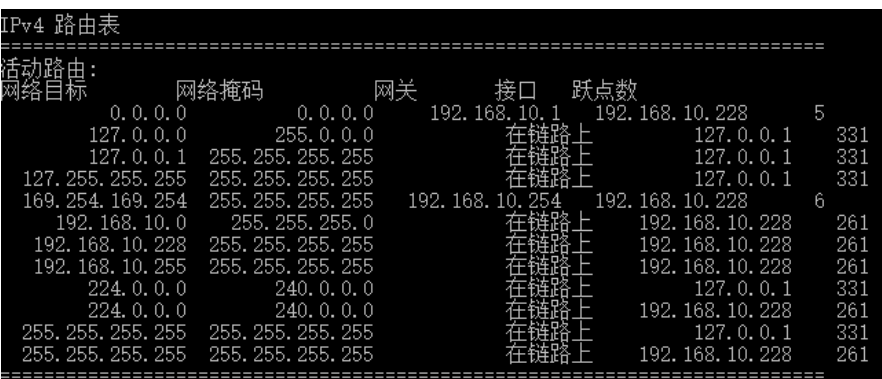

- 路由正常:排查结束。
- 路由异常:请执行**[7](#page-71-0)**。
- 6. 当路由不存在时,执行如下命令,添加路由:

**route add -host 169.254.169.254 gw 192.168.0.1**

## 说明

上述命令斜体部分192.168.0.1为云服务器的网关,请根据实际情况修改配置。 问题是否解决?

- 解决:排查结束。
- 未解决:执行**7**。
- 7. 打开Agent安装包存放目录**bin/conf\_ces.json**配置文件。
- 8. 获取Agent配置文件中的Endpoint。

{"Endpoint":"https://ces.cn-north-4.myhuaweicloud.com"}

9. 执行如下命令,确认DNS解析是否正常。

## **ping ces.cn-north-4.myhuaweicloud.com**

- 网络正常:排查结束。
- 网络无法访问:修改**[DNS](https://support.huaweicloud.com/intl/zh-cn/usermanual-ces/zh-cn_topic_0150354069.html)**配置或CES的终端节点。

说明

各区域对应的云监控服务的Endpoint请参考["地区和终端节点](https://developer.huaweicloud.com/intl/zh-cn/endpoint?CES)"。

# **2.2.10** 如何获取 **Agent** 的 **Debug** 日志?

## 操作步骤

- 1. 找到并且修改Agent日志配置文件,<ces>、<ces\_new>如果都存在则都要修改, <ces>、<ces\_new>如果只存在一个,可以只修改一个。
	- Linux: /usr/local/uniagent/extension/install/telescope/bin/logs\_config.xml
	- Windows: C:\Program Files\uniagent\extension\install\telescope\bin \logs\_config.xml

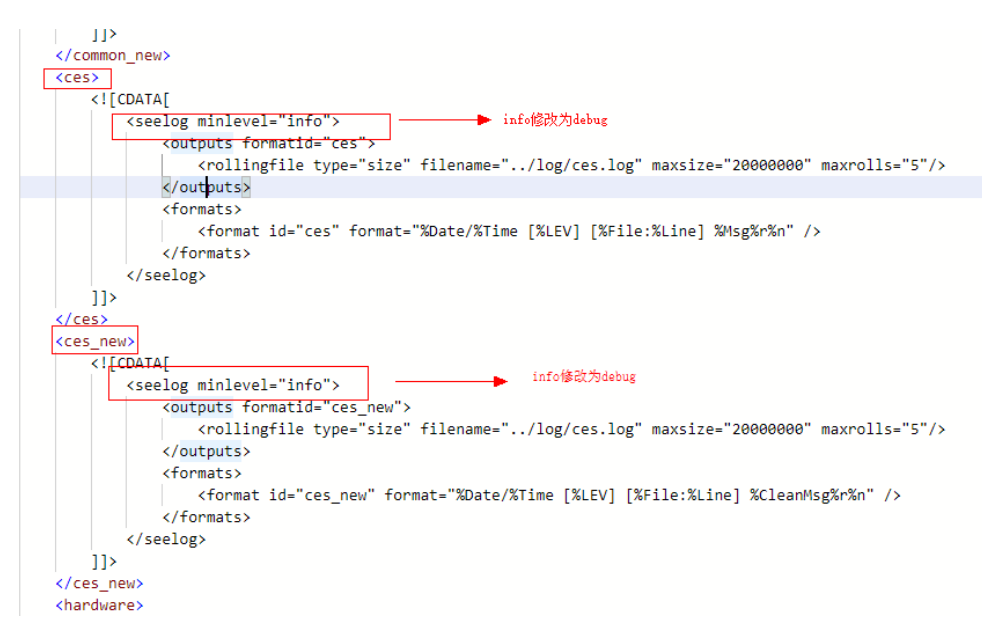

- 2. 如果未找到**[1](#page-73-0)**中的配置文件,则需要更改另外一个配置文件。
	- Linux: /usr/local/uniagent/extension/install/telescope/conf/logs.yaml
	- Windows: C:\Program Files\uniagent\extension\install\telescope\conf \logs.yaml

```
ces:
                                 修改为debug
  - level: "info"
          "FILE"
    type:
    filename: "../log/ces.log"
   time format: "2006-01-02 15:04:05 Z07:00"
   max size: 20
   max backups: 5
   max age: 90
    enabled: true
    commpress: true
hardware:
  - level: "info"
    type: "FILE"
   filename: "../log/hardware.log"
   time format: "2006-01-02 15:04:05 Z07:00"
   max size: 5
   max backups: 5
   max age: 90
   enabled: true
    commpress: true
```
- 3. 参考管理**[Agent](https://support.huaweicloud.com/intl/zh-cn/usermanual-ces/ces_01_0035.html)**章节重启Agent。
- 4. Debug日志获取完成后,恢复上述修改过的配置,再参考管理**[Agent](https://support.huaweicloud.com/intl/zh-cn/usermanual-ces/ces_01_0035.html)**章节重启 Agent。

# **2.2.11 Agent** 安装成功后管理控制台没有操作系统监控数据或者显 示数据滞后

安装配置Agent成功,需要等待2分钟,管理控制台上才会有操作系统监控数据。

若"插件状态"为"运行中",等待5分钟后仍没有操作系统监控数据,则需要排查 ECS或BMS时间和管理控制台所在客户端时间是否一致。

Agent上报数据时取的是ECS或BMS的操作系统本地时间,管理控制台下发的请求时间 范围是依赖用户客户端浏览器的时间,两者如果不匹配则可能导致管理控制台查不到 操作系统监控数据。

### 说明

修改裸金属服务器和用户客户端浏览器时间一致参考命令:**timedatectl set-timezone 'Asia/ Shanghai'**。

# **2.2.12** 监控数据中会出现跳点的情况

监控数据中可能会出现某段时间无监控数据情况,该现象非功能或者设计缺陷,云监 控服务指标采集插件Agent采集时间以云服务器操作系统时间为准,当系统时间出现跳 变时会造成"丢点"的假象(时间同步导致时间跳变),实际上采集点并未丢失。

# **2.2.13** 入网带宽和出网带宽出现负值

老版本Agent在统计出入网带宽时,如若装有docker,当容器重启时无法统计虚拟网卡 值,由于计算的是差值而导致出现负值的情况。

请参照管理**[Agent](https://support.huaweicloud.com/intl/zh-cn/usermanual-ces/ces_01_0035.html)**更新Agent。

# **2.3** 云服务监控

# **2.3.1 Excel** 打开监控数据 **CSV** 文件乱码如何处理?

用户使用云监控服务可以将监控数据导出为csv文件,而使用Excel工具打开该文件时, 可能出现中文乱码的情况。这是因为云监控服务导出的csv文件使用了UTF-8编码格 式,而Excel是以ANSI格式打开的,没有做编码识别。针对此问题有以下解决方案:

- 使用记事本等文本编译器直接打开,或使用WPS打开;
- 打开csv文件时,对Excel进行如下设置:
	- a. 新建Excel。
	- b. 选择"数据 > 自文本"。
	- c. 选择导出的监控数据csv文件,单击"导入"。
		- 进入"文本导入向导"。
	- d. 选择"分隔符号",单击"下一步"。
	- e. 去勾选"Tab键",勾选"逗号",单击"下一步"。
	- f. 单击"完成"。
	- g. 在"导入数据"对话框里,单击"确定"。

# **2.3.2** 在云监控服务看不到监控数据

当出现以下情况时,有可能在云监控服务中看不到监控数据:

- 购买云服务资源后,首先确认该服务是否已对接云监控服务,请参考<mark>[支持监控的](https://support.huaweicloud.com/intl/zh-cn/usermanual-ces/zh-cn_topic_0202622212.html )</mark> [服务列表。](https://support.huaweicloud.com/intl/zh-cn/usermanual-ces/zh-cn_topic_0202622212.html )
- 已对接云监控的服务,由于各个服务采集上报监控数据的频率各有不同,请耐心 等待一段时间。
- 弹性云服务器或裸金属服务器关机超过1小时以上。
- 云硬盘没有挂载给弹性云服务器或裸金属服务器。
- 弹性负载均衡未绑定后端服务器或者后端服务器全部关机。
- 资源购买时间不足10分钟。
- 无数据上报的服务在云服务监控页面默认1~3小时内不显示,部分服务(例如API 调用服务,API网关服务,对象存储服务,函数工作流服务,API网关专享版服 务)会在云服务监控页面保留七天后不再显示。

# **2.3.3** 购买云服务资源后,在云监控服务查看不到监控数据

用户购买云服务资源后,首先需要确认该服务是否已对接云监控服务,系统正在对接 更多的云服务,在此之前用户无法查看到未对接服务资源的监控数据。

如该服务已对接云监控服务,请耐心等待一段时间,由于各个服务采集上报监控数据 的频率各有不同,当云监控服务收集到第一个监控数据后,用户才能查看到该资源的 监控视图。

# **2.4** 告警

# 2.4.1 告警规则在何种情况下会触发"数据不足"?

当某一个告警规则监控的告警指标连续三个小时内未上报监控数据,此时告警规则的 状态将变为"数据不足"。

特殊情况下,如果指标的上报周期大于三个小时,连续三个周期均未上报监控数据, 则告警规则状态变为"数据不足"。

## **2.4.2** 带宽的监控数据没有超限记录但是收到了告警通知

出现此种情况,可能是您的事件监控的告警机制配置的"立即触发",而带宽的监控 数据聚合方式默认为5分钟内的平均值。因此您收到了事件告警的短信通知,但监控数 据是正常的。

# **2.4.3** 为什么配置了 **5** 分钟聚合指标告警规则,实际却无法触发告 警?

## 问题现象

已经配置了CBR等服务的5分钟聚合指标告警规则,连续3次触发则告警。实际却无法 触发告警。

## 问题分析

CBR服务每15分钟上报一条指标数据,切换cloudsense告警引擎的region,此类指标无 法在连续的两个5分钟时间窗内达到阈值, 因此无法触发告警。

# **2.4.4** 为什么配置了磁盘读和磁盘写指标同时达到阈值时则告警,实 际并没有同时达到阈值却触发了告警?

## 问题现象

告警规则配置了磁盘读和磁盘写指标同时达到阈值时则告警,实际并没有同时达到告 警阈值却触发了告警。

## 问题分析

弹性云服务器实例下有A、B两个磁盘,当磁盘A的读指标和磁盘B的写指标同时达到阈 值时就告警了,并不是磁盘A的读写指标同时达到阈值时才告警。

云产品的与告警规则,当前是按实例层级计算告警的,只要该实例下所有配置的指标 都触发了阈值,就会产生告警,如要配置具体资源的与告警,建议告警规则的资源层 级选择子维度。

# **2.5 API**

# **2.5.1** 批量查询监控数据

## 使用前常见问题

1. 问题一

## 问题描述

POST /V1.0/{project\_id}/batch-query-metric-data 批量查询监控数据接口如何使 用。

## 解决方法

请参考<mark>批量查询监控数据</mark>解决。

2. 问题二

#### 问题描述

POST /V1.0/{project\_id}/batch-query-metric-data 批量查询监控数据接口支持的 最大查询时间范围。

## 解决方法

支持的最大查询时间:155天。

3. 问题三

## 问题描述

调用不同region区域的接口,对应的域名是什么。

#### 解决方法

请参[考地区和终端节点。](https://console-intl.huaweicloud.com/apiexplorer/#/endpoint/CES?locale=zh-cn)

## 接口调用过程中常见问题

1. 问题一

{

}

```
问题描述
```
调用批量查询监控数据接口,响应状态码200,无指标数据返回。响应体样例如 下:

```
 "metrics": [{
   "namespace": "SYS.RDS",
   "metric_name": "rds039_disk_util",
   "dimensions": [{
      "name": "instance_id",
      "value": "5e319882ffa04c968e469035a116b2d1in04"
   }],
   "datapoints": [],##指标数据列表中没有指标数据
   "unit": "unknown"
 }]
```
可能原因

- 原因1:云服务对应的命名空间写错。详见下方【案例一】。
- 原因2:请求资源不存在。详见下方【案例二】。
- 原因2:维度不属于云服务。详见下方【案例三】。
- 原因3:指标ID不属于云服务。详见下方【案例四】。

#### 解决方法

[支持监控的服务列表](https://support.huaweicloud.com/intl/zh-cn/api-ces/ces_03_0059.html)中命名空间、维度、监控指标参考文档三列内容匹配。

## 案例一 云服务对应的命名空间写错

指标ID mem\_usedPercent 对应的命名空间为AGT.ECS。

请求参数

{

```
 "from": 1724311893283,
   "to": 1724315493283,
   "period": "1",
   "filter": "average",
   "metrics": [{
     "dimensions": [{
 "name": "instance_id",
 "value": "129718f5-833d-4f78-b685-6b1c3091ea6" 
     }],
 "metric_name": "mem_usedPercent",
"namespace": "SYS.ECS"  ##命名空间错误
  }]
```
响应参数

}

{

}

```
 "metrics": [{
    "namespace": "SYS.ECS",
    "metric_name": "mem_usedPercent",
    "dimensions": [{
       "name": "instance_id",
       "value": "129718f5-833d-4f78-b685-6b1c3091ea6"
    }],
    "datapoints": [],
    "unit": "unknown"
 }]
```
案例二 请求资源不存在

资源实例 129718f5-833d-4f78-b685-6b1c3091ea7 没有在ECS云服务资源列表 中。

#### 请求参数

```
{
   "from": 1724311893283,
   "to": 1724315493283,
   "period": "1",
   "filter": "average",
   "metrics": [{
      "dimensions": [{
        "name": "instance_id",
        "value": "129718f5-833d-4f78-b685-6b1c3091ea7" ##资源实例129718f5-833d-4f78-
b685-6b1c3091ea7 没在ECS云服务资源列表中
     }],
 "metric_name": "mem_usedPercent",
 "namespace": "AGT.ECS"
   }]
}
```
响应参数

{

}

{

}

{

}

```
 "metrics": [{
     "namespace": "AGT.ECS",
     "metric_name": "mem_usedPercent",
     "dimensions": [{
 "name": "instance_id",
 "value": "129718f5-833d-4f78-b685-6b1c3091ea6"
     }],
     "datapoints": [],
     "unit": "unknown"
  }]
```
## 案例三 维度不属于云服务

instance\_id维度不属于RDS云服务

请求参数:

```
 "metrics": [{
     "dimensions": [{
        "name": "instance_id", ##instance_id维度不属于RDS云服务
        "value": "5e319882ffa04c968e469035a116b2d1in04"
     }],
 "metric_name": "rds039_disk_util",
 "namespace": "SYS.RDS"
   }],
   "filter": "average",
   "period": "1",
 "from": 1724312777938,
 "to": 1724316377938
```
#### 响应参数:

```
 "metrics": [{
    "namespace": "SYS.RDS",
    "metric_name": "rds039_disk_util",
    "dimensions": [{
       "name": "instance_id",
       "value": "5e319882ffa04c968e469035a116b2d1in04"
    }],
    "datapoints": [],
    "unit": "unknown"
 }]
```
## 案例四 指标**ID**不属于云服务

```
rds958_disk_util指标ID不属于RDS云服务。
```
#### 请求参数:

{

}

{

```
 "metrics": [{
     "dimensions": [{
 "name": "rds_cluster_sqlserver_id",
 "value": "5e319882ffa04c968e469035a116b2d1in04"
     }],
      "metric_name": "rds958_disk_util", ##rds958_disk_util指标ID不属于RDS云服务
     "namespace": "SYS.RDS"
   }],
   "filter": "average",
 "period": "1",
 "from": 1724312777938,
   "to": 1724316377938
响应参数:
```

```
 "metrics": [{
     "namespace": "SYS.RDS",
     "metric_name": "rds958_disk_util",
     "dimensions": [{
 "name": "rds_cluster_sqlserver_id",
 "value": "5e319882ffa04c968e469035a116b2d1in04"
     }],
      "datapoints": [],
      "unit": "unknown"
  }]
```
} 2. 问题二

{

```
问题描述
```
调用批量查询监控数据接口,查询弹性云服务器中操作系统监控的磁盘使用率, 响应状态码200,无指标数据返回。

响应体样例如下:

```
 "metrics": [{
    "namespace": "AGT.ECS",
    "metric_name": "disk_usedPercent",
   "dimensions": [{
      "name": "disk",
      "value": "012bec14bc176310c19f40e384fd629b"
   }, {
      "name": "instance_id",
      "value": "07d878a9-2243-4e84-aeef-c47747d18024"
   }],
   "datapoints": [], ##指标数据列表中没有指标数据
   "unit": "unknown"
 }]
```
#### 可能原因

}

原因1:命名空间错误。详见下方【案例一】

- 原因2:指标对应的维度错误。详见下方【案例二】
- 原因3: ECS实例未安装agent插件。详见下方【案例三】
- 原因4: ECS实例安装的agent插件没有上报磁盘使用率指标数据。详见下方【案 例四】

## 案例一 命名空间错误

命名空间错误。若查询的是弹性云服务器中操作系统监控指标,命名空间需为 AGT.ECS。

请求参数:

{

```
 "from": 1724118017498,
 "to": 1724121617498,
 "period": "1",
 "filter": "average",
 "metrics": [{
    "dimensions": [{
       "name": "instance_id",
       "value": "07d878a9-2243-4e84-aeef-c47747d18024"
    }, {
       "name": "mount_point",
      "value": "012bec14bc176310c19f40e384fd629b"
    }],
    "metric_name": "disk_usedPercent",
   "namespace": "SYS.ECS" ##命名空间错误
 }]
```
响应参数:

}

{

}

{

```
 "metrics": [{
    "namespace": "SYS.ECS",
    "metric_name": "disk_usedPercent",
    "dimensions": [{
       "name": "mount_point",
       "value": "012bec14bc176310c19f40e384fd629b"
    }, {
       "name": "instance_id",
       "value": "07d878a9-2243-4e84-aeef-c47747d18024"
    }],
    "datapoints": [],
    "unit": "unknown"
 }]
```
### 案例二 指标对应的维度错误

磁盘使用率是挂载点维度,对于磁盘使用率查询在请求参数中需要写两个维度, 维度一为云服务实例instance\_id, 维度二为挂载点mount\_point。

请求参数:

```
 "from": 1724118017498,
 "to": 1724121617498,
 "period": "1",
 "filter": "average",
 "metrics": [{
    "dimensions": [{
       "name": "instance_id",
       "value": "07d878a9-2243-4e84-aeef-c47747d18024"
    }, {
      .<br>"name": "disk", ##指标对应的维度错误
       "value": "012bec14bc176310c19f40e384fd629b"
    }],
    "metric_name": "disk_usedPercent",
    "namespace": "AGT.ECS"
 }]
```
响应参数:

}

```
 "metrics": [{
   "namespace": "AGT.ECS",
   "metric_name": "disk_usedPercent",
   "dimensions": [{
      "name": "disk",
      "value": "012bec14bc176310c19f40e384fd629b"
   }, {
```

```
 "name": "instance_id",
       "value": "07d878a9-2243-4e84-aeef-c47747d18024"
    }],
     "datapoints": [],
    "unit": "unknown"
 }]
```
## 案例三 **ECS**实例未安装**agent**插件

在CES页面"主机监控"下的【弹性云服务器】中找到对应ECS的实例,在【插件 状态】列点击,未安装,然后根据使用指南安装agent插件。

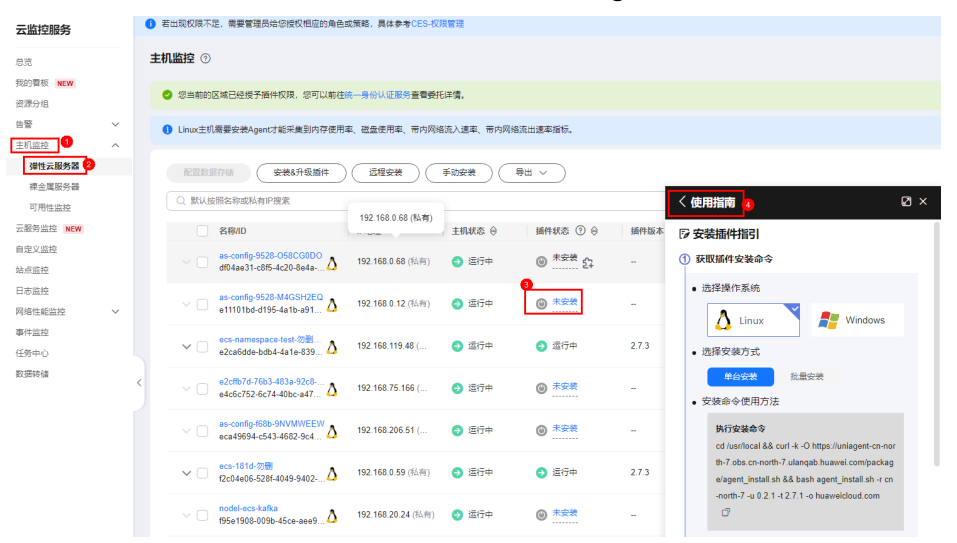

## 案例四 **ECS**实例安装的**agent**插件没有上报磁盘使用率指标数据

agent插件故障导致没有上报指标数据,详见**agent**[常见问题排查](https://support.huaweicloud.com/intl/zh-cn/ces_faq/ces_faq_0059.html)。

3. 问题二

}

## 问题描述

指定时间范围内上报的指标数据量大于3000,但调用批量查询监控数据接口,返 回的指标数据量小于3000。

#### 可能原因

对于不同的period取值和查询的指标数量,其对应的默认最大查询区间(to from)也不同,计算规则为"指标数量 \* (to - from) / 监控周期 ≤ 3000"。

### 说明

- 指标数量:请求参数metrics属性对应元素的个数。
- 监控周期:请求参数period属性对应的值,单位默认为分钟,需转化为毫秒。
- 3000:响应体中的所有datapoints(指标数据列表)总和。

原因**1**:若上报指标周期小于批量查询监控数据的监控周期,会将监控周期内上报 的多条指标数据按照聚合规则聚合成一个点,所以导致查询出来的指标数据量少 于上报的数据量。

原因**2**:若上报指标周期与批量查询监控数据的监控周期相同,根据上面计算规 则,最多返回的指标数据量为3000。

#### 解决方法

- a. 将请求参数监控周期按照接口文档给出的枚举值选择小点的监控周期。
- b. 使用查询监控数据接口查询指标数据(仅支持单指标查询),该接口对返回 的指标数据量无限制操作。

#### 4. 问题二

#### 问题描述

调用批量查询监控数据接口,返回的指标数据点时间远大于请求参数from对应的 值。

#### 可能原因

对于不同的period取值和查询的指标数量,其对应的默认最大查询区间(to from)也不同,计算规则为"指标数量 \* (to - from) / 监控周期 ≤ 3000"。

#### 说明

- 指标数量:请求参数metrics属性对应元素的个数。
- 监控周期:请求参数period属性对应的值,单位默认为分钟,需转化为毫秒。
- 3000:响应体中的所有datapoints(指标数据列表)总和。

例如批量查询300个指标,监控周期为60000ms,可算出(to - from)最大值为 "600000",若设定的请求参数(to - from)超出最大值, from值会自动调整为 "to-600000"

原因**1**: 根据以上公式可知指标数量过多。详见下方【案例一】

原因**2**: 根据以上公式可知监控周期过小。详见下方【案例一】

#### 解决方法

原因**1**:指标数量过多。

解决方法:减少指标数量。

使用查询监控数据接口查询指标数据(仅支持单指标查询)。

原因**2**:选择的监控周期对应的枚举值小。

解决方法: 将请求参数监控周期按照接口文档给出的枚举值选择大点的监控周 期。

#### 案例一 指标数量过多,监控周期过小

若请求参数指标数量为300个,监控周期为1min对应60000ms,根据以上公式可 算出(to - from)最大值为"600000"。请求参数to-

from=1724742027556-1724738427556=3600000,超出了600000,from值会自 动调整为"to-600000"即1724742027556-600000=1724741427556。

接口在指定时间范围内返回指标数据点最早的时间为2024-08-27 14:51:27,但查 询的开始时间为2024-08-27 14:00:27。

## 请求参数

```
 "metrics": [
 {
 "dimensions": [
\overline{\phantom{a}} "name": "disk_name",
       "value": "6a2bf14a-e3be-4fc9-8522-ba6fe7f0b503-vda"
      }
    ],
     "metric_name": "disk_device_read_bytes_rate",
     "namespace": "SYS.EVS"
   },
   {
     "dimensions": [
      {
        "name": "disk_name",
        "value": "6a2bf14a-e3be-4fc9-8522-ba6fe7f0b503-vdc"
      }
    ],
```

```
 "metric_name": "disk_device_read_bytes_rate",
     "namespace": "SYS.EVS"
   },
   {
     "dimensions": [
      {
       "name": "disk_name",
       "value": "6a2bf14a-e3be-4fc9-8522-ba6fe7f0b503-vda"
      }
    ],
 "metric_name": "disk_device_write_bytes_rate",
 "namespace": "SYS.EVS"
   },
   {
     "dimensions": [
      {
        "name": "disk_name",
        "value": "6a2bf14a-e3be-4fc9-8522-ba6fe7f0b503-vdc"
      }
\Box "metric_name": "disk_device_write_bytes_rate",
 "namespace": "SYS.EVS"
   },
 ......
   {
     "dimensions": [
      {
 "name": "nat_gateway_id",
 "value": "3c55363f-6416-45ca-8512-cf1f6f2533e7"
      }
    ],
     "metric_name": "inbound_pps",
     "namespace": "SYS.NAT"
   }
 ],
 "filter": "max",
  "period": "1",
  "from": 1724738427556, ##2024-08-27 14:00:27
  "to": 1724742027556 ##2024-08-27 15:00:27
响应参数
   "metrics": [
      {
         "namespace": "SYS.EVS",
         "metric_name": "disk_device_read_bytes_rate",
         "dimensions": [
 {
              "name": "disk_name",
              "value": "6a2bf14a-e3be-4fc9-8522-ba6fe7f0b503-vda"
           }
         ],
         "datapoints": [
           {
              "max": 0,
              "timestamp": 1724741487000 ##2024-08-27 14:51:27
           },
           {
              "max": 0,
              "timestamp": 1724741547000 ##2024-08-27 14:52:27
           },
           {
              "max": 0,
              "timestamp": 1724741607000
           },
           {
              "max": 0,
              "timestamp": 1724741667000
           },
```
}

```
 {
             "max": 0,
             "timestamp": 1724741727000
           },
 ......
        ],
        "unit": "B/s"
     },
     {
        "namespace": "SYS.EVS",
        "metric_name": "disk_device_read_bytes_rate",
        "dimensions": [
 {
 "name": "disk_name",
 "value": "6a2bf14a-e3be-4fc9-8522-ba6fe7f0b503-vdc"
          }
\qquad \qquad \Box "datapoints": [
          {
             "max": 0,
             "timestamp": 1724741487000
           },
           {
             "max": 0,
             "timestamp": 1724741547000
           },
           {
             "max": 0,
             "timestamp": 1724741607000
           },
           {
             "max": 0,
             "timestamp": 1724741667000
          },
           {
             "max": 0,
             "timestamp": 1724741727000
           },
 ......
        ],
        "unit": "B/s"
     },
     {
        "namespace": "SYS.EVS",
        "metric_name": "disk_device_write_bytes_rate",
        "dimensions": [
           {
             "name": "disk_name",
              "value": "6a2bf14a-e3be-4fc9-8522-ba6fe7f0b503-vda"
          }
        ],
        "datapoints": [
          {
             "max": 3055.1,
             "timestamp": 1724741487000
           },
           {
             "max": 3195.78,
             "timestamp": 1724741547000
           },
           {
             "max": 2973.39,
             "timestamp": 1724741607000
           },
           {
             "max": 3533.52,
              "timestamp": 1724741667000
           },
 {
```

```
 "max": 2636.8,
               "timestamp": 1724741727000
           },
 .......
         ],
         "unit": "B/s"
      },
      ......
   ]
```
## 常见 **4XX** 问题处理

1. **HTTP**状态码

400

}

错误码

ces.0014

### 可能原因

原因1: 请求参数格式错误。详见下方【案例一】 原因2:必传字段没有传。详见下方【案例二】

## 案例一 请求参数格式错误

- a. from、to属性对应的值应该换算为毫秒进行传参。
- b. period属性支持的枚举值:1,300,1200,3600,14400,86400。
- c. filter属性支持的枚举值:average,max,min,sum,variance。 请求参数

```
{
 "from": 1724331974, ##传参为秒级非毫秒级
 "to": 1724315493, ##传参为秒级非毫秒级
 "period": "10086", ##period属性对应的枚举值不存在10086
 "filter": "standard", ##filter属性对应的枚举值不存在standard
   "metrics": [{
     "dimensions": [{
 "name": "instance_id",
 "value": "129718f5-833d-4f78-b685-6b1c3091ea69"
     }],
     "metric_name": "mem_usedPercent",
     "namespace": "AGT.ECS"
   }]
}
```
响应参数

```
{
   "http_code": 400,
   "message": {
      "details": "Some content in message body is not correct, error message: [from, 
to]",##from,to属性问题
      "code": "ces.0014"
   },
   "encoded_authorization_message": null
}
```
## 案例二 必传字段没有传

filter必传字段没有传,更多必传字段请查询接口文档。

请求参数

```
 "from": 1724119607020,
 "to": 1724123207020,
 "period": "1",
```

```
 "metrics": [{
      "dimensions": [{
        "name": "instance_id",
         "value": "238764d4-c4e1-4274-88a1-5956b057766b"
     }],
      "metric_name": "mem_usedPercent",
      "namespace": "AGT.ECS"
   }]
响应参数
```

```
{
   "http_code": 400,
   "message": {
     "details": "Some content in message body is not correct, error message: [filter]", ##filter属
性问题
      "code": "ces.0014"
   },
    "encoded_authorization_message": null
}
```
2. **HTTP**状态码

}

404

#### 错误码

APIGW.0101

#### 可能原因

原因1: 路径的URI与接口文档不一致。详见下方【案例一】

## 案例一 路径的**URI**与接口文档不一致

请求路径中URI中的版本号写错,应该为V1.0非V1。正确URI为/V1.0/{project\_id}/ batch-query-metric-data。

#### 请求路径

POST /V1/04f9aca88c00d3202fd4c01ed679daf0/batch-query-metric-data 响应参数

```
 "error_code": "APIGW.0101",
 "error_msg": "The API does not exist or has not been published in the environment",
 "request_id": "7d7a8258354300ac158c7b14a158d6ec"
```
#### 3. **HTTP**状态码

401

{

}

#### 错误码

ces.0015

#### 可能原因

原因1:请求IAM获取Token中写的项目ID与调用批量查询监控数据接口接口使用 的项目ID不同。

原因2:Token 过期。

原因3: Token内容复制过程少复制或多复制其他内容。

原因4:ak与sk不匹配。

## 定位思路

根据可能原因进行故障排查。

### 解决方法

原因1:请求IAM获取Token请求参数写的项目ID与调用批量查询监控数据接口使 用的项目ID不同。

解决方法: 将获取Token请求参数中项目ID参数与调用批量查询监控数据接口使用 的项目ID保存一致。 原因2:Token 过期。 解决方法: 重新生成Token。 原因3: Token内容复制过程少复制或多复制其他内容。 解决方法: 获取正确的Token。 原因4:ak与sk不匹配。 解决方法: 获取租户匹配的AK与SK。 案例 Token异常导致认证失败。 请求头 X-Auth-Token: MIIqDgYJKoZIhvcNAQcCoIIp-zCC......+6CIyAFrbHVxQZJ2Jq ##Token异常

请求参数

{

```
 "from": 1724311893283,
   "to": 1724315493283,
 "period": "1",
 "filter": "average",
   "metrics": [{
      "dimensions": [{
         "name": "instance_id",
         "value": "129718f5-833d-4f78-b685-6b1c3091ea69"
      }],
      "metric_name": "mem_usedPercent",
      "namespace": "AGT.ECS"
   }]
```
响应参数

}

```
{
   "http_code": 401,
 "message": {
 "details": "Authenticate failed.",
      "code": "ces.0015"
   },
    "encoded_authorization_message": null
}
```
4. **HTTP**状态码

403

#### 错误码

ces.0050

#### 可能原因

原因1:用户策略中没有ces:metricData:list细粒度权限。详见下方【案例一】

## 案例一 用户策略中没有**ces:metricData:list**细粒度权限

用户策略中没有 ces:metricData:list 细粒度权限。需要在用户所属策略中添加该 action。

请求头

X-Auth-Token: MIIqDgYJKoZIhvcNAQcCoIIp-zCC......+6CIyAFrbHVxQZJ2Jq

#### 请求参数

```
 "from": 1724311893283,
 "to": 1724315493283,
 "period": "1",
```

```
 "filter": "average",
   "metrics": [{
     "dimensions": [{
 "name": "instance_id",
 "value": "129718f5-833d-4f78-b685-6b1c3091ea69"
     }],
      "metric_name": "mem_usedPercent",
     "namespace": "AGT.ECS"
  }]
```
响应参数

}

```
{
   "http_code": 403,
   "message": {
     "details": "Policy doesn't allow [ces:metricData:list] to be performed.", ##用户策略中没有
ces:metricData:list 细粒度权限
      "code": "ces.0050"
   },
   "encoded_authorization_message": null
}
```
5. **HTTP**状态码

429

错误码

ces.0429

可能原因

原因1:API被流控。详见下方【案例一】

案例一 **API**被流控

请求API被流控。 若API被流控,需第一时间找运维人员配置新的流程策略。

请求参数

{

```
 "from": 1724311893283,
   "to": 1724315493283,
 "period": "1",
 "filter": "average",
   "metrics": [{
     "dimensions": [{
 "name": "instance_id",
 "value": "129718f5-833d-4f78-b685-6b1c3091ea69"
     }],
 "metric_name": "mem_usedPercent",
 "namespace": "AGT.ECS"
  }]
```
响应参数

}

{

}

```
 "http_code": 429,
 "message": {
 "details": "Too Many Requests.", 
      "code": "ces.0429"
   },
   "encoded_authorization_message": null
```
# **2.5.2** 查询监控数据

## 使用前常见问题

1. 问题一

#### 问题描述

GET /V1.0/{project\_id}/metric-data 查询监控数据接口如何使用。

#### 解决方法

参考查询监控数据接口文档: 查询监控数据。

2. 问题二

### 问题描述

调用不同region区域的接口,对应的域名是什么。

### 解决方法

参考文档: 地区和终端节点。

### 常见 **4XX** 问题处理

#### 1. **HTTP**状态码

429

## 错误码

ces.0429

### 可能原因

原因1:API被流控。详见下方【案例一】

### 解决方法

若API被流控,需第一时间找运维人员配置新的流程策略。

## 案例一 **API**被流控

查看弹性云服务器ID为6f3c6f91-4b24-4e1b-b7d1-a94ac1cb011d的CPU使用率在 2019-04-30 20:00:00到2019-04-30 22:00:00时间内,周期为20分钟的监控数 据。

GET https://{云监控的endpoint}/V1.0/{project\_id}/metric-data? namespace=SYS.ECS&metric\_name=cpu\_util&dim.0=instance\_id,6f3c6f91-4b24-4e1b-b7d1 a94ac1cb011d&from=1556625600000&to=1556632800000&period=1200&filter=min

### 响应参数

```
{
    "http_code": 429,
 "message": {
 "details": "Too Many Requests.", 
      "code": "ces.0429"
 },
    "encoded_authorization_message": null
}
```